# **Table des matières**

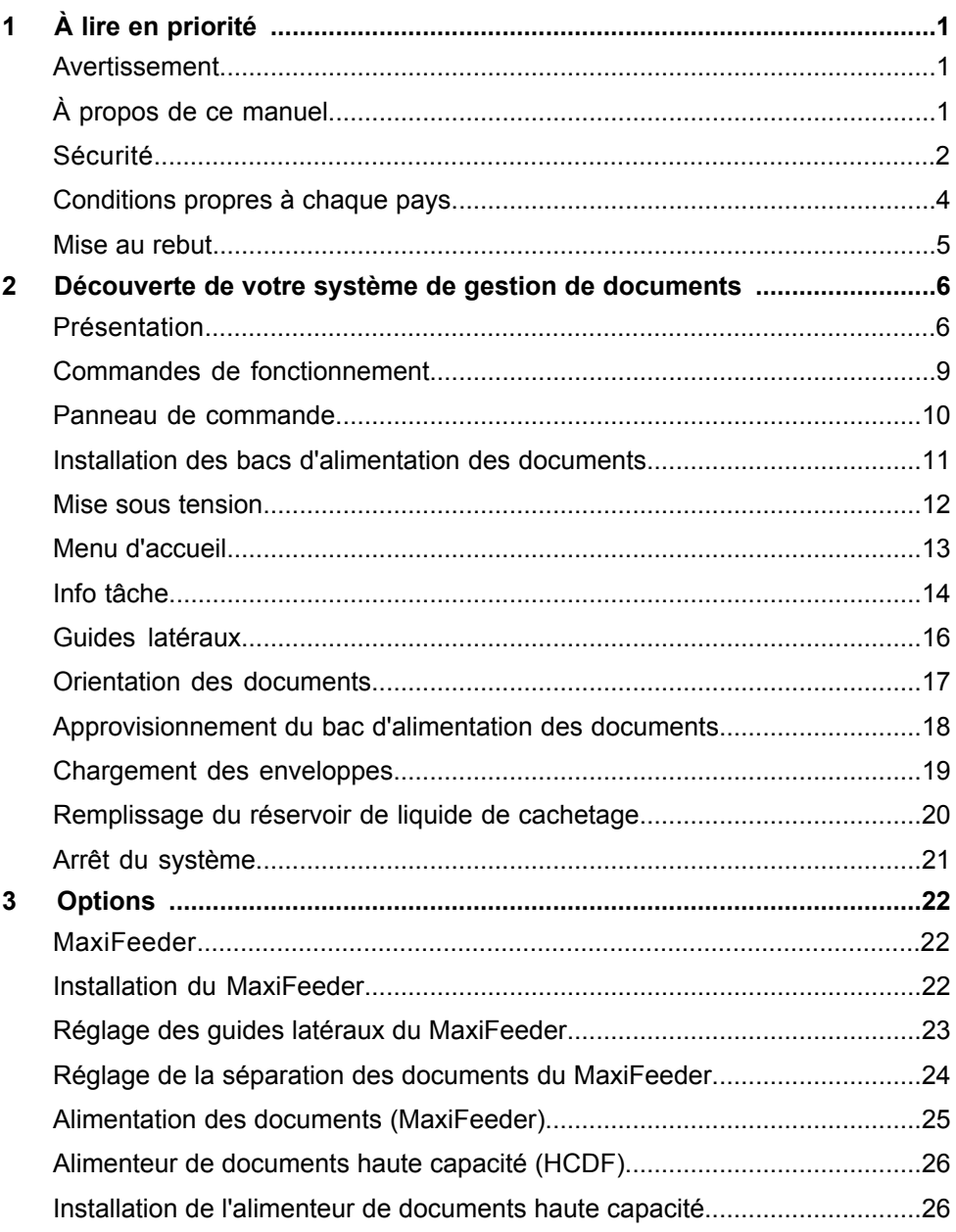

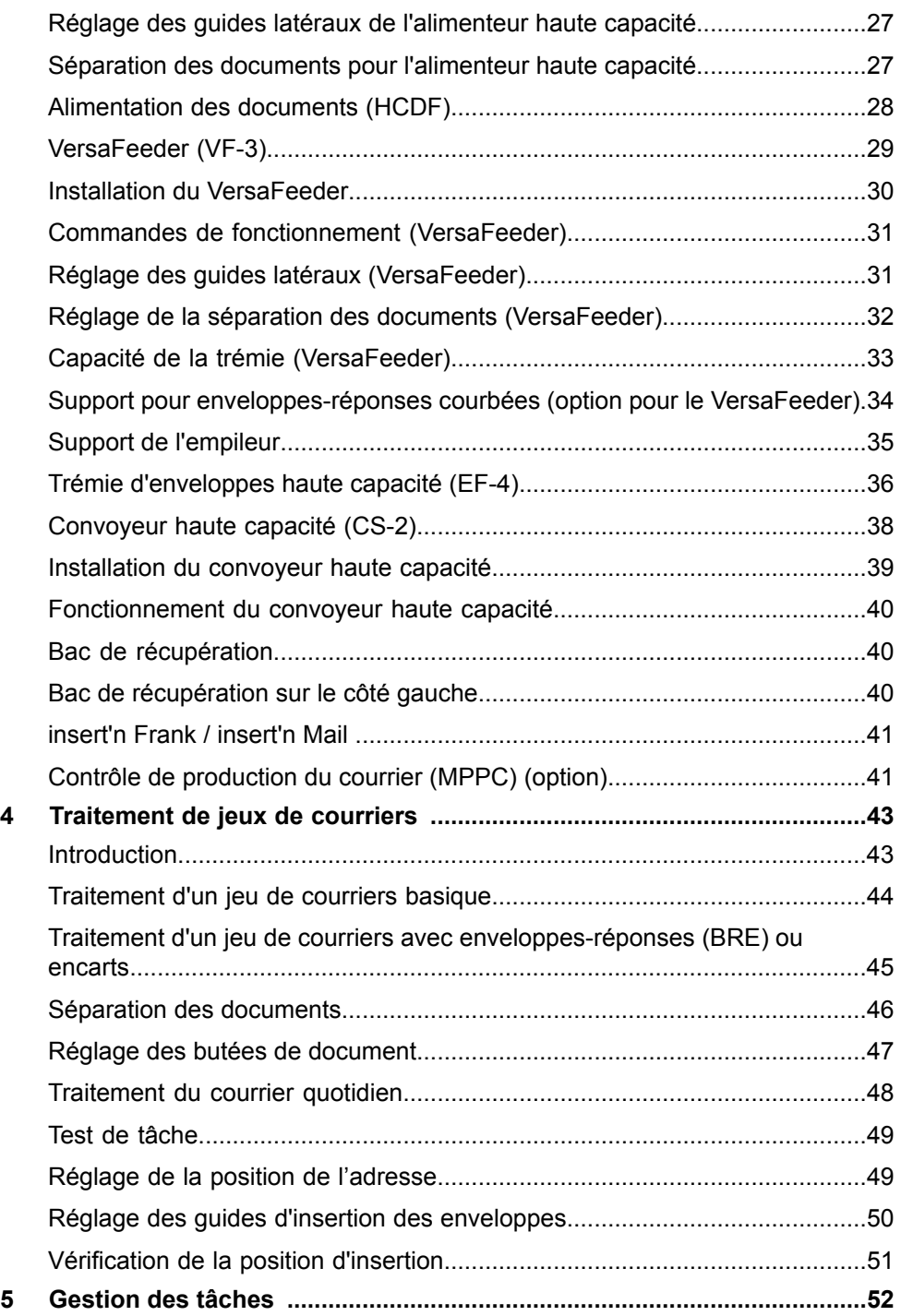

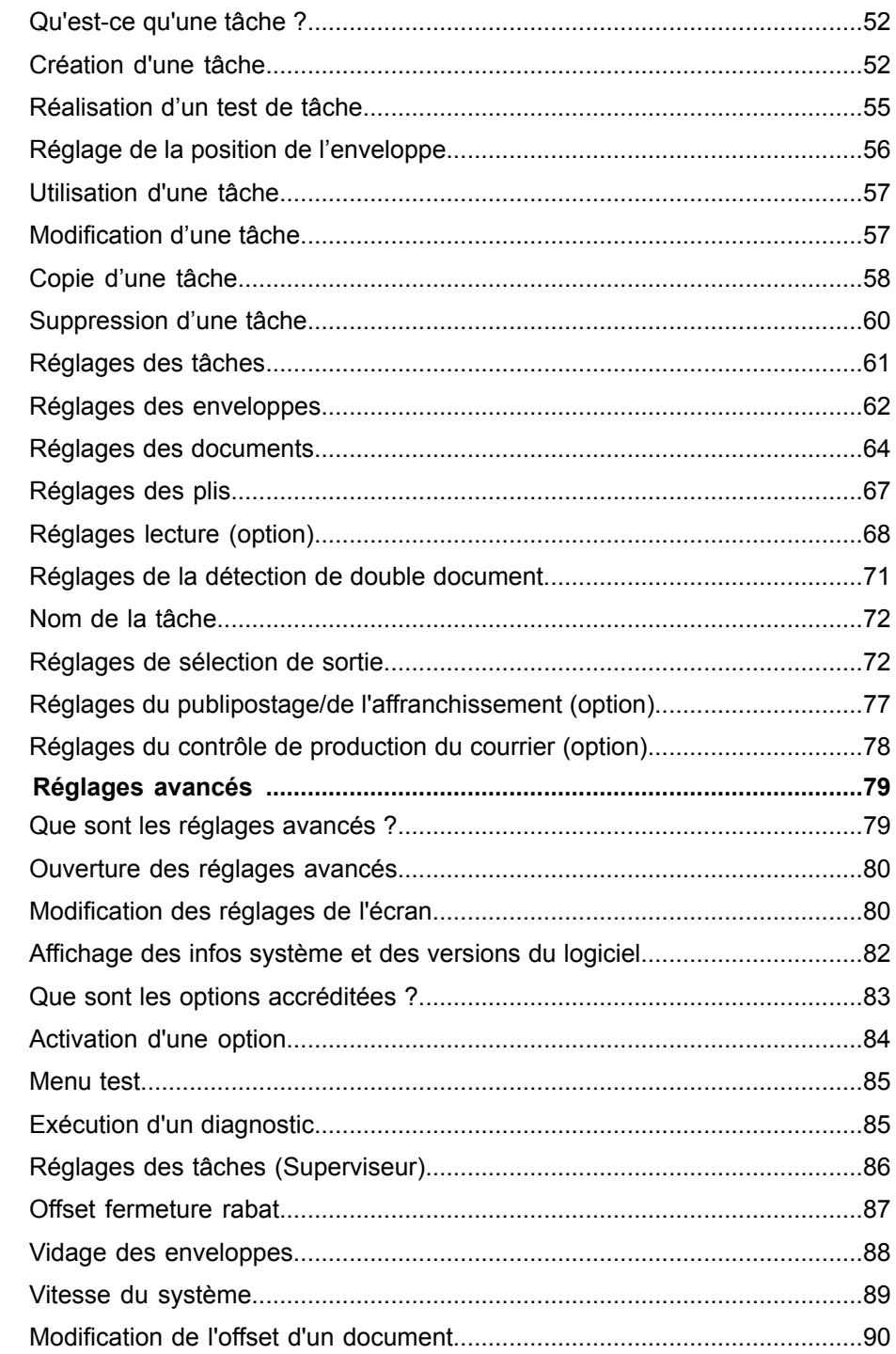

 $\boldsymbol{6}$ 

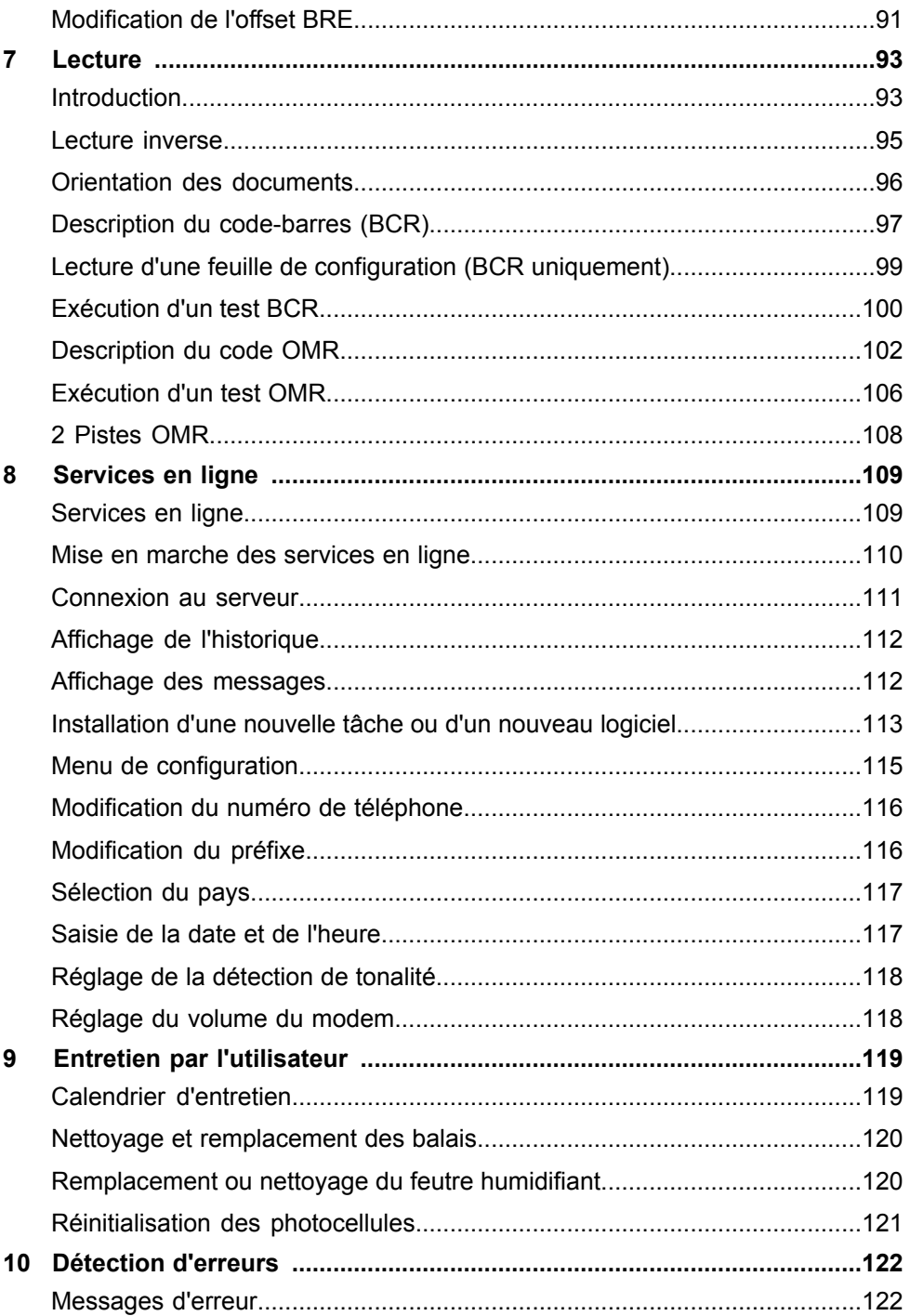

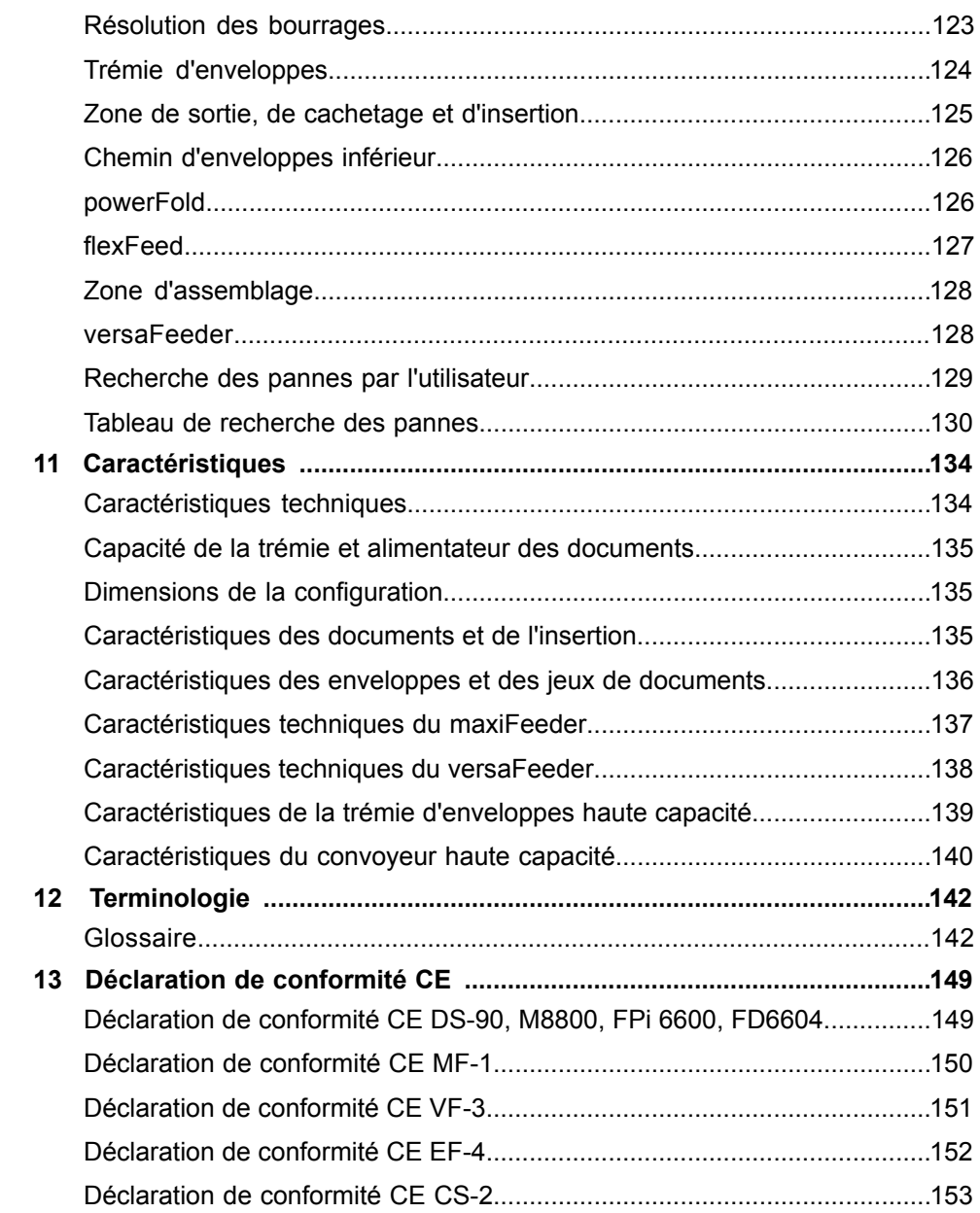

# <span id="page-6-0"></span>**1 À lire en priorité**

#### **Avertissement**

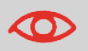

Prenez le temps de lire et d'assimiler pleinement les consignes de sécurité répertoriées dans cette section.

## **À propos de ce manuel**

#### **Langues**

Conformément à la déclaration de la Commission européenne sur la directive Basse Tension (2006/95/CE), le présent manuel doit être disponible dans la ou les langues du pays où le système est livré. Par conséquent, veuillez contacter votre distributeur agréé si vous ne disposez pas d'un manuel d'utilisation rédigé dans la ou les langues de votre pays.

#### **Logiciel**

Le logiciel utilisé pour l'option de lecture repose en partie sur les travaux de l'Independent JPEG Group.

#### **Public**

Ce manuel est destiné aux utilisateurs du système de gestion des documents.

#### **Marques**

maxiFeeder™, insert'n Frank™, powerFold™, intelliDeck™, flexFeed™ et versaFeeder™ sont des marques de Neopost, bien que le symbole ™ ne soit pas utilisé dans la suite de ce manuel.

#### **Symboles**

Dans le présent manuel figurent les symboles suivants.

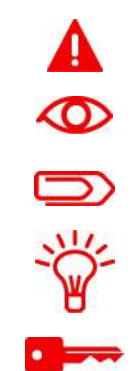

**AVERTISSEMENT** : signale un danger pour la sécurité des personnes.

**ATTENTION** : risque relatif au matériel ou au courrier et pouvant résulter d'une action de l'utilisateur.

**REMARQUE** : remarque qui explique différents cas ou spécificités.

**ASTUCE** : recommande des actions permettant de gagner du temps dans le traitement du courrier.

**SUPERVISEUR** : signale que la procédure nécessite l'utilisation du menu du superviseur.

## **Sécurité**

#### **Avertissements**

- Débranchez l'appareil du secteur avant d'effectuer toute opération d'entretien.
- Avant de brancher le système à l'alimentation électrique, vérifiez qu'il est adapté à la tension locale. Reportez-vous à la plaque signalétique figurant sur votre système.

**1**

#### **Mesures de sécurité**

• Seul le personnel formé compétent est autorisé à utiliser ce système. Le fabricant décline

toute responsabilité en cas d'accidents ou de blessures corporelles découlant d'une utilisation non autorisée.

• Seules les personnes qualifiées, conscientes des risques encourus, sont autorisées à ouvrir les capots de protection.

Pour des raisons de sécurité, le système ne fonctionne pas lorsque les capots sont ouverts.

- Veillez à ne pas mettre les doigts, cheveux longs, bijoux, etc. au contact des pièces tournantes et mobiles.
- Le raccord d'alimentation doit être facilement accessible, placé de préférence à proximité du système.

Pour des raisons de sécurité, le système doit impérativement être connecté à une prise de courant avec mise à la terre.

- La protection contre la surintensité dans l'équipement repose également sur la protection du circuit de dérivation (20 A maximum).
- Le ou les éléments suivants sont considérés comme étant les dispositifs de déconnexion de l'équipement :
	- Fiche du cordon d'alimentation ou coupleur.
	- Connecteur 12 pôles, situé sur le côté droit.

#### **Précaution**

Le processus général de gestion automatisée des documents peut parfois créer une accumulation d'électricité statique. Par conséquent, nous recommandons que les mesures suivantes sont prises pour réduire les effets secondaires de toute charge électrostatique.

- Assurez-vous d'utiliser le système dans les conditions de température et d'humidité recommandées.
- Utilisez des tapis antistatiques, le cas échéant.
- Le cas échéant, utilisez un ionisateur pour réduire l'accumulation de la charge statique dans la pièce où se trouve le système.

Pour de plus amples informations, veuillez prendre contact avec votre fournisseur.

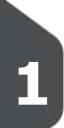

#### **Danemark**

Au Danemark, il se peut que certains types d'appareils de classe 1 soient livrés avec une fiche qui n'assure pas une mise à la terre appropriée lorsqu'elle est introduite dans une prise de courant danoise. Assurez-vous que le système présente des raccordements parfaitement fonctionnels du point de vue de la mise à la terre de protection (la fiche et la prise de courant doivent concorder).

#### **Japon**

- Établissez une mise à la terre avant de brancher la fiche d'alimentation sur le secteur.
- Débranchez d'abord l'appareil du secteur avant de retirer la mise à la terre.

**1**

#### **Mise au rebut**

La politique environnementale de la Communauté européenne vise notamment à préserver, protéger et améliorer la qualité de l'environnement, à contribuer à la protection de la santé des personnes et à assurer une utilisation prudente et rationnelle des ressources naturelles. Cette politique se fonde sur les principes de précaution, d'action préventive et de priorité à la réparation des dommages environnementaux à la source.

Le tri sélectif est la condition préalable à la réutilisation et au recyclage des déchets générés par la mise au rebut. La mise au rebut appropriée des équipements électriques ou électroniques est indispensable pour atteindre le niveau prédéfini de protection de la santé des personnes et de l'environnement au sein de la Communauté européenne.

Plus précisément, certains matériaux et composants d'appareils électriques et électroniques mis au rebut nécessitent un traitement particulier, car une manipulation ou une élimination inadaptée de ces déchets au contact avec la terre, l'eau ou l'air constituerait une menace majeure pour l'environnement et la santé humaine.

Afin de faciliter la collecte et le traitement sélectif des déchets domestiques, le logo suivant est apposé sur les appareils électriques et électroniques :

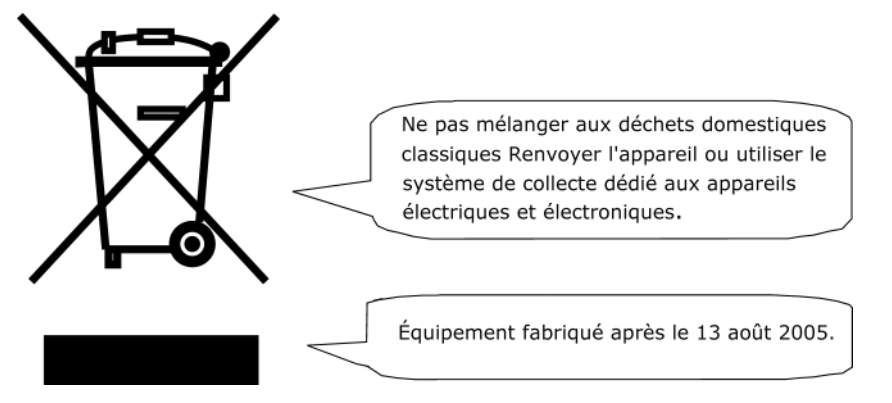

Légalement, vous n'êtes pas autorisé à jeter les appareils usagés via d'autres moyens d'évacuation, et nous vous encourageons à contribuer activement à la réussite de cette collecte, au bien commun et à une meilleure qualité de vie des générations actuelles et futures. Pour plus d'informations concernant la mise au rebut appropriée de ce produit, veuillez contacter votre service client.

#### <span id="page-11-0"></span>**Découverte de votre système de gestion de documents 2**

#### **Présentation**

#### **Introduction**

Le système est un système de pliage et d'insertion de documents facilitant le traitement du courrier. Ce système effectue les opérations suivantes :

- alimentation des documents
- pliage des documents
- insertion des documents dans les enveloppes
- cachetage des enveloppes
- empilage des enveloppes

Un suivi automatique garantit que chaque enveloppe contient le nombre correct de documents. Le système est commandé par le biais d'une interface conviviale. Les réglages du système (type de document, type d'enveloppe et type de pliage) sont enregistrés dans ce que l'on appelle des tâches. Ces tâches peuvent être programmées par le personnel autorisé.

Le système est doté de diverses fonctions spéciales, notamment :

- détection de l'épaisseur du document
- tâches programmables
- tâches automatiques
- flexFeed
- détection de double document
- permutation de trémie
- alimentation multiple
- courrier quotidien
- intelliDeck
- powerFold.

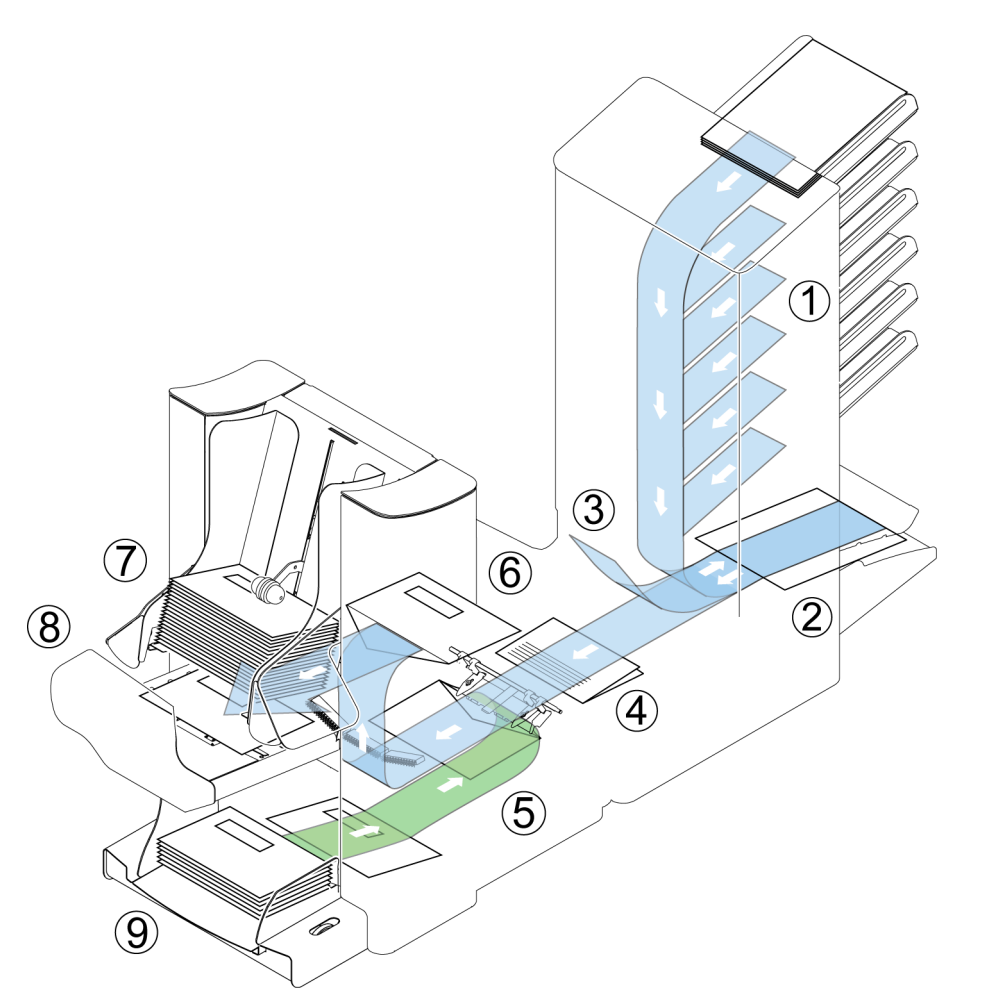

L'illustration présente une vue d'ensemble du le système.

#### **Alimenteurs de documents (flexFeed) (1)**

Le flexFeed assure l'alimentation du système. Il existe deux types d'alimenteurs : l'alimenteur automatique et l'alimenteur spécial. L'alimenteur automatique ne nécessite aucun réglage pour la séparation. Vous pouvez acheminer un ou plusieurs documents (alimentation multiple) à partir d'un seul alimenteur. Les alimenteurs possèdent une fonction de détection de double document (DFC). Cette fonction détecte si plusieurs documents, au lieu d'un seul, sont introduits.

Vous pouvez lier les alimenteurs. Autrement dit, deux alimenteurs peuvent être associés. Lorsque le premier alimenteur est vide, le système passe à l'autre alimenteur. Entre temps, il est possible de recharger l'alimenteur vide sans arrêter le système.

L'alimenteur automatique supérieur est équipé d'une fonction de "courrier quotidien". Vous pouvez utiliser cet alimenteur pour traiter des jeux de documents qu'il est impossible de traiter automatiquement (documents agrafés et jeux de documents d'épaisseur variable).

7

**2**

**Français**

#### **Zone d'assemblage (2)**

Tous les documents d'un jeu sont assemblés et alignés dans cette zone.

#### **intelliDeck (3)**

L'intelliDeck rejette automatiquement les jeux de documents incorrects. Cela permet d'éviter l'arrêt du système. Les jeux corrects sont transportés vers l'unité powerFold.

#### **powerFold (4)**

L'unité de pliage plie les documents. Les types de pliage suivants sont possibles (voir [Glossaire](#page-147-1) à la page 142) :

- Sans pli
- Pli en V
- Pli en C
- Pli en Z
- Pli double V

#### **Inséreuse (5)**

Après leur pliage, les documents sont transportés vers l'inséreuse. Cette dernière place les documents dans l'enveloppe préparée. L'enveloppe peut être cachetée ou non, selon les réglages. Un suivi automatique garantit l'insertion du nombre correct de documents par enveloppe.

#### **Option Présent en zone de déviation (6)**

Les documents insérés (ou pas) peuvent quitter l'inséreuse à partir de l'unité supérieure (option Présent en zone de déviation). Cela se produit

- lors du vidage du système ;
- lors d'une série de tests ;
- en fonction du code de lecture.

#### **Empileur (7)**

Les documents insérés (ou pas) sont transportés vers l'empileur suivant la tâche programmée. L'empileur empile automatiquement les documents insérés.

#### **Sortie latérale (8)**

Les documents insérés sont transportés vers la sortie latérale suivant la tâche programmée. La sortie latérale peut être utilisée pour trier et empiler des documents dans le bac de récupération ainsi que pour les transporter vers le convoyeur en option ou l'affranchisseuse.

#### **Alimenteur d'enveloppes (9)**

Les enveloppes placées sur une pile par l'utilisateur sont introduites l'une après l'autre dans le système par l'alimenteur d'enveloppes.

#### **Commandes de fonctionnement**

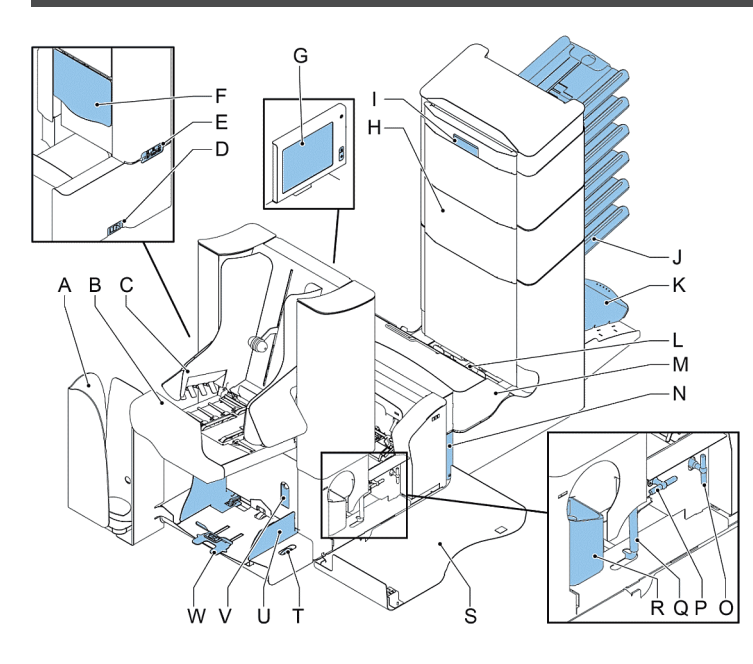

- **A** plateau de réception (en option)
- **B** sortie latérale/empileur
- **C** guides latéraux empileur

**D** - prise d'alimentation, interrupteur d'alimentation

**E** - connecteur RS232/USB/modem

**F** - levier de dégagement pour l'unité supérieure

- **G** écran (panneau de commande)
- **H** transport vertical
- **I** poignée du capot de transport vertical
- **J** bac d'alimentation des documents
- **K** bras de l'assembleuse
- **L** intelliDeck (déviation)

**M** - powerFold

**N** - poignée de verrouillage powerFold

**O** - poignée pour le transport manuel de l'enveloppe

**P** - poignée pour le transport manuel du jeu de courriers

**Q** - poignée de dégagement pour les rouleaux du chemin d'enveloppes

- **R** réservoir de liquide de cachetage
- **S** capot latéral (ouvert)
- **T** molette de réglage des guides latéraux

**U** - guides latéraux du bac d'alimentation d'enveloppes

**V** - levier de réglage de la séparation des enveloppes

**W** - support d'enveloppes

#### **Panneau de commande**

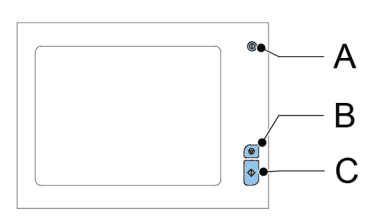

Le panneau de commande se compose de l'écran tactile et des boutons suivants :

**A** : Marche/Arrêt ( $\sim$ ) : permet la mise en marche ou l'arrêt du système. Si le système n'est pas utilisé pendant une heure, il bascule en mode d'économie d'énergie. Appuyez sur ce bouton pour revenir au mode utilisateur.

**B** : Arrêter ( $\vee$ ) : le système termine le jeu de courriers en cours puis s'arrête. Il est ainsi vidé et prêt pour un nouveau jeu.

**C** : Démarrer  $(\vee)$  : le système démarre le traitement des jeux de courriers.

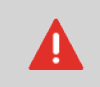

L'écran est revêtu d'une fine couche sensible à la pression. Pour éviter d'endommager irrémédiablement l'écran, n'utilisez pas d'objets tranchants pour exercer une pression.

## <span id="page-16-0"></span>**Installation des bacs d'alimentation des documents**

Mettez en place les bacs d'alimentation des documents :

**1.** Maintenez l'alimenteur légèrement incliné, comme indiqué sur le schéma.

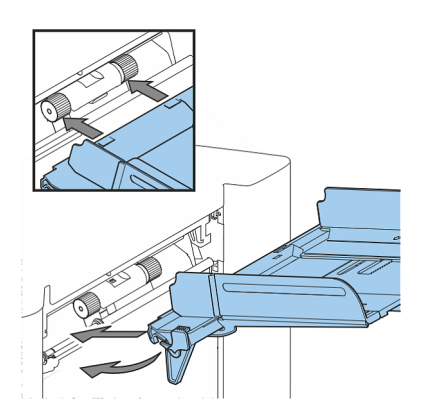

- **2.** Placez l'avant du bac d'alimentation sous les deux rouleaux noirs.
- **3.** Soulevez le bac d'alimentation (en levant les rouleaux noirs) jusqu'à ce qu'il soit possible d'accrocher l'alimenteur.

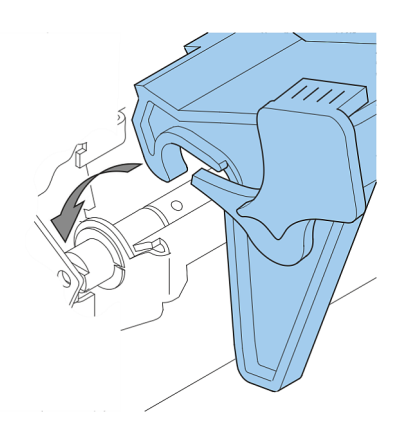

- **4.** Déplacez le bac d'alimentation vers la machine et déplacez les crochets au-dessus des points de montage (des deux côtés).
- **5.** Faites reposer le bac d'alimentation sur la machine.

#### **Mise sous tension**

Pour mettre le système en marche :

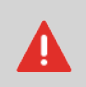

Vous risquez d'endommager sérieusement la machine si vous la reliez à une alimentation inappropriée. Avant de brancher la machine, vérifiez si la tension mentionnée sur la plaque signalétique est conforme à la tension de l'alimentation locale.

- **1.** Raccordez le système sur le secteur.
- **2.** Mettez le système sous tension à l'aide de l'interrupteur d'alimentation. L'interrupteur d'alimentation est situé à l'arrière du système.
- **3.** Appuyez sur le bouton Marche/Arrêt en regard de l'écran. (Nécessaire uniquement lorsque le système est en mode Veille.)

L'écran tactile affiche le menu d'accueil.

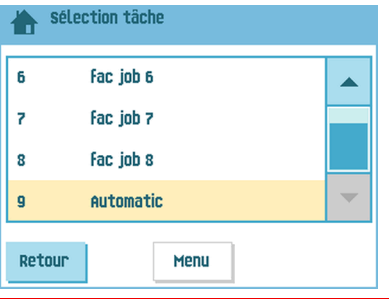

#### **Menu d'accueil**

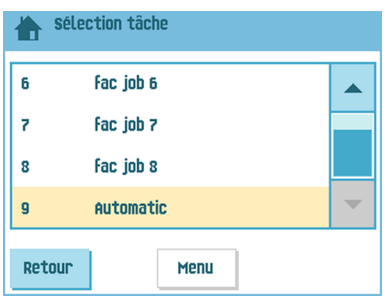

Lorsque vous mettez le système en marche, le menu d'accueil s'affiche. Faites défiler les tâches à l'aide des flèches. Si vous souhaitez obtenir de plus amples informations sur une tâche, sélectionnez-la.

Si vous souhaitez démarrer sans utiliser une tâche prédéfinie, appuyez sur **[Nouvelle tâche]** et sélectionnez **[Automatique]** (voir [Traitement](#page-48-1) des jeux de courriers à la page 43).

Si vous appuyez sur le bouton d'accueil  $\begin{pmatrix} 1 & 1 \\ 1 & 1 \end{pmatrix}$ , vous revenez au menu d'accueil. Le bouton **[Menu]** permet d'accéder au menu des réglages avancés (voir [Ouverture](#page-85-0) des [réglages](#page-85-0) avancés à la page 80).

## **Info tâche**

Si vous souhaitez obtenir de plus amples informations sur une tâche, sélectionnez-la dans le menu d'accueil.

Le menu Tâche actuelle affiche les informations suivantes sur la tâche sélectionnée :

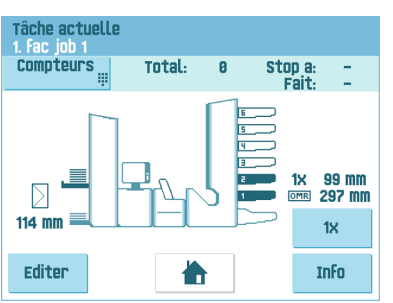

- Numéro et nom de la tâche
- Total : nombre total d'enveloppes qui ont été traitées dans le cadre de cette tâche.
- À traiter : nombre d'enveloppes à traiter. N'apparaît que si une valeur est définie pour le paramètre Stop à.
- Stop à : nombre d'enveloppes traitées à partir duquel le système s'arrête. Vous pouvez définir ce nombre avec le bouton **[Compteurs]**. Vous pouvez régler les compteurs sur une valeur comprise entre 0 (désactivé) et 9999. Le système continue jusqu'à ce que le compteur atteigne la valeur du compteur d'arrêt. Le système s'arrête et peut être redémarré. Le compteur d'arrêt est désactivé lorsqu'il est réglé sur zéro.

Si vous souhaitez réinitialiser le compteur de tâches quotidiennes et le compteur d'arrêt, appuyez sur le bouton **[RAZ compteur TOTAL]** à partir du menu Compteurs.

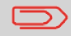

Les réglages du compteur dépendent de la tâche.

• Une représentation du système dans laquelle les fonctions sélectionnées sont indiquées par des symboles. Les symboles suivants peuvent être utilisés :

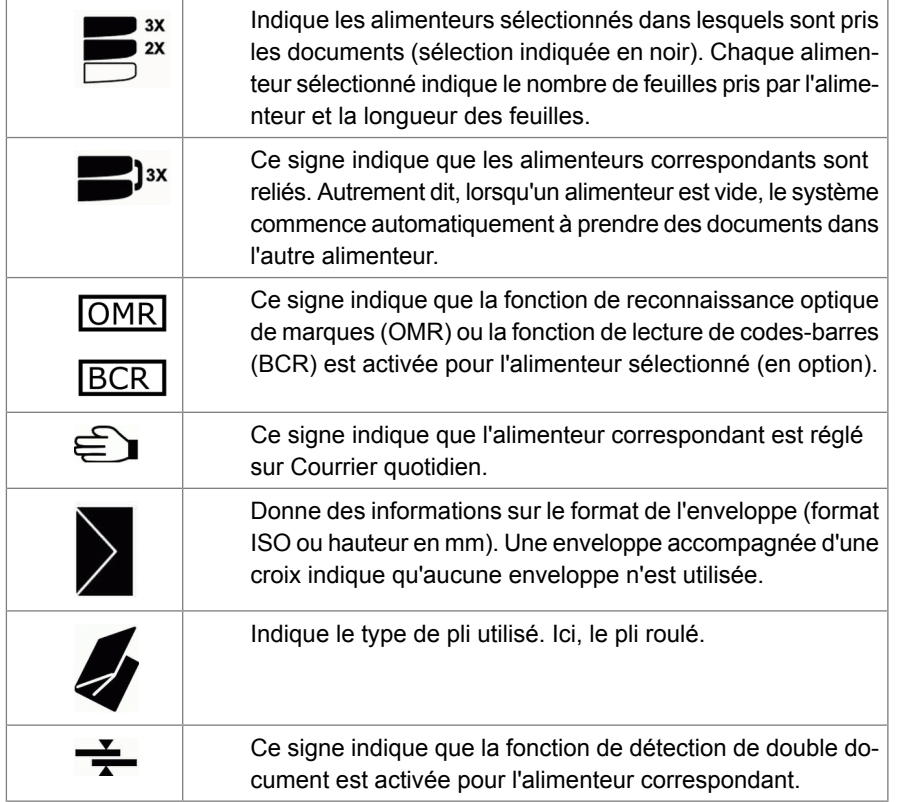

- **[Editer]** : ce bouton permet de modifier la tâche (voir [Modification](#) d'une tâche).
- **[Info]** : si vous appuyez sur le bouton **[Info]**, l'écran vous indique comment positionner l'enveloppe et les documents dans les alimenteurs. À partir de ce menu, vous pouvez appuyer sur un bouton permettant d'afficher les réglages de lecture et les réglages de la fonction insert'n Frank / insert'n Mail.

**2**

**Français**

#### **Guides latéraux**

Pour ajuster les guides latéraux, il est conseillé de retirer le bac d'alimentation des documents de l'alimenteur comme suit :

**1.** Poussez la poignée **A** vers le bas.

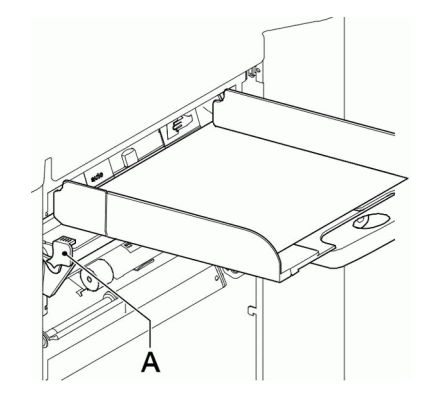

- **2.** Levez le bac d'alimentation pour le décrocher, puis séparez-le de l'alimenteur.
- **3.** Desserrez le bouton **B** d'un demi-tour.

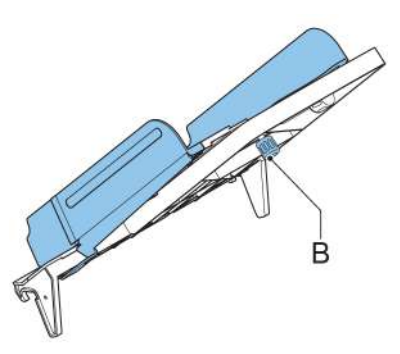

- **4.** Saisissez les guides latéraux par le centre et séparez-les aussi loin que possible.
- **5.** Placez une petite pile de documents entre les guides latéraux.
- **6.** Saisissez les guides latéraux par le centre et placez-les contre les documents.L'espace entre les guides latéraux et les documents doit être juste suffisant pour que les documents puissent glisser librement.
- **7.** Resserrez le bouton **B**.
- **8.** Retirez la pile de documents.
- **9.** Remettez en place le bac d'alimentation des documents (voir [Installation](#page-16-0) des [alimenteurs](#page-16-0) de documents à la page 11).

## <span id="page-22-0"></span>**Orientation des documents**

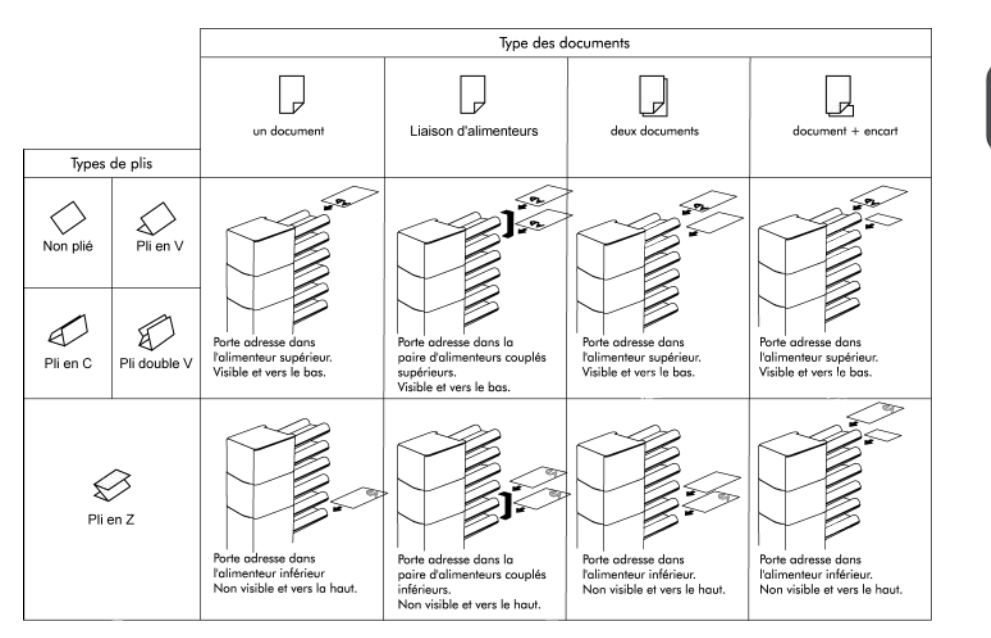

Si l'option powerFold étendu est installée, les règles d'alimentation suivantes s'appliquent aux documents avec position d'adresse en bas :

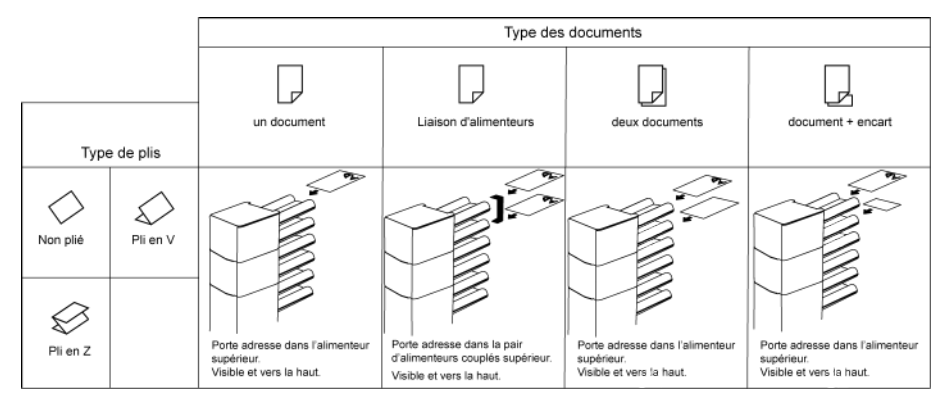

## **Approvisionnement du bac d'alimentation des documents**

Approvisionnez le bac d'alimentation des documents de la manière suivante :

**1.** Ouvrez le guide latéral gauche **A** en le tournant vers le bas.

Les rouleaux d'alimentation seront relevés automatiquement.

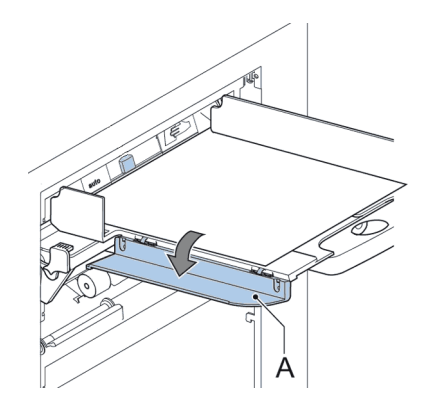

- **2.** Placez une pile de documents entre les guides latéraux.
- **3.** Tournez à nouveau le guide latéral gauche A vers le haut.
- **4.** Approvisionnez les documents (selon le type de documents et le type de pli) (voir Orientation des [documents](#page-22-0) à la page 17).

## 19

#### **Chargement des enveloppes**

Avant de charger les enveloppes, assurez-vous que le réglage de la séparation des enveloppes et des guides latéraux est correct. Procédez de la manière suivante :

**1.** Tournez la molette **D** pour séparer les guides latéraux **C**.

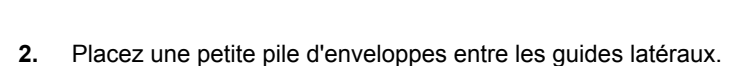

**3.** Déplacez les guides latéraux en direction des enveloppes. L'espace entre les guides latéraux et les enveloppes doit être juste suffisant pour que les enveloppes puissent glisser librement.

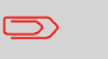

Si la distance entre les guides latéraux est trop grande, les enveloppes arrivent en biais dans la machine.

- **4.** Tirez le petit levier **B** vers le bas pour régler la séparation.
- **5.** Insérez une enveloppe jusqu'aux butées. Placez l'enveloppe rabat vers le bas et bord inférieur en tête (le côté inférieur de l'enveloppe pointant vers le système).
- **6.** Remettez le levier **B** dans sa position initiale.
- **7.** Desserrez la pile d'enveloppes et placez-la au dessus de l'enveloppe inférieure.

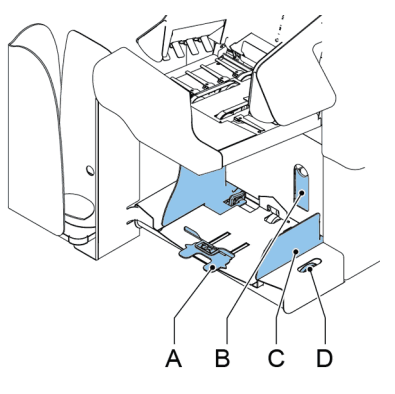

**8.** Faites bouger le support d'enveloppes **A** vers l'intérieur ou vers l'extérieur. Le bord supérieur de l'enveloppe doit reposer contre la ligne pointillée du support.

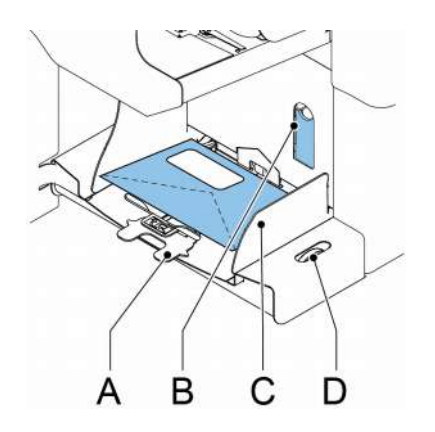

**9.** Tournez le support d'enveloppes **A** pour que le poids des enveloppes soit réparti de manière égale des deux côtés.

#### **Remplissage du réservoir de liquide de cachetage**

**1.** Ouvrez le capot avant **B**.

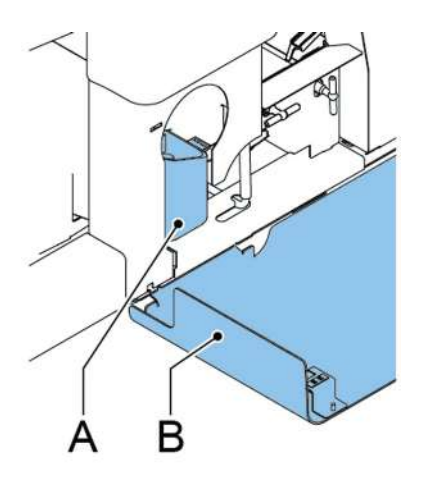

**2**

**Français**

- **2.** Remplissez le réservoir **A** de liquide de cachetage jusqu'au niveau "Max".
- **3.** Fermez le capot avant **B**.

Avant de lancer la tâche, patientez environ 5 minutes pour permettre à la machine d'humidifier les balais.

Si le réservoir de liquide est presque vide, l'écran tactile affiche un message d'avertissement vous invitant à remplir le réservoir.

## **Arrêt du système**

**1.** Appuyez sur le bouton **[Marche/Arrêt]** pour arrêter le système.

Lorsqu'une tâche est en cours, le système termine le traitement et l'insertion du jeu actuel, s'arrête et se met hors tension.

# <span id="page-27-0"></span>**3 Options**

#### **MaxiFeeder**

Le maxiFeeder est un alimenteur capable de recevoir un grand nombre de documents. Il est destiné à être utilisé avec des enveloppes-réponses (BRE), mais peut également traiter des documents standard d'une longueur maximale de 156 mm (14 pouces).

#### **Installation du MaxiFeeder**

Le maxiFeeder doit être installé dans la position de l'alimenteur 1 et/ou 4. Si vous installez le maxiFeeder en position 4, vous ne pouvez pas utiliser les positions 2 et 3 pour les alimenteurs de documents.

Pour installer le maxiFeeder, procédez comme suit :

- **1.** Soulevez les rouleaux d'alimentation à l'aide de l'arête avant du maxiFeeder.
- **2.** Déplacez le maxiFeeder vers l'avant jusqu'à ce qu'il se fixe derrière l'axe du cadre.
- **3.** Branchez le connecteur A sur la prise B.

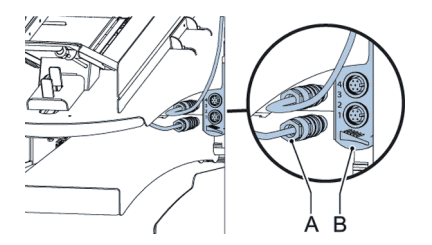

Le maxiFeeder est détecté automatiquement par le système dès son activation. Il est ainsi très facile de passer du bac d'alimentation de documents standard au maxiFeeder et inversement.

Pour utiliser le maxiFeeder, il n'est pas nécessaire de reprogrammer les tâches.

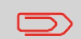

Pour permettre une meilleure installation du maxiFeeder, il est recommandé de placer la plaque d'alimentation en position arrière.

## **Réglage des guides latéraux du MaxiFeeder**

Réglez les guides latéraux :

**1.** Prenez une pile de documents ou d'enveloppes-réponses et placez-la dans le bac d'alimentation.

Placez les enveloppes-réponses rabat vers le bas et haut du document vers le système.

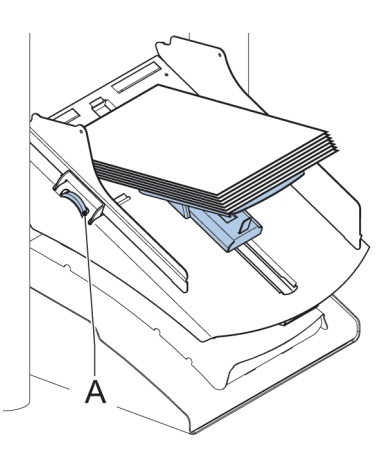

**2.** Réglez les guides latéraux en tournant la molette **A** pour les ajuster à la taille des documents ou des enveloppes-réponses, en veillant à ce que ces derniers puissent glisser sans résistance.

Un jeu trop important peut provoquer un mauvais alignement.

## **Réglage de la séparation des documents du MaxiFeeder**

Si le maxiFeeder est installé sur un alimenteur de séparation automatique, aucun réglage manuel n'est nécessaire.

Le maxiFeeder peut également être utilisé sur une position d'alimenteur avec séparation réglée manuellement.

Pour effectuer le réglage :

**1.** Retirez les bacs d'alimentation de documents 2 et 3.

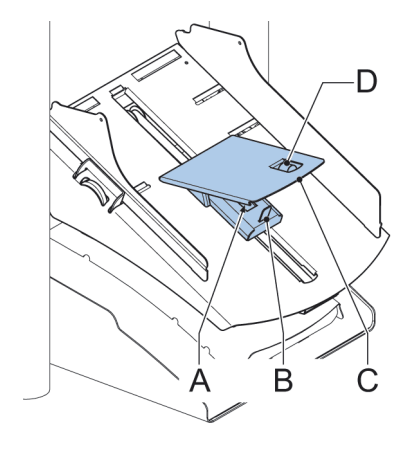

 $\bigcirc$ 

L'alimenteur le plus bas est l'alimenteur 1.

- **2.** Appuyez sur les deux poignées bleues **A** et **B** et déplacez la plaque d'alimentation **C** le plus possible vers l'avant.
- **3.** Appuyez sur le bouton **D** vers l'avant jusqu'à ce qu'il s'enclenche.
- **4.** Placez un document ou une enveloppe-réponse dans le bac d'alimentation et glissez-le/la dans le système jusqu'à ce que le bord antérieur ne soit plus visible. Tournez le bouton **D** dans le sens inverse des aiguilles d'une montre si la séparation est définie sur étroite.
- **5.** Poussez le document ou l'enveloppe-réponse entre les rouleaux.
- **6.** Tournez le bouton **D** dans le sens des aiguilles d'une montre pour augmenter la résistance ou dans le sens inverse des aiguilles d'une montre si la séparation est définie sur étroite.

La séparation est correctement réglée lorsque une légère résistance se fait sentir sur le document ou l'enveloppe-réponse.

- **7.** Tirez le bouton **D** une fois l'opération terminée.
- **8.** Remettez les bacs d'alimentation de documents 2 et 3 en place.

## **Alimentation des documents (MaxiFeeder)**

Pour alimenter des documents :

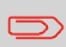

Au moment du remplissage du maxiFeeder, assurez-vous que les documents ou les enveloppes-réponses sont parallèles à la plaque d'alimentation pour garantir une alimentation correcte.

La plaque d'alimentation est déplacée automatiquement (lorsque le système commence le traitement) jusqu'à ce que les documents ou les enveloppes-réponses soient en dessous des rouleaux de papier en caoutchouc.

**1.** Appuyez sur les deux poignées bleues **A** et **B**.

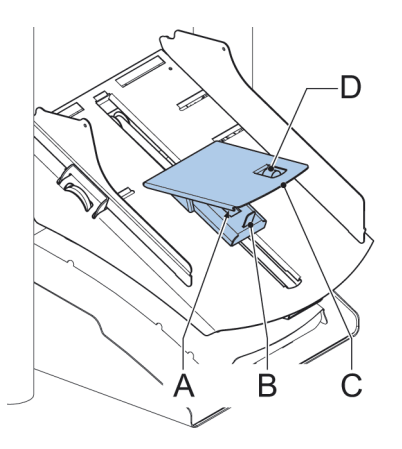

- **2.** Placez la plaque d'alimentation **C** vers l'arrière.
- **3.** Desserrez la pile de documents et placez-les dans l'alimenteur. Placez les enveloppes-réponses rabat vers le bas et haut du document vers le système.

## **Alimenteur de documents haute capacité (HCDF)**

L'alimenteur de documents haute capacité est une option qui peut être installée en usine, ou ajoutée à une version 2 ou 4 stations par un ingénieur de maintenance. Cet alimenteur peut traiter jusqu'à 725 feuilles. Le bac d'alimentation de documents standard peut traiter jusqu'à 325 feuilles.

## **Installation de l'alimenteur de documents haute capacité**

Pour installer le bac d'alimentation de l'alimenteur haute capacité :

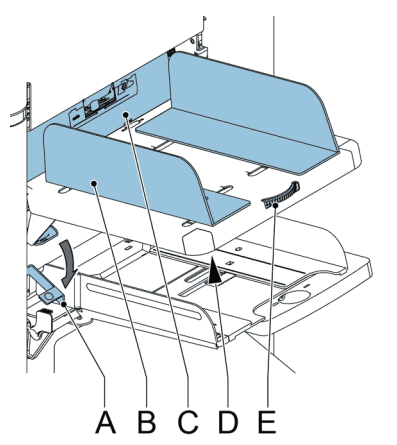

- **1.** Tirez le levier **A** vers le bas.
- **2.** Accrochez le bac d'alimentation.
- **3.** Relâchez le levier **A**.

## **Réglage des guides latéraux de l'alimenteur haute capacité**

Pour régler les guides latéraux **B** :

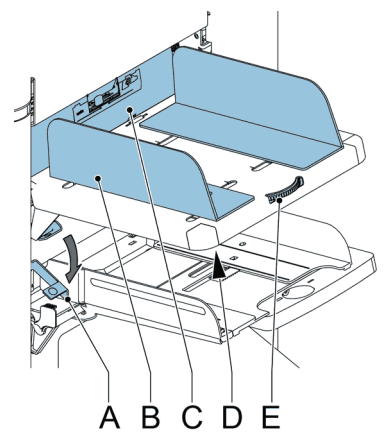

- **1.** Desserrez le bouton **D** d'un demi-tour.
- **2.** Placez une petite pile de documents entre les guides latéraux.
- **3.** Tournez la molette **E**. L'espace entre les guides latéraux et les documents doit être juste suffisant pour que les documents puissent glisser librement.
- **4.** Resserrez le bouton **D**.

#### **Séparation des documents pourl'alimenteur haute capacité**

La séparation des documents est réglée automatiquement. Aucun réglage manuel n'est nécessaire.

## **Alimentation des documents (HCDF)**

Pour recharger le bac d'alimentation des documents :

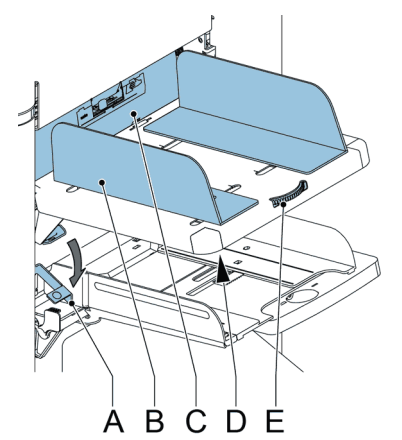

- **1.** Tirez le levier **A** vers le bas. Les rouleaux d'alimentation **C** se soulèvent pour le rechargement.
- **2.** Placez une pile de documents entre les guides latéraux (725 feuilles max., 80 g/m²). Approvisionnez les documents (selon le type de documents et le type de pli) (voir Orientation des [documents](#page-22-0) à la page 17).
- **3.** Relâchez le levier **A**.

## **VersaFeeder (VF-3)**

Le versaFeeder est utilisé pour alimenter des brochures, indépendamment de l'épaisseur de la couverture, dans le flux de documents - de l'alimenteur vers l'inséreuse. En raison de l'emplacement du versaFeeder(en aval de l'alimenteur), les documents alimentés par le versaFeeder ne sont pas pliés.

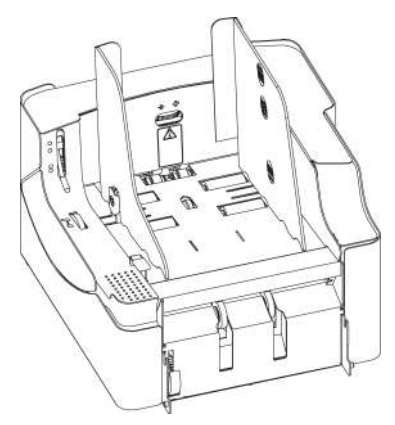

Lorsque le versaFeeder est ajouté à la configuration, celui-ci est affiché à l'écran. Le schéma montre un exemple.

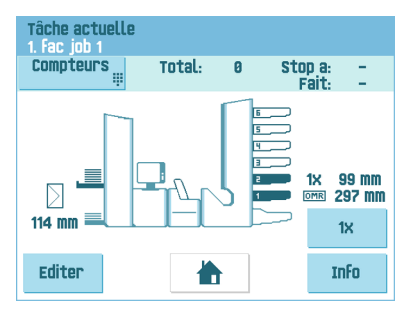

## **Installation du VersaFeeder**

Lorsque le versaFeeder est directement relié à l'inséreuse, installez le module de la manière suivante :

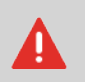

Éteignez toujours le système avant de le (dé)connecter des unités auxquelles il est relié.

**1.** Déconnectez du module d'alimentation le câble de branchement de l'inséreuse. Placez le câble de branchement sur le côté droit du module d'alimentation.

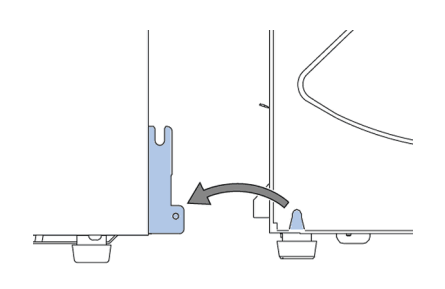

- **2.** Placez les deux mains sous le panneau gauche et droit du module d'alimentation pour le dégager de l'inséreuse.
- **3.** Soulevez le module d'alimentation et détachez-le de l'inséreuse. Déplacez-le vers l'arrière pour libérer suffisamment d'espace pour le versaFeeder.
- **4.** Placez le versaFeeder entre l'inséreuse et le module d'alimentation. Placez les deux mains sous le panneau gauche et droit.
- **5.** Levez-le au-dessus des plaques de fixation de l'inséreuse et abaissez-le jusqu'à ce qu'il s'emboîte. Les deux côtés sont maintenant verrouillés.
- **6.** Placez les deux mains sous le panneau gauche et droit du module d'alimentation.
- **7.** Levez le module d'alimentation au-dessus des plaques de fixation du versaFeeder et baissez-le jusqu'à ce qu'il s'emboîte. Les deux côtés sont maintenant verrouillés.
- **8.** Branchez le connecteur 12 pôles de l'inséreuse dans la prise 12 pôles située à droite du versaFeeder.
- **9.** Branchez le connecteur 12 pôles du versaFeeder dans la prise 12 pôles du module d'alimentation.

La prise secteur est située sur le côté droit de l'alimenteur et contient le fusible principal.
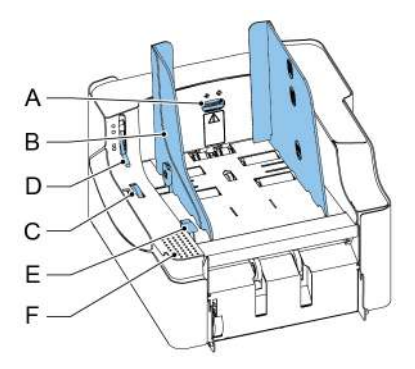

- A Molette de réglage de la séparation
- B Guides latéraux
- C Molette de réglage des guides latéraux de la trémie
- D Poignée de dégagement de l'unité de séparation
- E Poignée de dégagement de l'unité d'alimentation
- F Zone d'ouverture/fermeture de l'unité d'alimentation

#### **Réglage des guides latéraux (VersaFeeder)**

Les guides latéraux peuvent être réglés manuellement de la manière suivante :

**1.** Placez une pile de documents dans l'alimenteur.

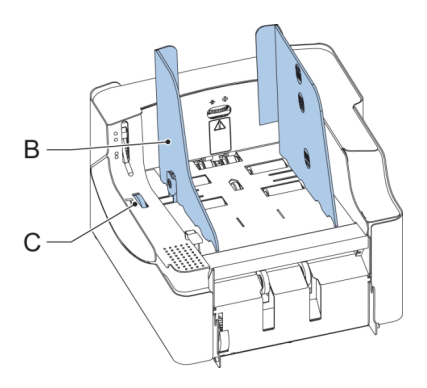

**2.** Réglez les guides latéraux de la trémie **B** en tournant la molette **C**. Ménagez suffisamment d'espace pour que les documents puissent glisser librement. Un jeu trop important peut provoquer un mauvais alignement.

#### **Réglage de la séparation des documents (VersaFeeder)**

La séparation des documents peut être réglée manuellement de la manière suivante :

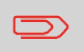

Avant le réglage, vérifiez que la poignée de dégagement **D** de l'unité de séparation est en position fermée (abaissée).

**1.** Tournez la molette de réglage de la séparation **A** dans le sens inverse des aiguilles d'une montre jusqu'à ce qu'un document puisse être déplacé vers l'avant et l'arrière sans résistance.

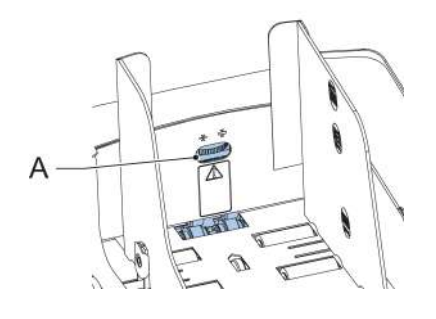

- **2.** Tournez la molette de réglage de la séparation dans le sens des aiguilles d'une montre jusqu'à ce qu'une légère résistance se fasse sentir sur le document lorsque celui-ci est déplacé vers l'avant et l'arrière.
- **3.** Tournez la molette de réglage de la séparation dans le sens des aiguilles d'une montre pour augmenter la résistance ou dans le sens inverse des aiguilles d'une montre pour au contraire la diminuer.
- **4.** Vérifiez la séparation avant de lancer le système. Après le lancement du système, il peut arriver que plusieurs documents soient pris simultanément. Dans ce cas-là, tournez la molette de réglage de la séparation dans le sens des aiguilles d'une montre afin de parvenir à une exécution correcte de l'opération. Pour une faible alimentation, tournez la molette de réglage de la séparation dans le sens contraire des aiguilles d'une montre.

Pour éviter une alimentation irrégulière, il existe trois niveaux pour les hauteurs maximum de la capacité de la trémie. Les symboles pour ces trois niveaux sont imprimés sur le guide latéral droit de la trémie. L'indication de niveau est un conseil.

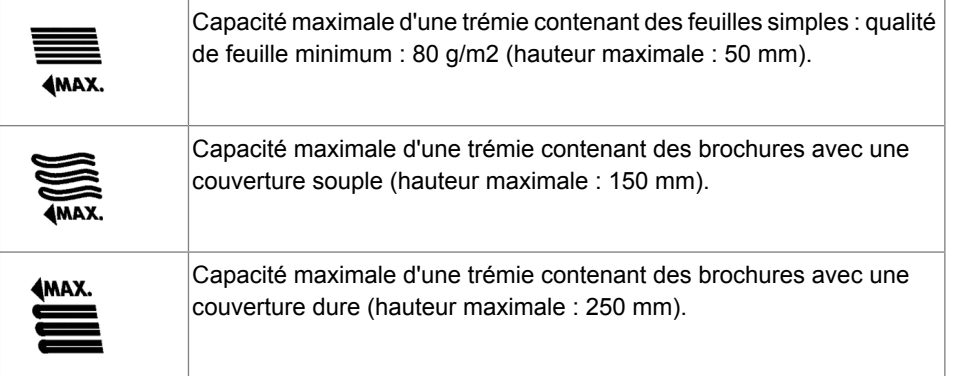

#### **Support pour enveloppes-réponses courbées (option pour le VersaFeeder)**

Suivant la qualité du papier, les conditions de stockage, etc. les enveloppes peuvent se retrouver courbées. Cela peut provoquer la torsion des plus petites enveloppes-réponses lorsqu'elles sont traitées par le versaFeeder.

Un support spécial est disponible pour permettre un traitement correct des enveloppes courbées. Il peut être utilisé pour des enveloppes d'une hauteur allant jusqu'à 110 mm (4,33 pouces).

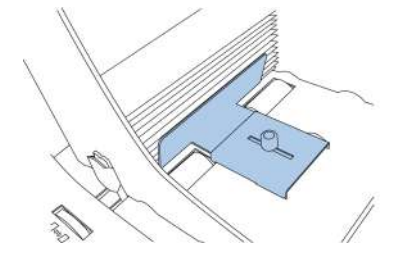

Pour fixer le support sur la plate-forme de la trémie et le régler :

**1.** Tenez le support comme indiqué sur l'illustration.

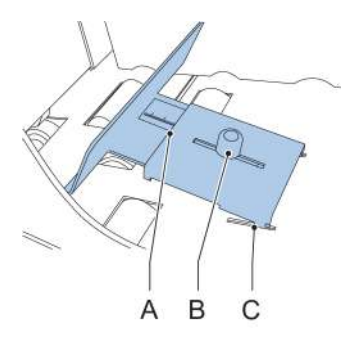

- **2.** Placez les deux encoches **C** des deux côtés dans les manchons.
- **3.** Baissez l'autre extrémité du support. Il se verrouillera complètement.
- **4.** Desserrez légèrement le bouton **B** en le tournant dans le sens contraire des aiguilles d'une montre.
- **5.** Déplacez le support vers l'intérieur ou l'extérieur jusqu'à ce que la réglette indique la hauteur de l'enveloppe (le côté de la plaque **A** donne l'indication).
- **6.** Tournez le bouton **B** dans le sens des aiguilles d'une montre pour serrer le support.

## **Support de l'empileur**

En fonction du type et de la quantité de documents insérés, les enveloppes remplies peuvent s'empiler lorsque l'alimentation feuille à feuille est utilisée comme sortie.

Pour éviter cela, un support d'empileur en option peut être utilisé afin d'empiler les enveloppes correctement.

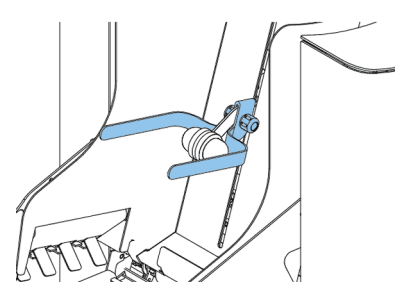

#### **Trémie d'enveloppes haute capacité (EF-4)**

Pour l'alimentation d'un grand nombre d'enveloppes, il est possible d'installer une trémie d'enveloppes haute capacité.

Pour mettre en marche la trémie d'enveloppes haute capacité :

**1.** Mettez la trémie sous tension.

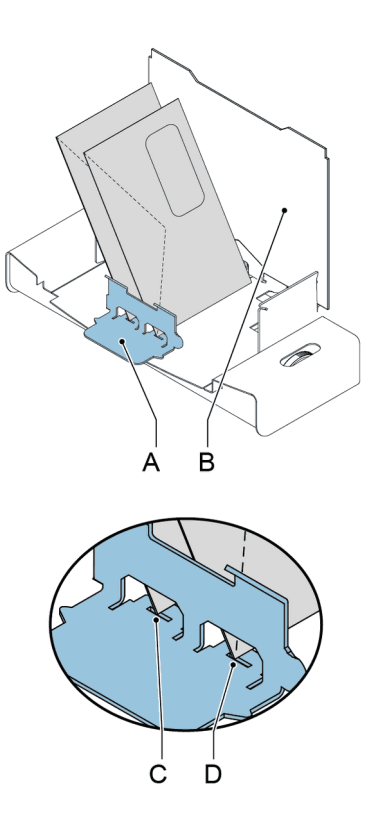

Pour assurer une alimentation correcte, le support d'enveloppes **A** doit être parallèle. Procédez de la manière suivante :

- **2.** Déplacez la trémie d'enveloppes haute capacité vers l'arrière, en l'éloignant de l'inséreuse.
- **3.** Maintenez une enveloppe sur la plaque de la trémie **B**, comme indiqué.
- **4.** Placez le support d'enveloppes **A** de façon à ce que l'enveloppe soit alignée avec le renfoncement **C**.
- **5.** Appliquez le même alignement au niveau du renfoncement **D**.
- **6.** Réglez les guides latéraux et la séparation de l'inséreuse comme décrit dans la section [Chargement](#page-24-0) des enveloppes à la page 19.

- **7.** Placez une enveloppe dans la zone de mesure de la hauteur des enveloppes.
- **8.** Tournez la molette **E** pour régler la hauteur de l'enveloppe. L'enveloppe doit correspondre exactement à l'espace indiqué par les flèches.

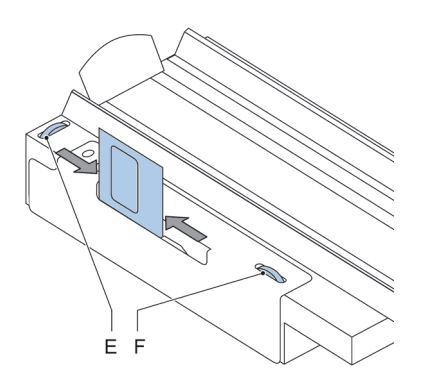

- **9.** Tournez la molette **F** pour régler les guides latéraux de façon à ce que les enveloppes : s'ajustent précisément aux guides latéraux- puissent glisser librement
- **10.** Remplissez la trémie d'enveloppes, face vers le bas. Les rabats doivent être face à l'inséreuse.
- **11.** Retournez les enveloppes.

**12.** Chargez environ 50 enveloppes dans l'alimenteur d'enveloppes de l'inséreuse.

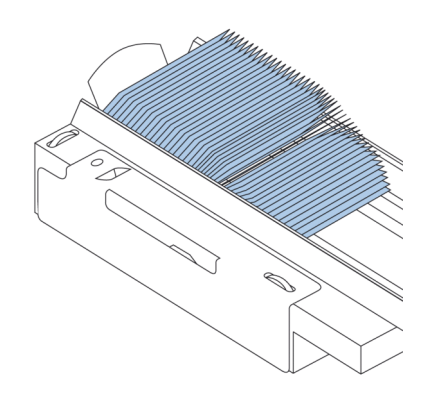

#### **13.** Appuyez sur le bouton [Démarrer].

Les enveloppes de la trémie sont transportées vers l'alimenteur de l'inséreuse. Les enveloppes sont transportées et déposées dans l'alimenteur de l'inséreuse jusqu'à ce qu'elles atteignent un certain niveau. À ce stade, un capteur détecte les enveloppes et la trémie d'enveloppes haute capacité cesse le transport.

Lorsque le capteur ne détecte plus d'enveloppes, la trémie reprend et le processus recommence.

#### **Convoyeur haute capacité (CS-2)**

Le convoyeur haute capacité est conçu pour transporter les enveloppes depuis l'inséreuse ou l'affranchisseuse. Le convoyeur est muni de deux modes de fonctionnement :

- Mouvement continu
- Mouvement intermittent : le convoyeur avance d'environ 45 mm (1,7 pouce) chaque fois qu'un capteur détecte le passage d'une enveloppe.

La plaque de guidage et les guides latéraux empêchent les enveloppes de tomber du convoyeur.

#### **Installation du convoyeur haute capacité**

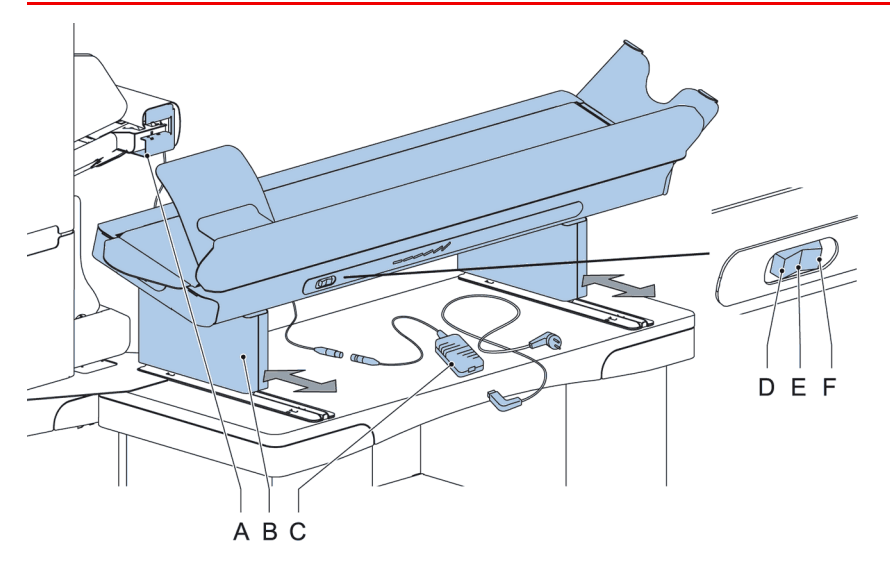

Pour installer le convoyeur haute capacité :

- **1.** Placez le convoyeur dans la bonne position.
- **2.** Connectez l'adaptateur **C** à la fiche du cordon d'alimentation.
- **3.** Connectez le cordon d'alimentation à l'adaptateur.
- **4.** Connectez le cordon d'alimentation à la prise de courant.

**3**

**Français**

#### **Fonctionnement du convoyeur haute capacité**

Le commutateur du convoyeur a trois positions :

- Mode **D** : le convoyeur avance par intermittence.
- Mode **E** : le convoyeur est hors tension.
- Mode **F** : le convoyeur avance en continu.

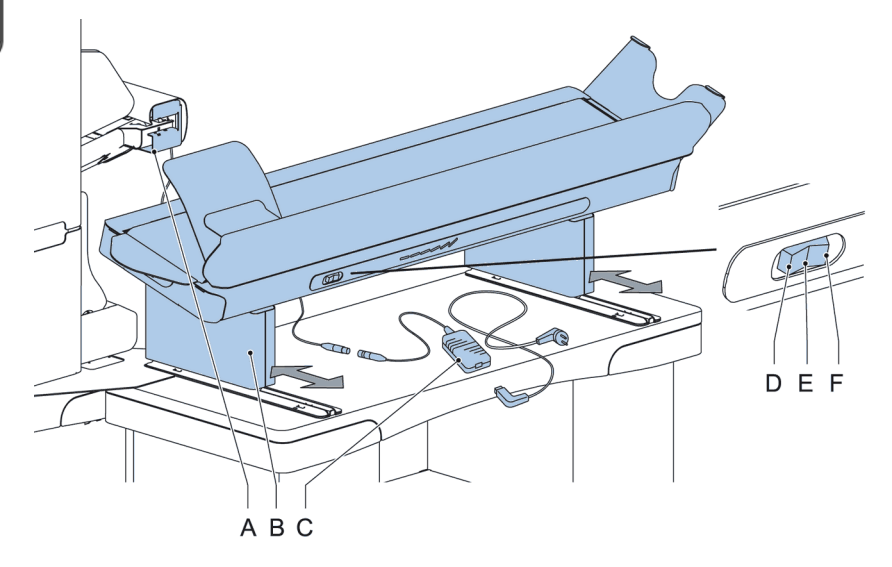

#### **Bac de récupération**

Pour l'empilage d'enveloppes quittant le système par la sortie latérale, il est possible de monter un bac de récupération.

#### **Bac de récupération sur le côté gauche**

Au lieu d'un bac de récupération à droite (RH) du système, il est également possible d'installer un bac de récupération à gauche (LH). Il convient à cet effet d'inverser la sortie latérale de l'empileur, en la faisant passer de RH à LH. Veuillez prendre contact avec votre fournisseur pour plus d'informations sur cette option.

Cette option peut également être inversée.

**3**

## **insert'n Frank / insert'n Mail**

Si le système est relié à un système d'affranchissement/de publipostage, l'option publipostage/affranchissement permet vous :

- d'activer/de désactiver automatiquement l'affranchissement/le publipostage
- de sélectionner à distance une tâche d'affranchissement/de publipostage
- de définir la valeur d'affranchissement/impression (en option)
- de définir automatiquement la valeur d'affranchissement/impression en utilisant la base de données de l'inséreuse

Pour programmé de l'option Publipostage/affranchissement, voir [Réglages](#page-82-0) du publipostage/de [l'affranchissement](#page-82-0) (option) à la page 77. Pour une description détaillée de l'option Publipostage/affranchissement, reportez-vous àl'annexe.

## **Contrôle de production du courrier (MPPC) (option)**

Le système de pliage et d'insertion peut être équipé de la fonction Contrôle de production du courrier. Cette option permet au système de vérifier les documents ou jeux de documents insérés à l'aide d'une base de données générée lors de l'impression des documents. Le système émet un avertissement lorsqu'il manque du courrier à la sortie de l'inséreuse. La fonction MPPC peut être utilisée en association avec un bac de récupération ou un convoyeur.

Pour une description détaillée de cette option, reportez-vous à l'annexe Contrôle de production du courrier.

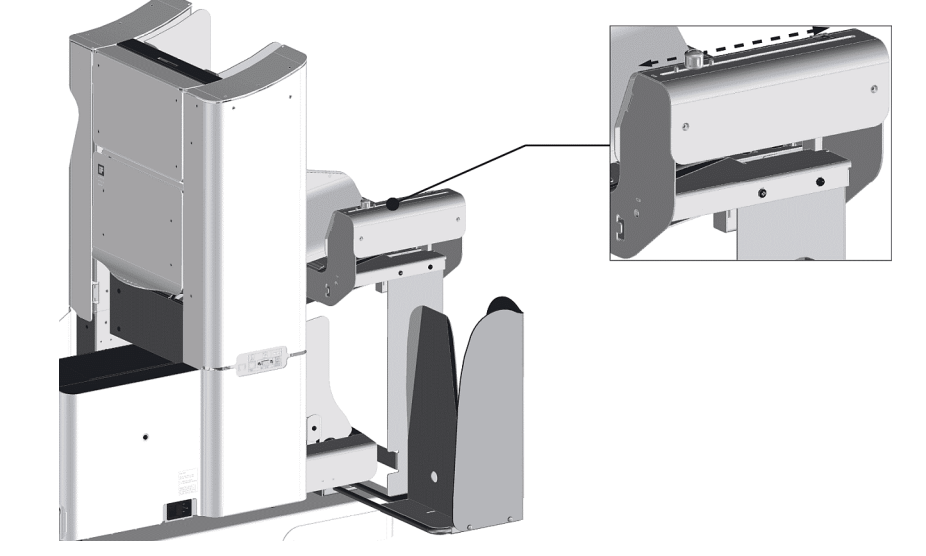

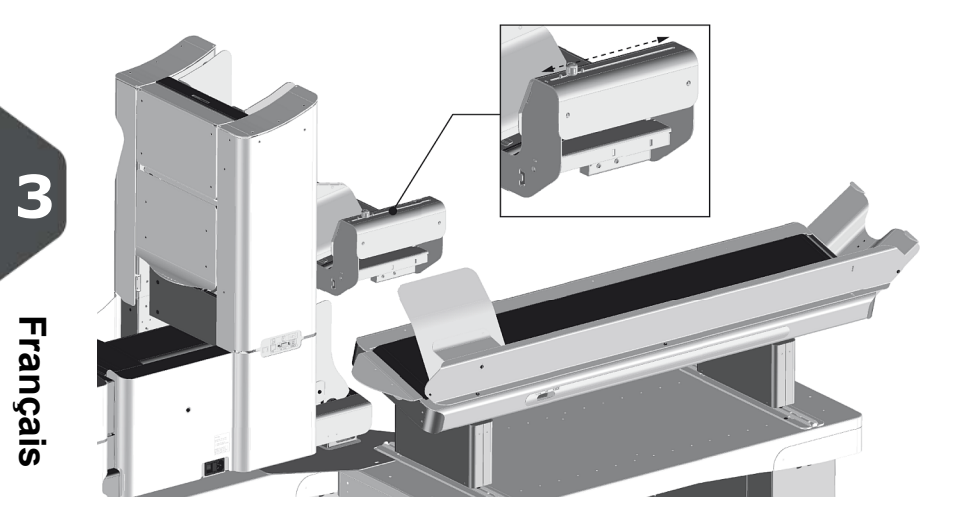

## 43

#### **Introduction**

Le système permet de traiter les jeux de courriers de différentes façons :

- **Tâche automatique** : le système prend automatiquement une feuille dans chaque alimenteur rempli et traite les feuilles sous forme de jeux de courriers. La fonction automatique est décrite dans le présent chapitre.
- **Tâche manuelle** : différents réglages, non disponibles dans une tâche automatique, peuvent être stockés en vue de leur réutilisation dans des tâches programmables (tâches manuelles). L'utilisation du courrier quotidien en est un exemple. L'utilisation des tâches manuelles est plus précisément décrite dans la section [Qu'est-ce](#page-57-0) qu'une tâche ? à la page 52

Une tâche automatique traite les jeux de courriers conformément aux règles suivantes :

- la machine prend une feuille dans chaque alimenteur rempli :
- les documents pris sont pliés (si nécessaire) et insérés dans une enveloppe ;
- seuls les alimenteurs correctement chargés sont sélectionnés ;
- seule la Détection de double document (DFC) de l'alimenteur supérieur est sélectionnée (automatiquement).

Les fonctionnalités suivantes ne sont pas prises en charge lors du traitement d'une tâche automatique :

- alimenteurs liés (option qui permet au système de continuer à utiliser automatiquement un autre alimenteur lorsqu'un alimenteur est vide) ;
- alimentation multiple (prélèvement de plusieurs feuilles à partir d'un alimenteur particulier) ;.
- Courrier quotidien (voir [Traitement](#page-53-0) du courrier quotidien à la page 48) ;
- fonctionnalité de lecture (voir [Présentation](#page-98-0) de l'option de lecture à la page 93) ;
- mode Pliage seul (voir Réglages des [enveloppes](#page-67-0) à la page 62) ;
- enveloppes à rabat ouvert (voir Réglages des [enveloppes](#page-67-0) à la page 62) ;
- sélection de la sortie (voir [Réglages](#page-77-0) de sélection de sortie à la page 72).

Pour utiliser l'une de ces fonctionnalités, vous devez impérativement traiter le jeu de courriers à l'aide de tâches manuelles (voir [Qu'est-ce](#page-57-0) qu'une tâche ? à la page 52).

#### <span id="page-49-0"></span>**Traitement d'un jeu de courriers basique**

Un jeu de courriers basique est composé de documents provenant d'un ou de plusieurs alimenteurs. Ce jeu est inséré dans une enveloppe.

Avant de commencer, lisez attentivement l'[Introduction](#) sur le traitement des jeux de [courriers](#).

- **1.** Dans le menu d'accueil, appuyez sur le bouton **[Nouvelle tâche]**.
- **2.** Choisissez **[Automatique]** pour lancer une tâche automatique.
- **3.** Chargez des documents et les enveloppes dans les alimenteurs.

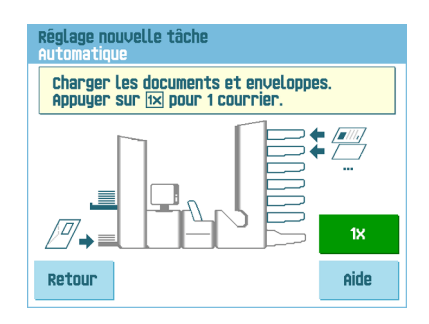

**4.** Appuyez sur le bouton de test de tâche **[1x]** pour créer un jeu de courriers et suivez les instructions indiquées à l'écran.

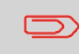

Après un test réussi, le bouton **[Enregistrer]** permet d'enregistrer les réglages de la tâche automatique dans une nouvelle tâche.

**5.** Appuyez sur le bouton **[Démarrer]** pour commencer la production du jeu de courriers.

Le système stoppe la production de jeux de courriers lorsqu'un ou plusieurs alimenteurs sont vides ou si vous appuyez sur le bouton **[Arrêter]**.

#### **Traitement d'un jeu de courriers avec enveloppes-réponses (BRE) ou encarts**

Un jeu de courriers avec enveloppes-réponses est composé de documents provenant d'un ou de plusieurs alimenteurs et d'un encart ou d'une enveloppe-réponse fournie par l'alimenteur BRE. Ce jeu est inséré dans une enveloppe.

Avant de commencer, lisez attentivement l'[Introduction](#) sur le traitement des jeux de [courriers.](#)

- **1.** Dans le menu d'accueil, appuyez sur le bouton **[Nouvelle tâche]**.
- **2.** Choisissez **[Automatique]** pour lancer une tâche automatique.
- **3.** Chargez des documents, les enveloppes-réponses ou les encarts dans les alimenteurs.

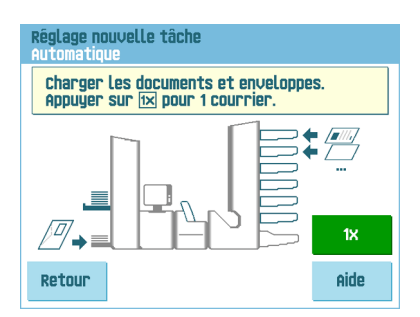

- **4.** Appuyez sur le bouton de test de tâche **[1X]** pour créer un jeu de courriers et suivez les instructions indiquées à l'écran.
- **5.** Appuyez sur le bouton **[Démarrer]** pour commencer la production du jeu de courriers.

Le système stoppe la production de jeux de courriers lorsqu'un ou plusieurs alimenteurs sont vides ou si vous appuyez sur le bouton **[Arrêter]**.

#### **Séparation des documents**

L'expression "séparation des documents" renvoie au réglage permettant de séparer le document supérieur du reste des documents dans la pile. Elle permet d'éviter que plusieurs documents ne soient pris en même temps dans la pile.

Pour les alimenteurs automatiques , la séparation des documents est réglée automatiquement et aucun réglage manuel n'est nécessaire.

Les alimenteurs 1 et 2 (alimenteurs dans les positions les plus basses) peuvent être des alimenteurs spéciaux. Pour les alimenteurs spéciaux, la séparation des documents doit être réglée manuellement. Bien que les bacs d'alimentation spéciaux puissent être installés dans toutes les positions, le réglage de la séparation n'est possible que lorsqu'ils sont installés en position 1 et 2.

Procédez comme suit pour régler la séparation des alimenteurs spéciaux :

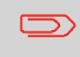

Le réglage de la séparation (avec un alimenteur spécial) est capital lors du traitement de supports glacés.

**1.** Poussez le bouton **A** jusqu'à ce qu'il s'enclenche.

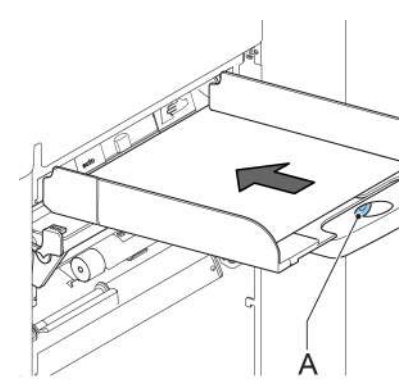

- **2.** Placez un document sur le bac d'alimentation et faites-le glisser sur environ 60 mm (2,4 pouces) vers l'intérieur (tournez le bouton **A** dans le sens inverse des aiguilles d'une montre si la séparation est trop étroite).
- **3.** Poussez le document entre les rouleaux de séparation, placés derrière les extracteurs de papier en caoutchouc.
- **4.** Tournez le bouton **A** dans le sens des aiguilles d'une montre pour augmenter la résistance ou dans le sens inverse des aiguilles d'une montre pour au contraire la diminuer.

La séparation est correctement réglée lorsqu'une légère résistance se fait sentir sur le document.

**5.** Tirez le bouton **A** une fois l'opération terminée.

Les butées de document indiquent la position à laquelle les documents provenant de l'alimenteur tournent vers la zone de pliage. La position des butées de document est automatiquement déterminée par le système durant la programmation des tâches.

Par défaut, les butées de document sont réglées sur la position B. Dans cette position, il est possible de traiter de nombreux types de documents (max. 297 mm, 11,7 pouces) et aucun réglage n'est nécessaire.

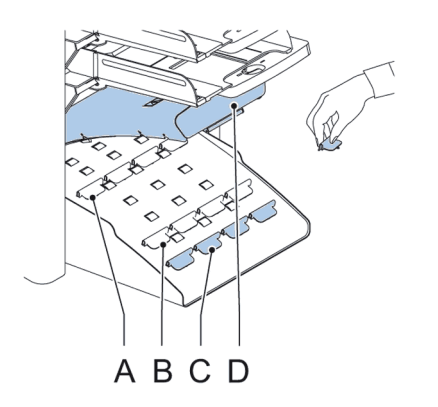

Lorsqu'on sélectionne une tâche pour laquelle une position de butée différente a été programmée, l'utilisateur doit mettre les butées de document dans la bonne position comme indiqué à l'écran.

Pour régler la position des butées :

- **1.** Soulevez et maintenez le bras de l'assembleuse **D**.
- **2.** Appuyez sur la butée et tirez la patte avant vers le haut.
- **3.** Placez la patte arrière noire dans le trou allongé correct.
- **4.** Placez la butée en position.

La position d'arrêt **A** permet de traiter des documents d'un format allant jusqu'à 148 mm (5,8 pouces), la position d'arrêt **B** permet de traiter des documents d'un format allant jusqu'à 297 mm (11,7 pouces) et la position d'arrêt **C** permet de traiter des documents d'un format allant jusqu'à 356 mm (14 pouces).

#### <span id="page-53-0"></span>**Traitement du courrier quotidien**

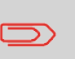

La fonction de courrier quotidien n'est disponible que lorsque la lecture est désactivée. Lorsque le réglage est défini sur Courrier quotidien, les liens vers l'alimenteur du courrier quotidien sont automatiquement désélectionnés.

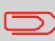

Lorsque la fonction de courrier quotidien est sélectionnée, le DFC n'est pas disponible.

L'alimenteur supérieur est équipé d'un dispositif de courrier quotidien qui permet de traiter des documents ou des jeux de documents qui ne peuvent pas être traités automatiquement (par ex : documents agrafés).

#### **Pour utiliser la fonction Courrier quotidien :**

**1.** Sélectionnez une tâche dans laquelle la fonction de courrier quotidien est sélectionnée.

Vous pouvez reconnaître la fonction Courrier quotidien grâce à l'icône de dans les menus des informations sur les tâches.

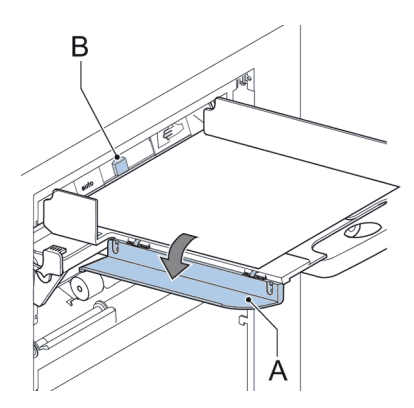

- **2.** Tournez le guide latéral gauche **A** du bac supérieur vers le bas. La poignée du Courrier quotidien **B** devient alors visible.
- **3.** Déplacez la poignée vers la droite pour activer la fonction de courrier quotidien.
- **4.** Tournez le guide latéral **A** vers le haut.
- **5.** Appuyez sur le bouton **[Démarrer]** pour lancer la tâche.
- **6.** Placez le document ou le jeu de documents dans l'alimenteur (voir [Approvisionnement](#page-23-0) du bac [d'alimentation](#page-23-0) des documents à la page 18).

Le document ou le jeu de documents est plié et inséré dans l'enveloppe, comme décrit dans la tâche sélectionnée.

- **7.** Placez le document ou jeu de documents suivant dans l'alimenteur. Le système continue de fonctionner en vue de traiter le document (ou le jeu de documents) inséré.
- **8.** Lorsque l'opération de courrier quotidien est terminée, appuyez sur le bouton **[Arrêter]** pour arrêter la tâche.
- **9.** Placez la poignée de courrier quotidien **B** sur la position AUTO pour désactiver le Courrier quotidien et permettre la séparation automatique de documents.

#### **Test de tâche**

Avant de lancer une tâche automatique, il est possible d'effectuer un test de tâche. Ce test tâche vise à valider les réglages du système d'insertion :

- inspecter et régler la position d'arrêt de l'enveloppe ;
- <span id="page-54-0"></span>• vérifier les réglages des plis pour un jeu ;
- vérifier si l'adresse est bien positionnée derrière la fenêtre de l'enveloppe.

#### **Réglage de la position de l'adresse**

Si l'adresse de votre courrier n'est pas correctement placée dans la fenêtre de l'enveloppe, vous pouvez modifier sa position comme suit :

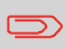

Le réglage de la position de l'adresse n'est possible qu'après avoir effectué un test de tâche (à l'aide du bouton **[1x]**).

**1.** Sélectionnez une tâche et appuyez sur le bouton **[1x]**.

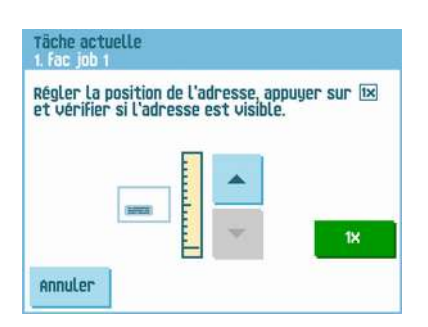

- **2.** Appuyez sur **Non** si le message affiché vous demande si le jeu de courriers est correct.
- **3.** Appuyez sur **Oui** si le message affiché vous demande si les documents sont correctement insérés.
- **4.** Appuyez sur **Non** si le message affiché vous demande si l'adresse est lisible.
- **5.** Suivez les étapes indiquées par l'assistant.

#### **Réglage des guides d'insertion des enveloppes**

Pour que le jeu de documents soit bien inséré dans l'enveloppe, les guides d'insertion **A** doivent être à environ 5 mm (0,2 pouce) dans les enveloppes.

Les guides extérieurs **D** doivent être à environ 5 à 10 mm (0,2 à 0,4 pouce) des bords de l'enveloppe.

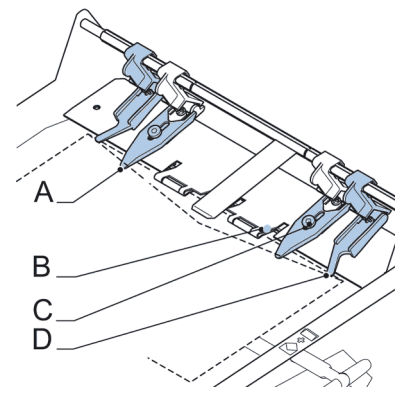

Pour vérifier la position des guides :

- **1.** Sélectionnez une tâche et appuyez sur le bouton **[1x]**.
- **2.** Suivez les étapes indiquées par l'assistant.

#### **Pour régler les guides d'insertion des enveloppes :**

- **1.** Desserrez le bouton moleté **C** au-dessus de chaque guide.
- **2.** Réglez chaque guide de façon à ce que l'embout entre d'environ 5 mm (0,2 pouce) dans l'enveloppe.
- **3.** Resserrez le bouton moleté.Les guides peuvent être déplacés sur les côtés jusqu'à la position souhaitée.
- **4.** Placez les guides extérieurs à environ 5-10 mm (0,2 à 0,4 pouce) des bords de l'enveloppe.

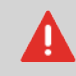

Vérifiez la position des guides d'insertion lorsque vous changez de type d'enveloppe.

# 51

## <span id="page-56-0"></span>**Vérification de la position d'insertion**

Pour que le jeu de documents soit bien inséré dans l'enveloppe, l'enveloppe doit être positionnée correctement. Le jeu de documents est correctement inséré si la ligne de pli du rabat de l'enveloppe est positionnée sous l'indicateur bleu **B**.

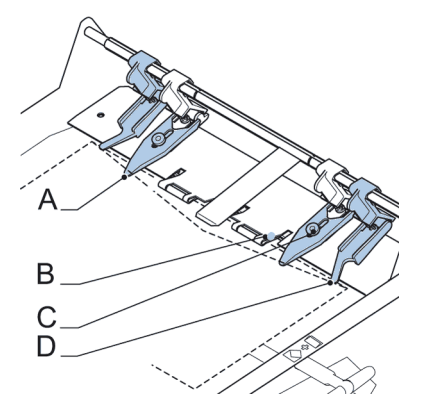

Pour vérifier la position d'insertion :

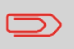

Ce réglage doit être vérifié uniquement en cas de problème ou de changement de type d'enveloppe.

- **1.** Sélectionnez une tâche et appuyez sur le bouton **[1x]**.
- **2.** Relevez le levier de dégagement de l'unité supérieure et tirez-la vers le haut.
- **3.** Appuyez sur **Non** jusqu'à ce que la question concernant la position de l'enveloppe apparaisse.

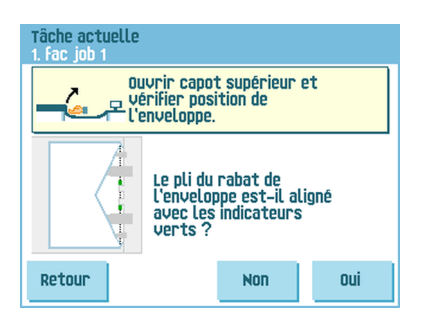

**4.** Appuyez de nouveau sur **Non** et suivez les instructions indiquées à l'écran.

# **5 Gestion des tâches**

#### <span id="page-57-0"></span>**Qu'est-ce qu'une tâche ?**

Si vous devez traiter une quantité importante de jeux de courriers de même type (des factures, par exemple), vous pouvez enregistrer les réglages dans une "tâche". La fois suivante, il vous suffit de sélectionner la tâche pour commencer immédiatement sans définir les réglages.

Les réglages suivants sont enregistrés dans une tâche :

- type/format d'enveloppe ;
- cachetage activé/désactivé ;
- alimenteurs de documents à utiliser, nombre de documents fourni par chaque alimenteur et hauteur de document pour chaque alimenteur ;
- liaison d'alimenteurs activée/désactivée ;
- ajout d'enveloppes-réponses ou de cartes d'encart ;
- position de l'adresse ;
- réglages des plis ;
- réglages de la détection de double document ;
- réglages de lecture (option) ;
- réglages de sélection de sortie ;
- réglages du publipostage et de l'affranchissement (option) ;
- réglages du contrôle de production du courrier (MPPC) (option) ;
- Compteur de lots, définissant le nombre de jeux de courriers que la tâche doit traiter. La tâche arrête automatiquement le traitement dès que ce nombre est atteint.

## **Création d'une tâche**

Pour créer une nouvelle tâche :

**1.** Dans le menu d'accueil, appuyez sur le bouton **[Nouvelle tâche]**.

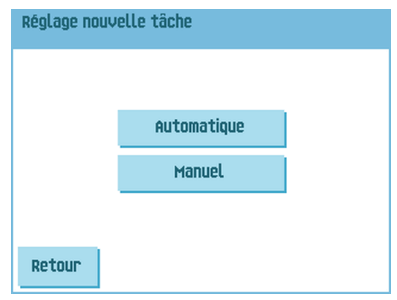

**2.** Appuyez sur **[Manuel]** pour créer une nouvelle tâche. Pour l'option **[Automatique]**, voir [Traitement](#page-49-0) d'un jeu de courriers basique à la page 44.

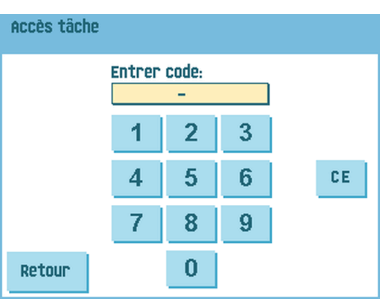

**3.** Saisissez le code PIN **2546**.

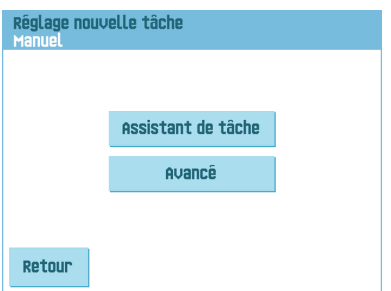

**4.** Appuyez sur le bouton **[Assistant de tâche]** pour créer une nouvelle tâche à l'aide de l'Assistant ou sur le bouton **[Avancé]** (utilisateurs expérimentés uniquement) pour définir les réglages de la nouvelle tâche. Si vous utilisez l'assistant de création de tâches, suivez les instructions indiquées à l'écran. Si vous souhaitez programmer une tâche en mode Avancé, suivez la procédure suivante :

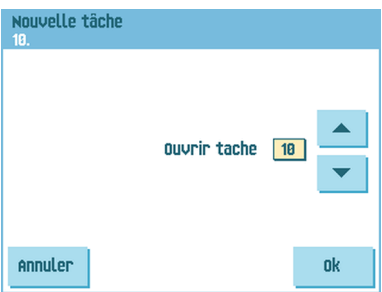

**5.** Appuyez sur **[OK]** pour confirmer le numéro de tâche disponible sélectionné.

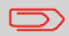

Un nouveau numéro de tâche sélectionné commence avec les réglages par défaut.

Le menu de réglage des tâches s'ouvre. La signification de l'ensemble des boutons et des réglages est expliquée à la section [Réglages](#page-66-0) des tâches à la page 61.

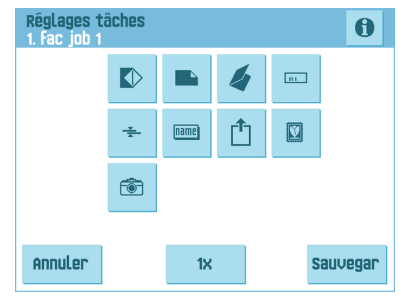

**6.** Appuyez sur **[Enregistrer]** pour enregistrer la tâche selon les réglages saisis avec le numéro de tâche et le nom définis.

Pour attribuer un nom à une tâche, voir Réglages de la [dénomination](#page-77-1) des tâches à la page 72.

**7.** Appuyez sur le bouton **[1x]** pour vérifier que la position d'insertion et la position de l'adresse sont correctes (voir [Vérification](#page-56-0) de la position d'insertion à la page 51 et Réglage de la position de [l'adresse](#page-54-0) à la page 49).

#### **Réalisation d'un test de tâche**

Avant de lancer une tâche, il est possible d'effectuer un test de tâche avec les réglages de la tâche en cours.

Pour réaliser un test de tâche :

**1.** Dans le menu d'accueil, faites défiler la liste de sélection des tâches à l'aide des flèches.

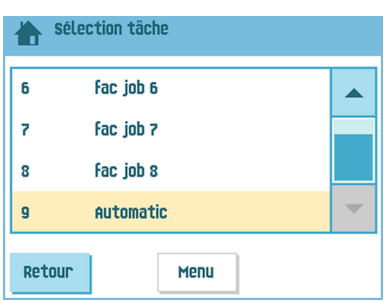

**2.** Sélectionnez la tâche à utiliser.

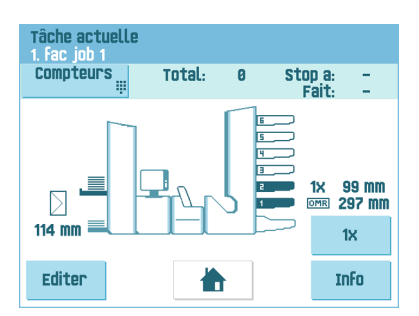

**3.** Cliquez sur le bouton **[1x]**.

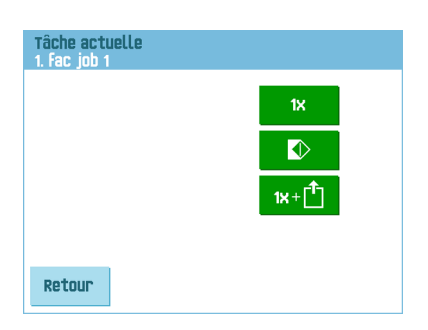

- **4.** Appuyez sur le bouton **pour régler la position de l'enveloppe avant de lancer** le test de la tâche (voir Réglage de la position de [l'enveloppe](#page-61-0) à la page 56).
- **5.** Appuyez sur le bouton  $\mathbb{R}^{\mathbf{k}+\mathbf{L}}$  si vous effectuez un test des réglages de sélection de sortie (voir [Réglages](#page-77-0) de sélection de sortie à la page 72).
- <span id="page-61-0"></span>**6.** Appuyez sur le bouton **[1x]** pour lancer le test de la tâche.

#### **Réglage de la position de l'enveloppe**

Avant d'effectuer un test de tâche, il est possible de régler la position de l'enveloppe.

Pour régler la position de l'enveloppe :

**1.** Appuyez sur le bouton **pour commencer le réglage de la position des** enveloppes.

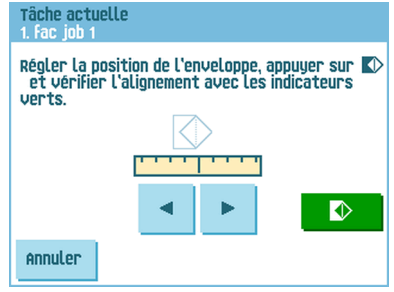

- **2.** Utilisez les flèches situées au-dessous de la règle régler la position de l'enveloppe.
- **3.** Appuyez sur **pour vérifier le nouvel alignement.**

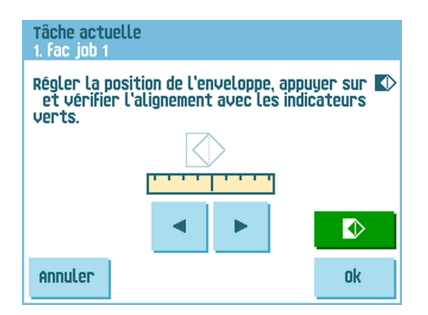

**4.** Appuyez sur le bouton **[OK]** pour accepter le nouvel alignement.

#### **Utilisation d'une tâche**

Si vous souhaitez utiliser une tâche existante :

**1.** À partir du menu d'accueil, sélectionnez la tâche à utiliser.

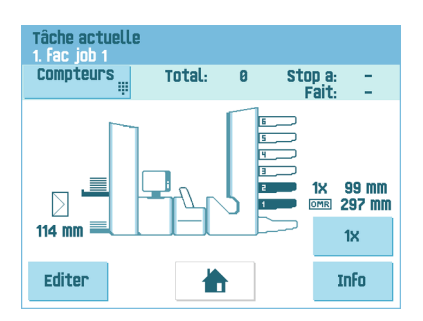

- **2.** Pour réaliser un test de tâche : Appuyez sur le bouton **[1x]** pour lancer un test de tâche.
- **3.** Pour modifier le compteur pour cette tâche : Appuyez sur le bouton **[Compteurs]** pour modifier le nombre de jeux de courriers produits par la tâche.
- **4.** Appuyez sur le bouton **[Démarrer]** pour lancer la tâche.

#### **Modification d'une tâche**

Pour modifier une tâche existante :

**1.** À partir du menu d'accueil, sélectionnez une tâche que vous souhaitez modifier.

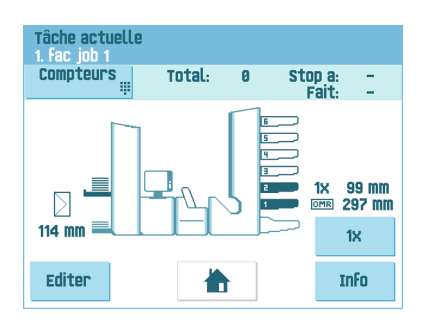

**2.** Appuyez sur le bouton **[Editer]**.

**3.** Saisissez le code PIN **2546**.

Le menu de réglage des tâches s'ouvre. Pour connaître la signification de l'ensemble des boutons et des réglages, reportez-vous à la section [Réglages](#page-66-0) des tâches à la page 61.

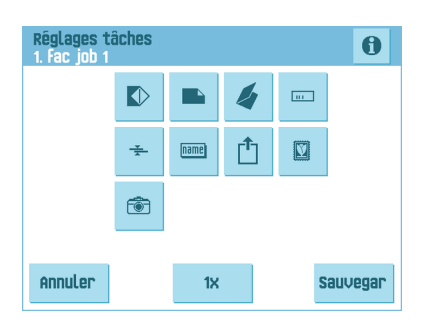

- **4.** Appuyez sur **[Enregistrer]** pour enregistrer la tâche selon les réglages saisis avec le numéro de tâche et le nom définis. Pour attribuer un nom à une tâche, voir Réglages de la [dénomination](#page-77-1) des tâches à la page 72.
	- **5.** Appuyez sur le bouton **[1x]** pour vérifier que la position d'insertion et la position de l'adresse sont correctes (voir [Vérification](#page-56-0) de la position d'insertion à la page 51 et Réglage de la position de [l'adresse](#page-54-0) à la page 49).

#### **Copie d'une tâche**

Pour copier les réglages d'une tâche existante dans une nouvelle tâche :

- **1.** Appuyez sur le bouton de menu **[Superviseur]** à partir du menu principal.
- **2.** Saisissez le code PIN **2546**.

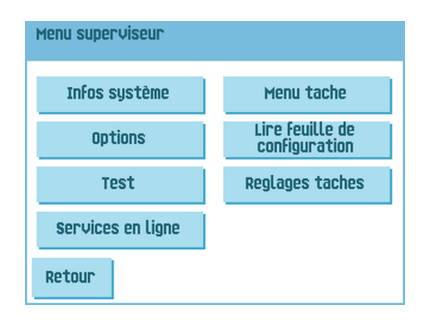

**3.** Appuyez sur le bouton du menu **[Tâche]**. Le Menu tâche s'ouvre.

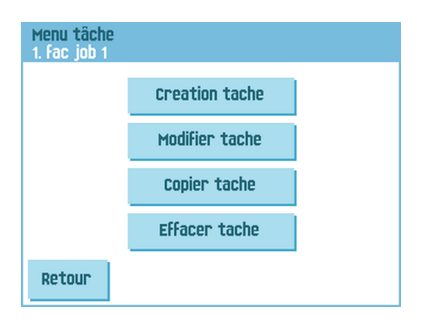

**4.** Appuyez sur le bouton **[Copier tâche]**. Le menu Copier tâche s'affiche.

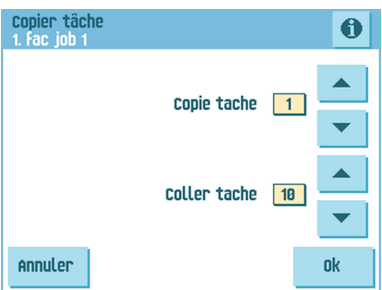

**5.** Appuyez sur les flèches si vous souhaitez sélectionner un autre numéro de tâche pour copier ou coller.

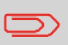

Vous pouvez uniquement copier des réglages de tâche dans de nouvelles tâches.

- **6.** Appuyez le bouton **O** pour afficher les détails de la tâche à copier.
- **7.** Appuyez sur **[OK]** pour copier les réglages de la tâche.

Si toutes les tâches sont programmées, l'écran tactile affiche "Pas de tâche disponible".

Il est possible de copier une tâche automatique dans une tâche. Une tâche automatique ne peut être copiée que si elle a été correctement définie (voir [Traitement](#page-49-0) d'un jeu de [courriers](#page-49-0) basique à la page 44).

#### **Suppression d'une tâche**

Pour supprimer une tâche existante :

- **1.** Appuyez sur le bouton **[Menu superviseur]** à partir du menu principal.
- **2.** Saisissez le code PIN **2546**.

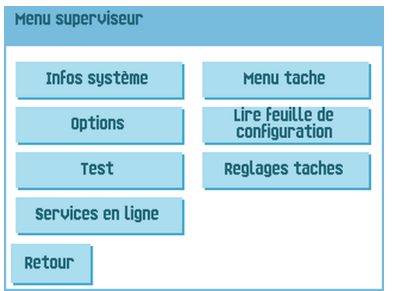

**Français**

**5**

**3.** Appuyez sur le bouton **[Menu tâche]**. Le Menu tâche s'ouvre.

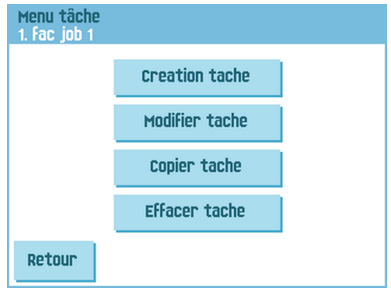

#### **4.** Appuyez sur le bouton **[Supprimer tâche]**. Le menu Supprimer tâche s'affiche.

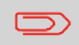

Lorsque vous appuyez sur [**OK**], la tâche est supprimée sans avertissement.

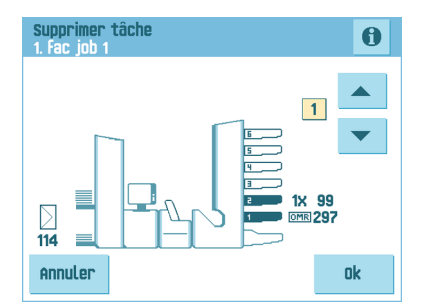

<span id="page-66-0"></span>**5.** Sélectionnez un numéro de tâche et appuyez sur **[OK]**.

#### **Réglages des tâches**

Les réglages suivants sont disponibles dans le menu Réglages tâches :

- $\triangledown$  Réglages des [enveloppes](#page-67-0) (voir Réglages des enveloppes à la page 62) ;
- Réglages des documents (voir Réglages des [documents](#page-69-0) à la page 64) ;
- Réglages des plis (voir [Réglages](#page-72-0) des plis à la page 67) ;
- **E [Réglages](#) de lecture (voir Réglages de l'option de lecture)** ;
- $\overrightarrow{f}$  [Réglages](#page-76-0) de la détection de double document (voir Réglages de la détection de double [document](#page-76-0) à la page 71) ;
- **E Réglages de la [dénomination](#page-77-1) des tâches (voir Réglages de la dénomination des** [tâches](#page-77-1) à la page 72);
- $\cdot$   $\left| \frac{1}{\Box} \right|$  [Réglages](#page-77-0) de sélection de sortie (voir Réglages de sélection de sortie à la page 72) ;
- <sup>1</sup> [Réglages](#page-82-0) de publipostage/affranchissement (si disponible) (voir Réglages du publipostage et de [l'affranchissement](#page-82-0) à la page 77) ;
- Réglages du contrôle de production du courrier (MPPC) (si disponible) Voir l'annexe Contrôle de production du courrier du manuel d'utilisation.

Pour afficher des informations détaillées sur la tâche en cours, appuyez sur le bouton  $\bigcirc$ . Pour lancer un test, appuyez sur le bouton [**1x**].

#### <span id="page-67-0"></span>**Réglages des enveloppes**

Dans le menu "Réglages env", vous pouvez définir les propriétés de l'enveloppe et activer ou désactiver le cachetage.

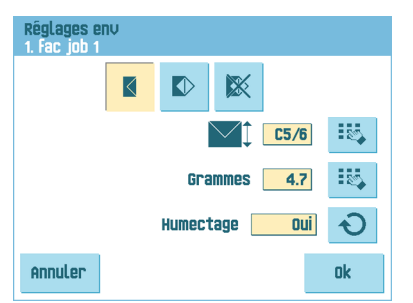

**5**

Le haut de l'écran présente trois boutons de sélection. Vous pouvez en sélectionner un. Le bouton de réglage sélectionné est mis en surbrillance.

•

Appuyez sur le bouton  $\Box$  pour sélectionner une enveloppe avec rabat fermé. Les enveloppes seront alors alimentées avec rabat fermé. Utilisez le premier bouton

pour saisir les dimensions applicables. Il est également possible de sélectionner des enveloppes ISO ou des dimensions en pouces (en fonction des réglages). La hauteur de l'enveloppe peut être réglée entre 90 mm (3,5 pouces) et 162 mm

(6,38 pouces). Utilisez le second bouton pour saisir le poids de l'enveloppe en grammes. Les informations liées au poids sont utilisées pour sélectionner des réglages de sortie (voir [Réglages](#page-77-0) de sélection de sortie à la page 72.

). Utilisez le bouton  $\Theta$  pour indiquer si les enveloppes doivent être cachetées.

Appuyez sur le bouton  $\blacksquare$  pour sélectionner une enveloppe avec rabat ouvert. Les enveloppes seront alors alimentées avec rabat ouvert. Utilisez le bouton

**EN** supérieur pour saisir les dimensions applicables. La hauteur de l'enveloppe peut être réglée entre 90 mm (3,5 pouces) et 162 mm (6,38 pouces). Il est également possible de sélectionner des enveloppes ISO ou des dimensions en pouces (en

fonction des réglages). Utilisez le second bouton **institution** pour saisir la hauteur du rabat. La hauteur du rabat peut être réglée entre 32 mm et la hauteur de l'enveloppe moins 32 mm (1,26 pouces).

• Appuyez sur le bouton  $\mathbb{R}$  pour définir une tâche sans insertion de documents dans les enveloppes (mode Pliage seul). Cette option peut s'avérer utile pour des tâches dans lesquelles les documents doivent seulement être triés et/ou pliés. Dans ce cas, l'empileur est défini comme sortie.

<span id="page-69-0"></span>Dans le menu "Réglages doc", vous pouvez définir les formats des documents et le nombre de documents qui doivent être pris dans les différents alimenteurs.

• Appuvez sur le bouton pour définir le nombre de feuilles pour les différents alimenteurs.

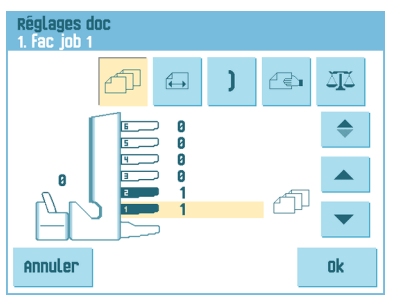

- Appuyez sur le bouton  $\lceil \sqrt{\frac{2}{\pi}} \rceil$ pour sélectionner un alimenteur. L'alimenteur sélectionné est mis en surbrillance.
- Vous pouvez charger plusieurs documents dans un alimenteur pour créer votre jeu de documents grâce à la fonction d'alimentation multiple. Appuyez sur les flèches pour modifier le nombre de feuilles qui doivent être prises dans l'alimenteur sélectionné. Lorsque le nombre de documents est égal à 0, l'alimenteur correspondant est désélectionné.

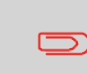

Lorsqu'un alimenteur est réglé sur Courrier quotidien, le nombre de documents est systématiquement 1 et ne peut pas être défini dans ce menu.

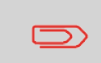

Le nombre maximal de feuilles d'un jeu correspond à 25. En cas de pliage, l'épaisseur maximale d'un jeu est de 8 feuilles pour le pli lettre et 10 feuilles (80 gr/m2) pour le pli simple.

Appuyez sur le bouton  $\mathbb{E}$  pour saisir la hauteur du document. La hauteur ou le format ISO du document sont affichés à côté de l'alimenteur correspondant.

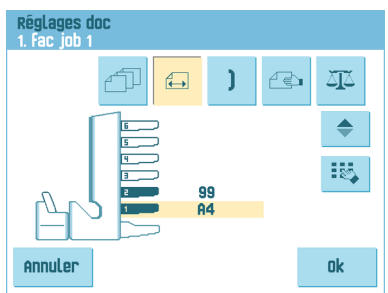

•

•

•

• Appuyez sur le bouton  $\overline{\phantom{a}}$  pour sélectionner un alimenteur. L'alimenteur sélectionné est mis en surbrillance.

Appuyez sur le bouton pour afficher un pavé numérique afin de saisir les dimensions exactes du document.

Les dimensions peuvent être saisies en mm, en pouces ou suivant la norme ISO (en fonction des réglages d'installation). Le système ne permet pas de saisir des dimensions hors gammes techniques. Le format du document peut être réglé entre 90 mm (3,54 pouces) et 356 mm (14 pouces).

• Le réglage par défaut du format de document d'une nouvelle tâche est de 297 mm (11,7 pouces).

Appuyez sur le bouton  $\Box$  pour lier deux alimenteurs. Cette fonction permet de remplir deux alimenteurs adjacents avec les mêmes documents. Lorsque le premier alimenteur est vide, le système passe automatiquement à l'autre alimenteur.

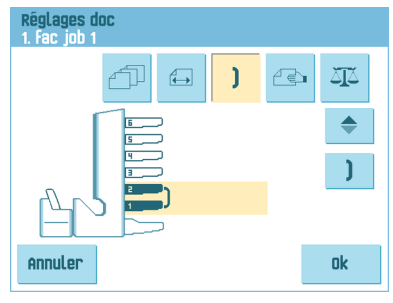

Appuyez sur le bouton  $\sqrt{\phantom{a}}$  pour sélectionner deux alimenteurs adjacents. Les

alimenteurs sélectionnés sont mis en surbrillance. Appuyez sur le bouton pour lier deux alimenteurs en surbrillance. L'indication apparaît alors entre les alimenteurs sélectionnés.

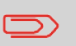

Quand deux alimenteurs sont liés, le programme applique automatiquement le nombre et le format des documents de l'alimenteur le plus bas à l'autre alimenteur.

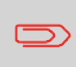

•

Lorsqu'un alimenteur est sélectionné pour lecture, l'alimenteur inférieur ne peut pas être relié à l'alimenteur de lecture. L'alimenteur de lecture peut être relié à l'alimenteur du dessus lorsqu'il n'est pas sélectionné pour une alimentation sélective.

**5Français**

peuvent pas être traités automatiquement (voir [Traitement](#page-53-0) du courrier quotidien à la page 48). L'alimenteur supérieur est automatiquement sélectionné. • Appuyez sur le bouton  $\Theta$  pour activer la fonction de courrier quotidien. L'icône

Appuyez sur le bouton **et pour saisir le réglage de la fonction Courrier quotidien.** Cette fonction permet de traiter des documents ou des jeux de documents qui ne

apparaît derrière l'alimenteur supérieur. Si vous appuyez à nouveau sur le bouton

- $\hat{\mathbf{c}}$ la fonction de courrier quotidien est désactivée.
- 

La fonction de courrier quotidien n'est disponible que lorsque la lecture est désactivée. Lorsque le réglage est défini sur Courrier quotidien, les liens vers l'alimenteur du courrier quotidien sont automatiquement désélectionnés.

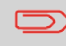

Lorsque la fonction de courrier quotidien est sélectionnée, le DFC n'est pas disponible.

• Appuyez sur le bouton pour saisir les poids des documents pour tous les alimenteurs sélectionnés. Les informations liées au poids sont utilisées pour sélectionner des réglages de sortie (voir [Réglages](#page-77-0) de sélection de sortie à la page 72).
# **Réglages des plis**

Dans le menu Réglages plis, vous pouvez régler les dimensions et le type de pli.

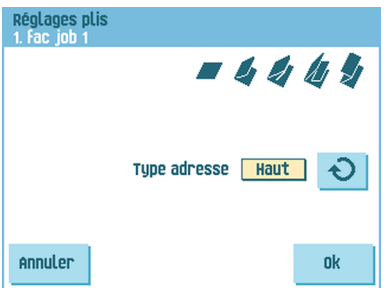

Sélectionnez le type d'adresse. Si le système est équipé de l'application d'adresse en pied de page en option, vous pouvez passer de la position d'adresse Haut à Bas.

Sélectionnez le type de pli. Les options suivantes sont disponibles pour l'adresse de type Haut :

- Pas de pli (aucun réglage requis)
- Pli en V
- Pli en C
- Pli double V
- Pli en Z

Pour l'adresse de type Bas, seuls trois types de plis sont possibles.

Excepté lorsqu'aucun pli n'est requis, l'écran tactile affiche un schéma simple du document avec les positions de pli.

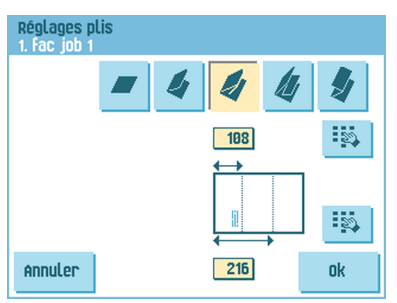

Pour modifier les positions de pli, appuyez sur le bouton en regard d'un pli. Saisissez la position requise du pli correspondant.

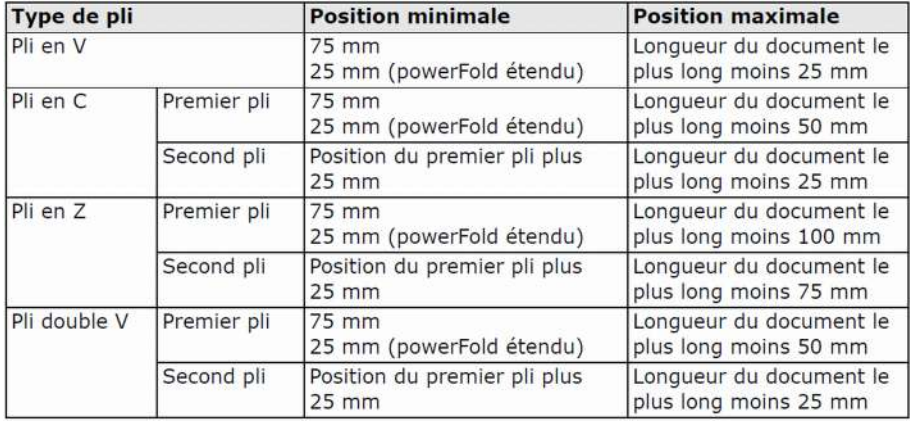

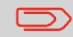

L'écran tactile indique quand les positions saisies sont hors plage.

#### **Réglages lecture (option)**

Pour une description complète de la fonction de lecture, voir [Présentation](#page-98-0) de l'option de [lecture](#page-98-0) à la page 93. Dans le menu "Réglages lecture", il est possible d'activer ou de désactiver la reconnaissance optique de marque (OMR) ou la lecture de codes-barres (BCR) et de définir les réglages de base. Le premier menu "Réglages lecture" couvre les réglages suivants :

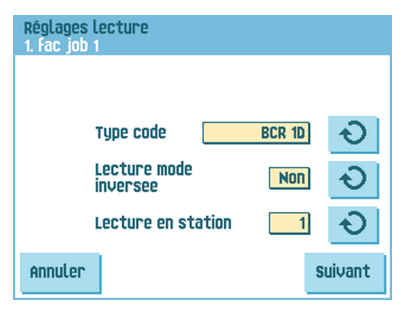

Type code : "Aucun" est le réglage par défaut : la lecture est désactivée. Modifiez le

réglage à l'aide du bouton  $\Theta$ . Les codes suivants sont disponibles :

- 1 Piste OMR

•

- 2 Pistes OMR
- BCR pour la lecture de codes-barres (codes-barres 1D et 2D)
- Flex 1 à 9 pour la lecture de codes le client spécifique (uniquement si le dongle flex est installé)
- Lecture inverse : appuyez sur le bouton  $\Theta$  pour activer ou désactiver la lecture en mode inverse (voir [Lecture](#) en mode inverse).
- Lecture en station : appuyez sur le bouton  $\Theta$  pour sélectionner un alimenteur et activer la lecture.

Appuyez sur le bouton **[Suivant]** pour afficher le menu Réglages lecture suivant.

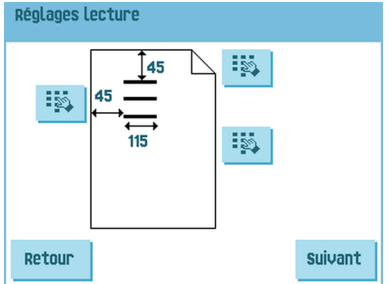

Ce menu permet de définir l'emplacement et la largeur du code OMR (ou la largeur des deux pistes du code OMR en cas d'OMR à 2 pistes). La position à partir du haut doit se situer entre 15 mm (0,6 pouce) et la longueur du document moins 20 mm (0,8 pouce). Si vous appuyez sur [**Suivant**], vous pouvez charger une feuille OMR pour vérifier les réglages OMR. Le système traite la feuille OMR et affiche les marques lues. Le bouton d'informations donne l'interprétation des marques.

Si vous avez sélectionné BCR, vous pouvez mettre à jour la définition de code-barres à l'aide d'une feuille de configuration ou charger une feuille BCR d'échantillon pour identifier l'emplacement BCR. Le système traite la feuille BCR et affiche le code lu. Le bouton d'informations donne l'interprétation du code.

Appuyez sur le bouton **[Suivant]** pour afficher le menu Réglages lecture suivant.

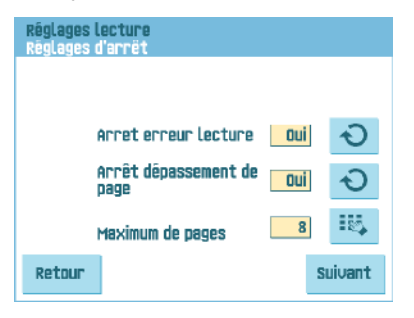

• Arrêt erreur lecture : permet de définir si le système doit s'arrêter en cas d'erreur de lecture d'un code. Si « oui », le système s'arrête après une erreur de lecture. Le jeu incorrect est dévié. Après réinitialisation du système, la dernière partie du jeu est également déviée et le système recommence le traitement. Le jeu dévié doit être vérifié par l'opérateur.

Lorsque l'option « arrêt erreur lecture » est désactivée, le système ne s'arrête pas à la détection d'une erreur de lecture. Le jeu incorrect est dévié. La dernière partie du jeu est également déviée, puis le système recommence le traitement. Après avoir détecté 5 erreurs d'affilée, le système s'arrête et un code d'erreur est généré.

• Arrêt dépassement de page : permet de définir si le système doit s'arrêter lorsqu'un jeu dépasse le nombre maximum de pages défini par le réglage « Maximum de pages ». Si « oui », le système s'arrête lorsque le nombre est dépassé. Le jeu incorrect est dévié. Après réinitialisation du système, la dernière partie du jeu est également déviée et le système recommence le traitement. Le jeu dévié doit être vérifié par l'opérateur.

Lorsque « Arrêt dépassement de page » prend la valeur « non », le système ne s'arrête pas lorsqu'un jeu dépasse le nombre maximum de pages défini. Le jeu incorrect est dévié. La dernière partie du jeu est également déviée, puis le système recommence le traitement.

• Maximum de pages : sélectionnez à l'aide des flèches la quantité maximale de feuilles dans le jeu de documents.

> Un jeu peut comporter au maximum 25 feuilles. Lorsque le nombre de feuilles dépasse 8 ou 10, en fonction du pli, il n'est plus possible de plier le document. Dans ce cas, la longueur maximale des feuilles est de 148 mm pour une enveloppe C5/6. Vous devez également vous assurer que le type de pli défini est Sans pli. Si vous ne respectez pas ce principe, des incidents se produiront certainement. Lorsque le nombre maximal de feuilles dépasse le nombre maximal de feuilles programmé dans un jeu, le système s'arrête et affiche l'erreur VS:110. Si vous retirez le jeu et que vous appuyez ensuite sur le bouton **[RAZ]**, le système démarre et répète le processus jusqu'à ce qu'il rencontre une marque d'insertion ou de déviation. Il affiche alors l'erreur VS:135 (dernière partie de jeu).

**5**

 $\Box$ 

Appuyez sur le bouton **[Suivant]** pour afficher le menu Réglages lecture suivant.

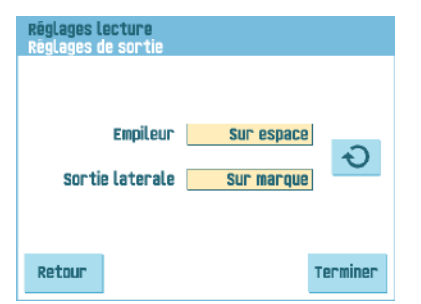

Indiquez si une enveloppe quitte l'empileur à la lecture d'un code de sortie (marque) ou en l'absence de lecture de code de sortie (espace). Pour la sortie latérale, la procédure inverse est appliquée.

## **Réglages de la détection de double document**

Dans le menu "Réglages DFC", vous pouvez activer ou désactiver la Détection de double document (DFC) pour les différents alimenteurs.

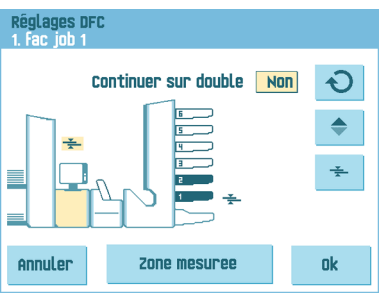

Appuyez sur le bouton  $\sqrt{\frac{1}{2}}$  pour sélectionner un alimenteur.

Appuyez sur le bouton  $\frac{1}{2}$  pour activer ou désactiver la fonction DFC. Lorsque cette fonction est activée, l'icône s'affiche. Lorsqu'une tâche est lancée, le premier document pris par l'alimenteur est utilisé pour une mesure de référence. Lorsqu'un document dépasse cette épaisseur de référence, une erreur s'affiche.

• Appuyez sur le bouton  $\Theta$  pour activer ou désactiver la fonction Continuer sur double. Si la fonction Continuer sur double est activée ("oui"), la machine ne s'arrête pas si deux pages sont alimentées au lieu d'une. Le jeu de documents contenant les doubles feuilles sera dévié.

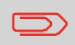

•

Lorsque l'option de courrier quotidien est sélectionnée, l'option DFC est automatiquement désactivée.

#### **Nom de la tâche**

Il est possible d'enregistrer la tâche avec un nom de tâche descriptif afin de pouvoir la reconnaître facilement. Ce nom s'affiche dans la sélection des tâches. Saisissez le nom d'une tâche à l'aide du pavé alphanumérique.

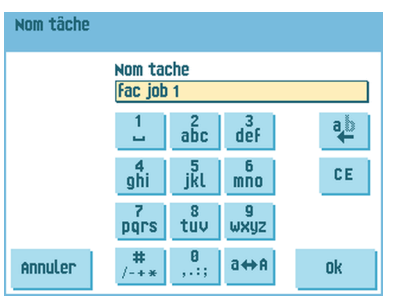

- Le bouton <sup>ab</sup> permet d'effacer un caractère à gauche de la position du curseur (espacement arrière).
- Le bouton **[C]** permet d'effacer tous les caractères saisis et de recommencer.

# **Réglages de sélection de sortie**

Dans le menu Réglages de sélection de sortie, il est possible de modifier le tri des enveloppes remplies qui quittent le système.

Vous pouvez choisir entre trois ou huit (si la fonction de lecture en option est installée) critères de sélection.

La copie d'écran montre les réglages possibles pour une tâche OMR.

Les réglages de sortie possibles sont les suivants :

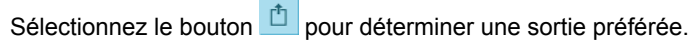

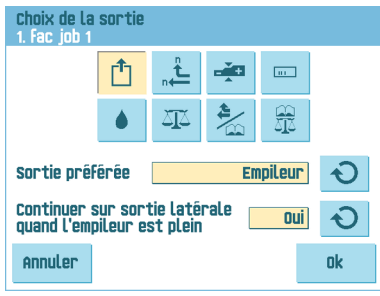

Modifiez le réglage au moyen du bouton  $\overline{O}$ . Les réglages possibles sont les suivants:

- Empileur : si vous sélectionnez l'empileur, vous pouvez faire en sorte que le système passe à la sortie latérale lorsque l'empileur est plein
- Sortie latérale.

**5**

•

Sélectionnez le bouton  $\overline{\phantom{a}}$  si vous voulez créer des lots.

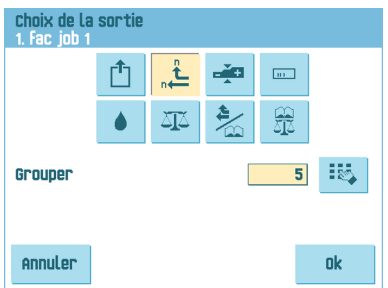

•

•

Des lots alternés d'enveloppes insérées sont empilés ou quittent la machine via la sortie latérale en fonction du compteur préréglé. Le compteur de lots peut être réglé de 1 à 500 au rythme d'une enveloppe insérée par sortie. Le compteur de lots est réglé par défaut sur 50.

Sélectionnez le bouton si vous voulez sélectionner la sortie en fonction de l' épaisseur du jeu de documents.

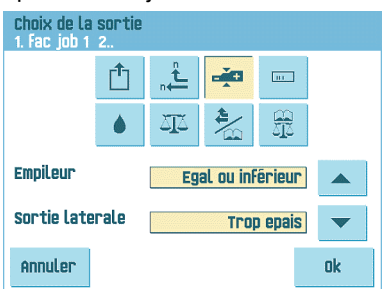

Utilisez ce menu pour sélectionner la sortie des jeux de documents qui sont trop fins ou trop épais. Au niveau de l'inséreuse, l'épaisseur est mesurée et comparée à une épaisseur de référence. En fonction de la sélection dans ce menu, les enveloppes quittent la machine via l'empileur ou la sortie latérale. Le premier jeu de documents détermine l'épaisseur de référence.

Sélectionnez le bouton sur la vous souhaitez sélectionner la sortie en fonction du code de lecture.

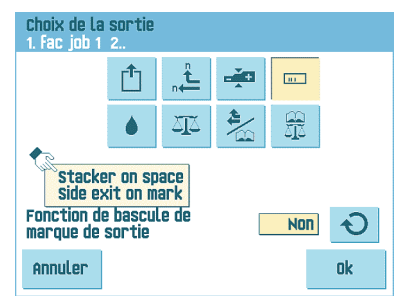

L'écran affiche la sortie sélectionnée si aucun code de sortie n'est lu (espace) ou en cas de lecture d'un code de sortie. La sélection est définie dans les réglages de

lecture, voir 3.9.5 "Réglages de lecture (option)", page 41. Utilisez le bouton  $\bigcirc$  pour régler la fonction de bascule de marque de sortie sur OUI ou NON. Lorsque cette fonction est réglée sur NON et suivant la manière dont elle est programmée dans le menu des réglages de sortie de lecture, les enveloppes quittent l'empileur (ou la sortie latérale) lorsqu'un code de sortie est imprimé. Si aucun code de sortie n'est imprimé, la sortie change et les enveloppes empruntent la sortie latérale (ou l'empileur). Lorsque cette fonction est réglée sur OUI, la sortie passe de l'empileur à la sortie latérale et vice versa à chaque impression d'un code de sortie.

Sélectionnez le bouton si vous voulez sélectionner la sortie selon que les enveloppes sont fermées (cachetées) ou ouvertes (non cachetées).

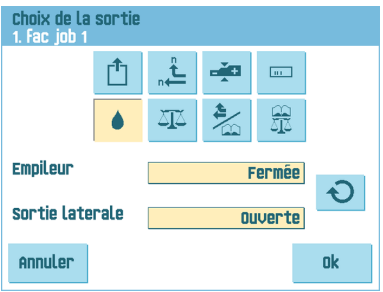

Cette sélection est uniquement possible avec la lecture : aucune marque (espace) signifie cacheté, une marque signifie non cacheté.

**5**

•

•

Sélectionnez le bouton si vous voulez sélectionner la sortie en fonction du poids de l'enveloppe remplie.

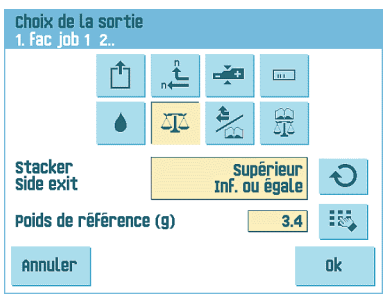

•

•

Utilisez le bouton  $\Box$  pour sélectionner les enveloppes qui quitteront le système via l'empileur et celles qui le quitteront via la sortie latérale. Le poids de référence est calculé en fonction du poids de l'enveloppe et du poids du jeu de documents inséré. Le poids du jeu de documents inséré dépend de la quantité de feuilles (lecture). Pour

modifier le poids de référence par défaut, appuyez sur le bouton .

Sélectionnez le bouton si vous voulez créer des lots en fonction des codes de lecture..

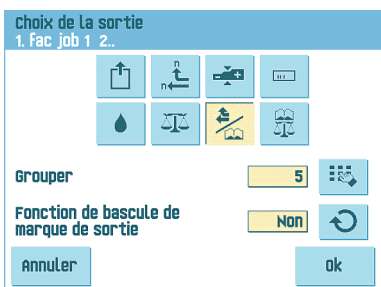

Le compteur de lots peut être réglé de 1 à 500 au rythme d'une enveloppe insérée par sortie. Par défaut, le compteur de lots est réglé sur 50. La sortie préférée changera

si le lot est complet ou si le code de sortie change. Utilisez le bouton  $\Box$  pour régler la fonction de bascule de marque de sortie sur OUI ou NON. Lorsque cette fonction est réglée sur NON et suivant la manière dont elle est programmée dans le menu des réglages de sortie de lecture, les enveloppes quittent l'empileur (ou la sortie latérale) lorsqu'un code de sortie est imprimé. Si aucun code de sortie n'est imprimé, la sortie change et les enveloppes empruntent la sortie latérale (ou l'empileur). Lorsque cette fonction est réglée sur OUI, la sortie passe de l'empileur à la sortie latérale et vice versa à chaque impression d'un code de sortie.

Sélectionnez le bouton si vous voulez sélectionner la sortie en fonction du poids de l'enveloppe remplie et des codes de lecture.

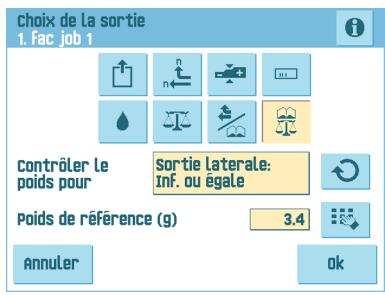

Utilisez le bouton  $\overline{\bigcirc}$  pour sélectionner les enveloppes qui quitteront le système via l'empileur et elles qui le quitteront via la sortie latérale. Le poids de référence est calculé en fonction du poids de l'enveloppe et du poids du jeu de documents inséré.

Pour modifier le poids de référence par défaut, appuyez sur le bouton ... sur le bouton pour voir quelle sortie le système choisit en fonction du poids et des codes de lecture.

**5**

•

**5**

**Français**

# <span id="page-82-0"></span>**Réglages du publipostage/de l'affranchissement (option)**

Si le système est relié à un système d'affranchissement/de publipostage, cette option vous permet de sélectionner le mode affranchissement.

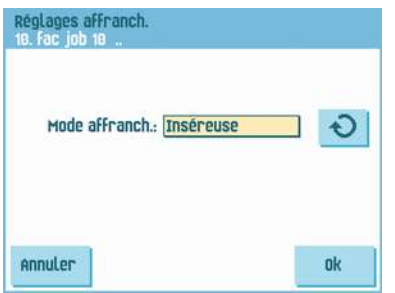

Appuyez sur le bouton  $\bigcirc$  pour choisir entre :

- Mode transpo : affranchissement désactivé
- Affranch : le système de publipostage/affranchissement imprime/affranchit les enveloppes en fonction des réglages du système. Lorsque vous appuyez sur le bouton [**Ok**], vous pouvez sélectionner une tâche d'affranchissement à partir de l'affranchisseuse.
- Inséreuse : le système de publipostage/affranchissement imprime/affranchit les enveloppes conformément au format communiqué par l'inséreuse. Si vous appuyez sur le bouton [**Ok**], un écran apparaît pour permettre la saisie du poids de documents individuels et d'enveloppes ainsi que de la largeur de l'enveloppe.

Pour lier une tâche de publipostage/affranchissement à une tâche de l'inséreuse, sélectionnez une tâche à l'aide des flèches. Si aucun lien n'est requis, sélectionnez "Tâche actuelle".

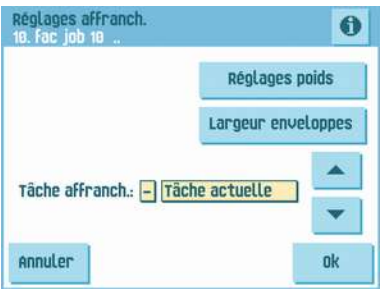

Pour une description détaillée de l'option Publipostage/affranchissement, reportez-vous à l'annexe.

# **Réglages du contrôle de production du courrier (option)**

Pour plus d'informations sur les réglages du contrôle de production du courrier, reportez-vous à l'annexe Contrôle de production du courrier du manuel d'utilisation.

# **6 Réglages avancés**

# **Que sont les réglages avancés ?**

Les réglages avancés sont tous les réglages accessibles sous les menus Réglages écran et Superviseur.

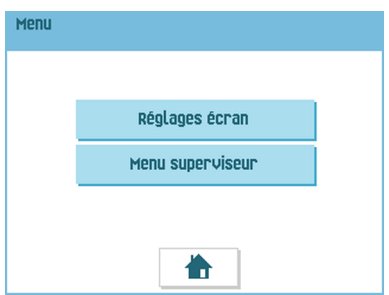

Le menu Réglages écran donne accès aux réglages suivants :

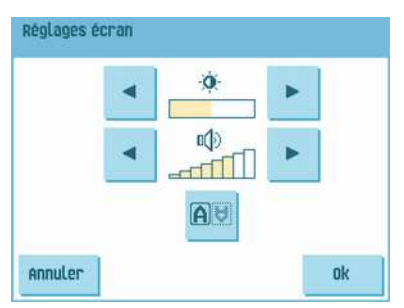

- réglage de la luminosité de l'écran (voir [Modification](#page-85-0) des réglages de l'écran à la page 80) ;
- réglage du volume de l'interface (voir [Modification](#page-85-0) des réglages de l'écran à la page 80) ;
- modification de l'orientation de l'écran (voir [Modification](#page-85-0) des réglages de l'écran à la page 80).

Le Menu superviseur donne accès aux réglages suivants :

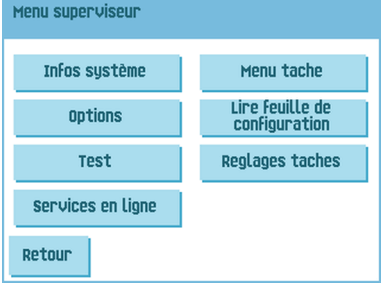

- Infos système (voir Affichage des infos système et des versions du logiciel) ;
- Options (voir [Activation](#page-89-0) d'une option à la page 84) ;
- Test (voir [Menu](#page-90-0) test à la page 85) ;
- Services en ligne (voir Mise en marche des [services](#page-115-0) en ligne à la page 110) ;
- Menu tâche (voir [Qu'est-ce](#) qu'une tâche ?) ;
- Lire feuille de configuration (voir Lecture d'une feuille de [configuration](#page-104-0) à la page 99) ;
- Réglages tâches (voir [Réglages](#page-91-0) des tâches à la page 86).

### **Ouverture des réglages avancés**

Pour afficher ou modifier les réglages avancés :

**1.** Dans le menu d'accueil, appuyez sur le bouton **[Menu]**.

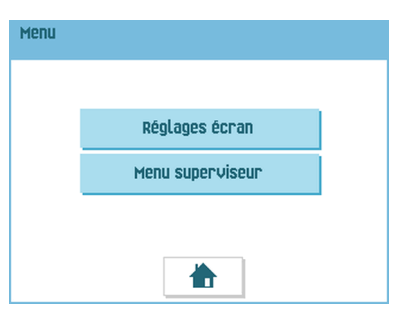

<span id="page-85-0"></span>**2.** Vous pouvez choisir d'afficher le menu Réglages écran ou le Menu superviseur. Appuyez sur le bouton correspondant au menu auquel vous souhaitez accéder. Remarque : pour accéder au Menu superviseur, saisissez le code PIN **2546**. La saisie du code PIN correct permet d'afficher le Menu superviseur.

# **Modification des réglages de l'écran**

Vous pouvez modifier différents réglages à partir de l'écran Réglages écran.

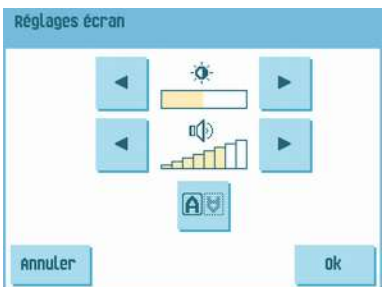

Pour modifier les réglages de l'écran :

**1.** Utilisez les flèches en regard du symbole de luminosité pour augmenter ou réduire la luminosité de l'écran.

- **2.** Utilisez les flèches en regard du symbole de volume pour augmenter ou réduire le volume de l'interface.
- **3.** Appuyez sur le bouton **De pour modifier l'orientation de l'écran**. Cette fonction est tout particulièrement utile lorsque l'opérateur travaille à l'arrière du système.

## **Affichage des infos système et des versions du logiciel**

Vous pouvez afficher les Infos système et les Versions logiciel à partir du Menu superviseur. Procédez de la manière suivante :

**1.** À partir du Menu superviseur, appuyez sur le bouton **[Infos système]**.

Le menu Infos système s'ouvre. Il présente les informations suivantes :

- Certificat de souplesse : cette option est utilisée pour l'OMR ;
- Compt. depuis dern. visite : valeur du compteur depuis la dernière visite ;
- Dern. erreur : dernière erreur générée par le système.

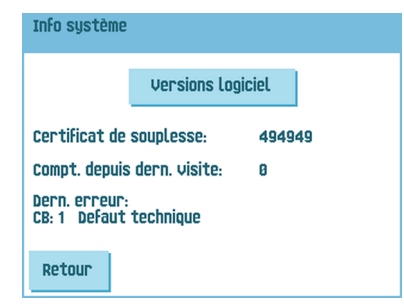

**2.** Appuyez sur le bouton **[Versions logiciel]** pour afficher les informations relatives à la version du logiciel installé.

Le menu Versions logiciel s'ouvre.

Il permet d'afficher les versions logicielles présentes dans l'ensemble du système, comme dans l'exemple.

Appuyez sur le bouton **[i]** pour afficher les numéros de révision des versions secondaires à la place des numéros de versions logicielles standard. Ces numéros s'utilisent généralement à des fins de développement, mais ils peuvent parfois s'avérer utiles dans le cadre du dépannage.

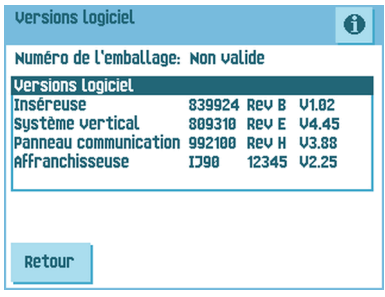

Le menu Options présente les informations suivantes :

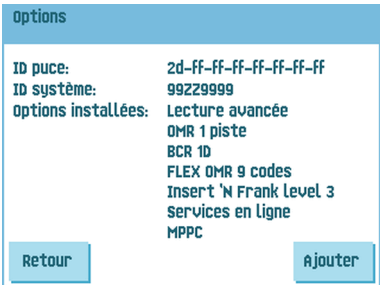

- ID puce
- ID système
- Options installées.

Ces options logicielles sont activées au moyen de codes de licence. Conjointement avec le numéro d'identification de la machine, ces codes de licence activent les options correspondantes. Les options logicielles activées et disponibles sont affichées dans cet écran. Veuillez prendre contact avec votre fournisseur pour de plus amples informations sur les codes de licence.

Le système gère les options accréditées suivantes :

- Lecture avancée (voir [Présentation](#page-98-0) de l'option de lecture à la page 93) ;
- OMR 1 piste (voir [Description](#page-107-0) du code OMR à la page 102) ;
- OMR 2 pistes (voir [Description](#page-107-0) du code OMR à la page 102) ;
- BCR 1D (voir [Description](#page-102-0) du code BCR à la page 97) ;
- BCR 2D (voir [Description](#page-102-0) du code BCR à la page 97) ;
- Lecture flexible (voir [Présentation](#page-98-0) de l'option de lecture à la page 93) ;
- insert'n Frank / insert'n Mail (INF) (voir Réglages du [publipostage](#page-82-0) et de [l'affranchissement](#page-82-0) à la page 77) ;
- MPPC (voir l'annexe « Contrôle de production du courrier » du manuel d'utilisation) ;
- OLS (voir [Présentation](#page-114-0) des services en ligne à la page 109).

**Français**

# <span id="page-89-0"></span>**Activation d'une option**

Pour ajouter une option accréditée :

**1.** Dans l'écran Options, appuyez sur le bouton **[Ajouter]**.

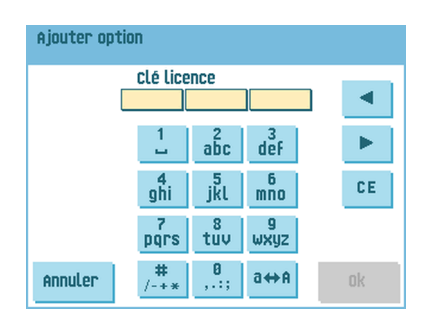

- **2.** À l'aide du pavé numérique, introduisez le code de licence que vous avez reçu de votre distributeur pour activer l'option correspondante sur cette machine. Le cas échéant, utilisez les flèches pour déplacer le curseur dans les caractères entrés.
- **3.** Appuyez sur le bouton **[OK]** pour ajouter l'option accréditée. Le système procède alors à la vérification de la clé de licence.
- **4.** Mettez le système hors tension puis sous tension.

<span id="page-90-0"></span>Le Menu test permet de vérifier le système, de réinitialiser toutes les photocellules et réaliser des tests de lecture.

Il comprend les fonctions suivantes :

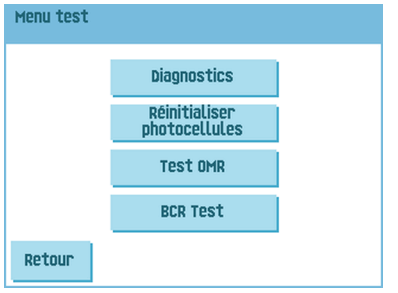

- Diagnostic : utilisez cette fonction pour vérifier si tous les moteurs, embrayages et capteurs sont connectés correctement. Ce test définit le statut des actionneurs et des embrayages en activant brièvement les actionneurs, puis en mesurant le courant (voir Exécution d'un [diagnostic](#page-90-1) à la page 85) ;
- Réinitialiser photocellules : cette fonction permet de calibrer toutes les photocellules (voir [Réinitialisation](#page-126-0) des photocellules à la page 121) ;
- <span id="page-90-1"></span>• Test OMR : cette fonction permet de tester la fonctionnalité OMR (voir [Exécution](#page-111-0) d'un test [OMR](#page-111-0) à la page 106) ;
- Test BCR : cette fonction permet de tester la fonctionnalité BCR (voir [Exécution](#page-105-0) d'un test [BCR](#page-105-0) à la page 100).

# **Exécution d'un diagnostic**

Pour effectuer un diagnostic du système :

**1.** Dans le Menu test, appuyez sur le bouton **[Diagnostic]**. L'écran Test matériel s'affiche.

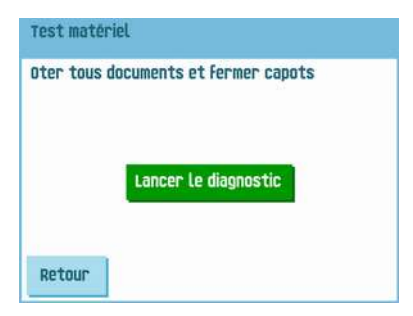

- **2.** Retirez l'ensemble des documents et des enveloppes et fermez tous les capots avant de démarrer le diagnostic.
- **3.** Dans le menu Test matériel, appuyez sur le bouton **[Lancer le diagnostic]**. Le test terminé, un rapport d'état dressant la liste de tous les problèmes identifiés au cours du diagnostic s'affiche.

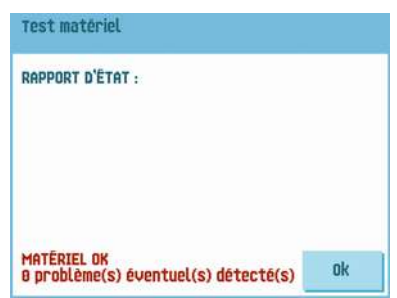

<span id="page-91-0"></span>**4.** Si aucun problème n'a été identifié, appuyez sur le bouton **[OK]**.

Si les problèmes détectés n'ont pas pu être résolus, appelez votre service clients.

## **Réglages des tâches (Superviseur)**

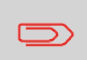

Normalement, les réglages des tâches sont uniquement modifiés par un ingénieur de maintenance. Par conséquent, consultez d'abord le service d'assistance du fournisseur avant de modifier les réglages. La modification des réglages des tâches peut entraîner un dysfonctionnement des tâches.

**Français**

**6**

Le menu Réglages tâches (superviseur) peut être ouvert à partir du Menu superviseur. À partir de ce menu, les paramètres du système peuvent être réglés. Le menu Réglages tâches comporte les fonctions suivantes :

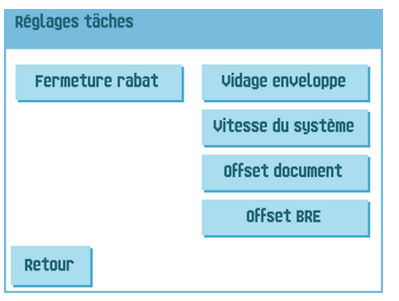

- Fermeture rabat : cette option permet d'améliorer le processus de cachetage des enveloppes en modifiant l'offset de fermeture du rabat pour une ou plusieurs tâches définies (voir [Modification](#page-92-0) de l'offset de fermeture du rabat à la page 87) ;
- Vidage enveloppe : cette option permet de définir le moment auquel les enveloppes sont vidées du système (voir [Modification](#page-93-0) du vidage des enveloppes à la page 88) ;
- Vitesse du système : cette option permet de modifier le mode de sortie pour une ou plusieurs tâches définies (voir [Modification](#page-94-0) de la vitesse du système à la page 89) ;
- Offset document : cette option permet de modifier l'offset du document pour une ou plusieurs tâches définies (voir [Modification](#page-95-0) de l'offset d'un document à la page 90) ;
- <span id="page-92-0"></span>• Offset BRE : cette option permet de modifier l'offset BRE pour une ou plusieurs tâches définies (voir [Modification](#page-96-0) de l'offset BRE à la page 91) ;

#### **Offset fermeture rabat**

Pour modifier l'offset de fermeture du rabat pour une tâche sélectionnée :

**1.** Utilisez les flèches en regard de Sélectionner tâche pour sélectionner la tâche (Tâche 1 à 25 ou Auto) à laquelle apporter les modifications.

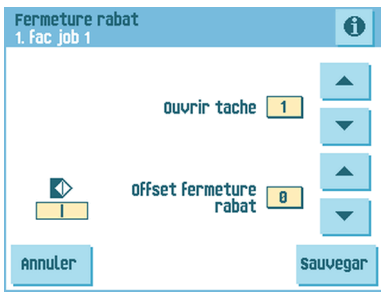

- **2.** Utilisez les flèches en regard de Offset fermeture rabat pour modifier l'offset de fermeture du rabat pour la tâche sélectionnée. L'offset peut être fixé sur une valeur entre -20 et 20. Si par exemple l'offset est fixé à 10, le processus de cachetage sera activé 10 impulsions plus tard qu'au départ.
- <span id="page-93-0"></span>**3.** Appuyez sur le bouton **[Enregistrer]** pour enregistrer les modifications apportées à la tâche sélectionnée.

# **Vidage des enveloppes**

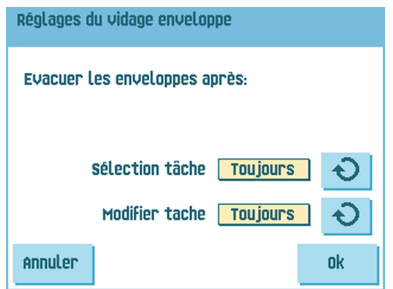

Pour définir le moment auquel les enveloppes doivent être vidées :

- **1.** Appuyez sur  $\bigcirc$  en regard de Choisir une tâche pour indiquer si les enveloppes doivent être vidées (toujours, jamais ou seulement après avoir demandé) lorsque l'utilisateur sélectionne une tâche.
- **2.** Appuyez sur  $\bigcirc$  en regard de Modifier tâche pour indiquer si les enveloppes doivent être vidées (toujours, jamais ou seulement après avoir demandé) lorsque l'utilisateur a modifié une tâche.
- **3.** Appuyez sur le bouton **[OK]** pour accepter les modifications.

**6**

#### <span id="page-94-0"></span>**Vitesse du système**

Pour modifier le mode de sortie d'une tâche sélectionnée :

**1.** Utilisez les flèches en regard de Sélectionner tâche pour sélectionner la tâche (Tâche 1 à 25 ou Auto) à laquelle apporter les modifications.

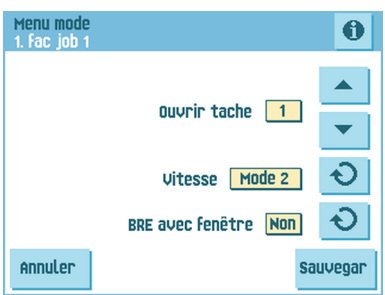

**2.** Appuyez sur  $\bigcirc$  en regard de Vitesse pour modifier le mode de sortie de la tâche sélectionnée.

Le Mode 1 sert à gérer la diversité des paramètres papier (épaisseur ; format), assurant ainsi un traitement correct dans des conditions de papier extrêmes.

Le Mode 2 est le mode par défaut. Il se caractérise par sa vitesse d'exécution élevée et se déroule comme suit :

- Au cours de l'alimentation multiple (plus d'une page à partir d'un alimenteur), le mouvement sur l'assembleuse est réduit au minimum. En mode 1, l'unité de déviation est utilisée pour terminer le processus d'assemblage.
- Lors du transfert d'un jeu de l'assembleuse vers le powerFold, le jeu suivant est déjà en cours d'introduction dans l'assembleuse. Cela aboutit à un chevauchement temporaire de jeux de documents avec deux directions de transport différentes. En mode 1, le jeu a complètement quitté l'assembleuse avant le traitement du jeu suivant.
- L'appel anticipé de l'enveloppe est utilisé. Cela signifie qu'un jeu (plié) quitte le powerFold avant que l'enveloppe ne soit en position d'insertion. En mode 1, l'enveloppe est déjà en position d'insertion avant que le jeu ne quitte le powerFold.

Il est conseillé d'utiliser le Mode 1 lorsque l'épaisseur du papier est inférieure ou égale à 65 g/m2, la longueur du document supérieure ou égale à 305 mm (12 pouces) et pour les situations où le Mode 2 fonctionne mal. Dans tous les autres cas, il est conseillé d'utiliser le Mode 2.

**3.** Appuyez sur  $\bigcirc$  en regard de BRE avec fenêtre pour sélectionner le type d'enveloppe de réponse (avec ou sans fenêtre).

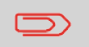

Cette option est uniquement disponible pour le mode de sortie 2.

<span id="page-95-0"></span>**4.** Appuyez sur le bouton **[Enregistrer]** pour enregistrer les modifications apportées à la tâche sélectionnée.

#### **Modification de l'offset d'un document**

Pour modifier l'offset des documents pour une tâche sélectionnée :

**1.** Utilisez les flèches en regard de Sélectionner tâche pour sélectionner la tâche (Tâche 1 à 25 ou Auto) à laquelle apporter les modifications.

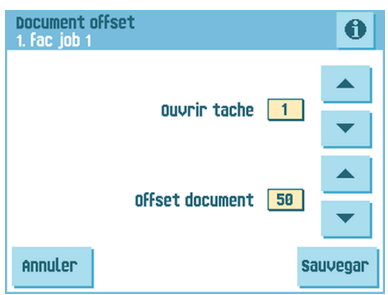

**2.** Utilisez les flèches en regard de Offset document pour modifier le décalage des documents pour la tâche sélectionnée.

Le transport vertical de documents alimentés par divers alimenteurs est organisé de telle façon que les documents se chevauchent partiellement l'un l'autre. Ce modèle de chevauchement garantit que les documents sont correctement alignés dans la zone de l'assembleuse.

Dans le menu Offset document, vous pouvez déterminer la mesure dans laquelle les documents ne se chevauchent pas, c.-à-d. la valeur de décalage des documents. La valeur par défaut est de 50 mm (2,0 pouces). Le décalage des documents peut varier entre 20 mm (0,8 pouces) et 250 mm (9,8 pouces).

**3.** Appuyez sur le bouton **[Enregistrer]** pour enregistrer les modifications apportées à la tâche sélectionnée.

**6**

#### <span id="page-96-0"></span>**Modification de l'offset BRE**

Pour modifier l'offset BRE pour une tâche sélectionnée :

**1.** Utilisez les flèches en regard de Sélectionner tâche pour sélectionner la tâche (Tâche 1 à 25 ou Auto) à laquelle apporter les modifications.

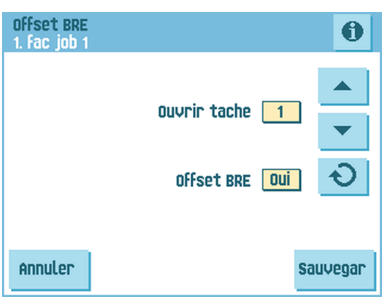

Appuyez sur le bouton  $\Theta$  en regard de BRE avec fenêtre pour activer ou désactiver l'offset BRE.

Si un document est plus long que le pli adresse fixé mais plus court que la hauteur de l'enveloppe, ce document est parfois inutilement plié. Dans certains cas, il est possible d'empêcher que ce document ne soit plié. Cela peut être réalisé via le menu Offset BRE (BRE est le sigle de Business Reply Envelope).

Pour chaque tâche 1 à 25 et Automatique, un offset peut être activé ou désactivé à l'aide du bouton.

Dans le cas d'un offset activé, le dernier document ajouté au jeu sera décalé par rapport au reste du jeu (offsetting). Ce document sera retenu pendant un certain temps. Autrement dit, le bord arrière de ce document supérieur quitte l'assembleuse le dernier. Ce document ne sera pas plié. Au cours de l'insertion dans l'enveloppe, les documents du jeu seront réalignés.

Les conditions sont les suivantes :

- L'alimenteur qui fournit ce document supérieur (BRE) est fixé à un document par jeu (pas d'alimentation multiple).
- Le document directement en dessous de ce document doit être plus long d'au moins 60 mm (2,4 pouces) que la BRE.
- Le document supérieur doit être plus long que le pli adresse fixé.
- Le mode de pliage est soit le pli en V soit le pli en C (pas de pli en Z).
- Le document supérieur doit être plus court que la hauteur de l'enveloppe.

Tout l'offset BRE est basé sur une friction entre documents au sein d'un jeu. Il est donc nécessaire de respecter ces conditions afin de réduire le risque de transport, de pliage et d'insertion incorrects.

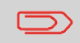

**2.**

Il est possible d'utiliser l'offset BRE pour une BRE et un encart (carte) dans un même jeu. Comme condition supplémentaire, cet encart doit être plus petit ou égal au pli adresse fixé et doit être placé directement sous la BRE dans le jeu.

**3.** Appuyez sur le bouton **[Enregistrer]** pour enregistrer les modifications apportées à la tâche sélectionnée.

# **7 Lecture**

## <span id="page-98-0"></span>**Introduction**

L'option de lecture permet au système de lire des codes spéciaux qui sont imprimés sur les documents. Ce code contient des informations concernant le traitement de ces documents. Le système peut lire les types de codes suivants :

• 1 Piste OMR : Reconnaissance optique de marques

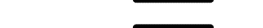

• 2 Pistes OMR

• BCR : lecture de code-barres (également 1D)

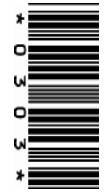

• BCR : lecture de code-barres (également 2D)

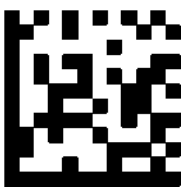

• Flex 1-9

En fonction des réglages, le code donne au système les informations suivantes :

- Le jeu de documents est terminé.
- Des encarts doivent être ajoutés au jeu.
- Le système doit s'arrêter.
- Le jeu est complet (aucune page ne manque).
- Les enveloppes sont transportées vers la sortie latérale ou vers l'empileur.

Les feuilles comportant un code imprimé sont placés dans un alimenteur. Selon le code programmé, les autres alimenteurs peuvent servir d'alimenteurs sélectifs pour ajouter des encarts.

En cas de pli accordéon, l'adresse doit être imprimée sur la dernière page du jeu. Avec les autres types de pli, la première feuille d'un jeu contient systématiquement l'adresse. Un code de pleine longueur est imprimé sur chaque feuille d'un jeu. Le code doit apparaître au même endroit sur chaque page indépendamment de la longueur réelle du code.

Le code sur la dernière feuille du jeu contient les instructions d'insertion. Les autres feuilles comportent, quant à elles, les instructions d'accumulation. Si un contrôle de parité est utilisé avec l'OMR, celui-ci est appliqué à chaque feuille. Si le code Page n sur m est utilisé avec la lecture de codes-barres, le jeu est inséré lorsque n équivaut à m.

#### **Conditions d'impression des codes**

Si vous imprimez des documents en vue d'utiliser la fonction de lecture :

- Vérifiez la qualité du ruban ou du toner.
- Imprimez le code en noir.
- Les codes se trouvant sur la même feuille doivent avoir une intensité égale.
- Imprimez le code au même endroit sur chaque feuille.
- Vérifiez la présence de "bruit de fond". La fonction de lecture peut être perturbée par : un changement de couleur sur la forme, le dessin de fond de page ou encore un logo ou une copie sur le côté opposé de la feuille qui traverserait cette dernière.
- Pour des imprimantes à matrice, il est préférable d'imprimer des caractères imprimés de qualité quasi-lettre (NLQ) pour obtenir un contraste maximum (double frappe).

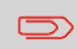

Pour plus d'informations sur l'impression d'un code de lecture sur votre document, veuillez contacter votre service client.

### **Lecture inverse**

La lecture en mode inverse signifie que la marque d'insertion (OMR) est sur la première page du jeu. Le système détecte la fin d'un jeu en détectant la première page du jeu suivant. Dans le cas de la lecture de codes-barres, utilisez l'ID client pour délimiter un jeu. Lorsque l'ID change, le jeu est inséré.

Lorsque la lecture en mode inverse est activée, le symbole de lecture inverse est affiché sur l'écran d'informations sur la tâche. Si l'alimenteur vient à se vider, le dernier jeu est toujours sur l'assembleuse car le début du jeu suivant n'a pas pu être détecté. Dans ce cas, le message Alimenteur vide comporte une fonction **[Ignorer]**. Appuyez sur le bouton **[Ignorer]** pour insérer le jeu resté dans l'assembleuse.

En raison de l'alimentation et de l'assemblage, la lecture inverse présente les limites suivantes :

- La dernière marque du code doit être imprimée à 85 mm (3,3 pouces) maximum du bord supérieur.
- Les encarts et les encarts sélectifs ne peuvent pas être traités.

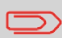

Lorsqu'un module versaFeeder est ajouté à la configuration du système, des encarts et des encarts sélectifs peuvent être gérés par la lecture inverse.

Activez la fonction de lecture et déterminez la position des marques de lecture comme décrit dans les sections Description du [code-barres](#) et [Description](#) du code OMR.

Orientation des documents :

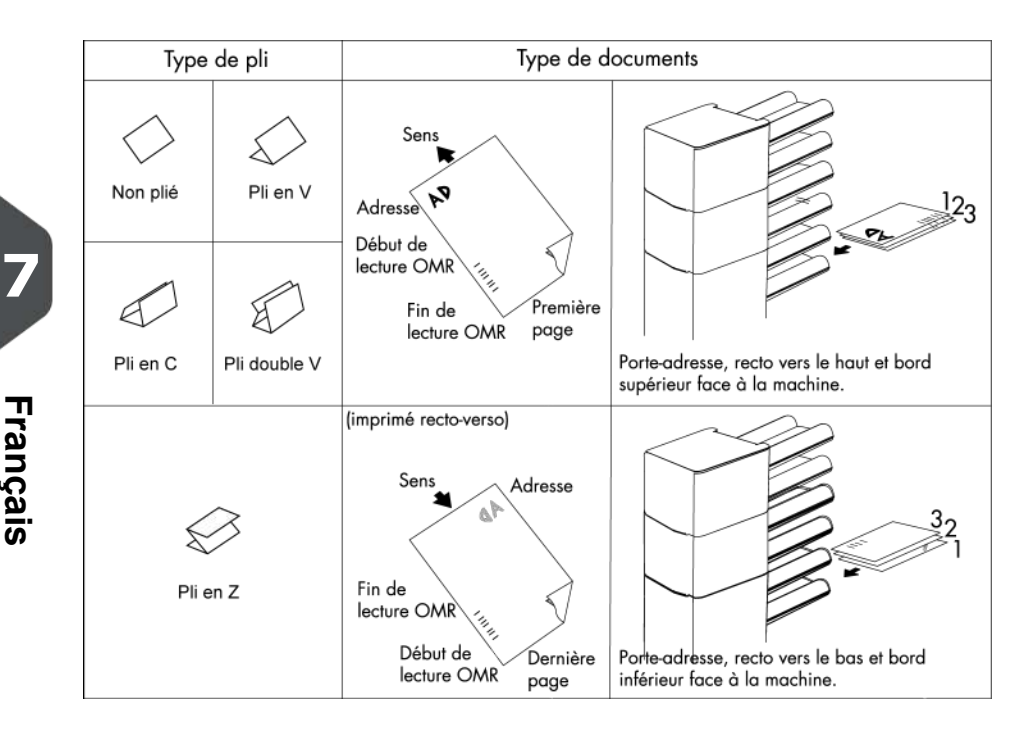

<span id="page-102-0"></span>Position du code sur le document.

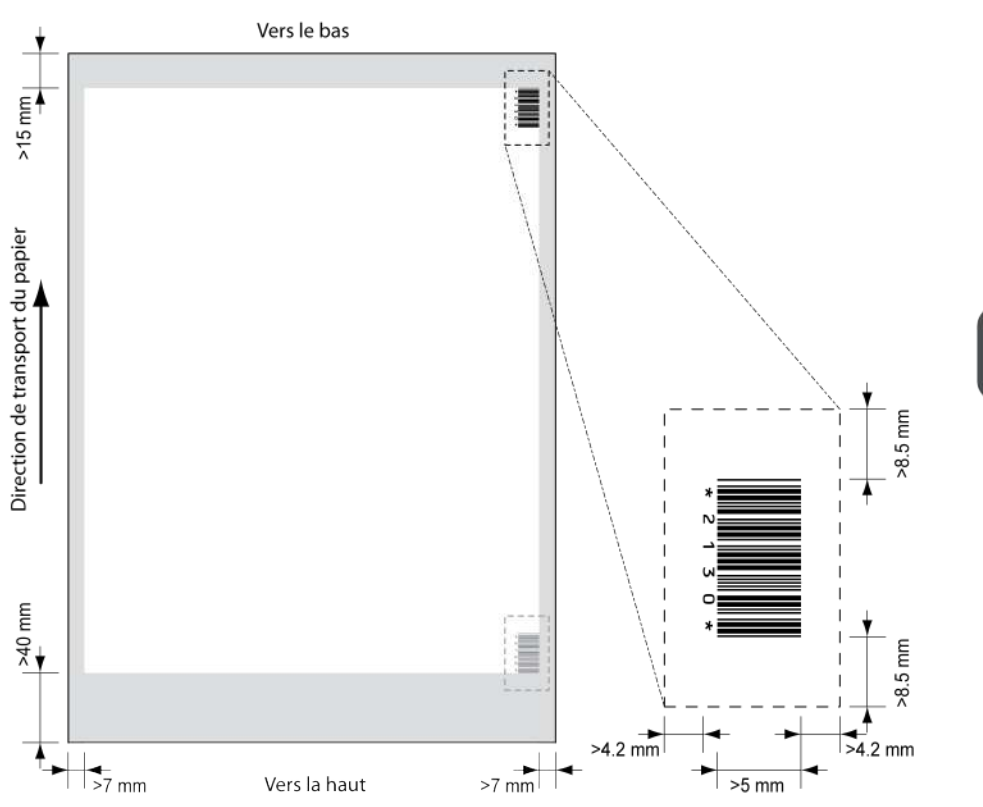

Épaisseur de ligne minimale d'une barre : 0,25 mm (0,01 pouce) Rapport d'épaisseur entre les barres larges et les barres fines : 2.2 La zone blanche de l'image indique les limites d'impression du code.

#### **Types de licence BCR**

Deux types de licence BCR existent :

- Basique
- Avancée

**7**

**Français**

#### **Licence BCR basique**

La licence BCR basique offre les fonctions suivantes :

- Page N sur M : tant que N est inférieur à M, le jeu de documents n'est pas terminé. Dès que N=M, le jeu de documents est terminé et est inséré dans une enveloppe.
- Insérer/Accumuler : permet de définir à quel moment le jeu de documents est terminé et doit être inséré dans une enveloppe.
- ID client : le code-barres utilise l'ID client pour délimiter un jeu. Cette sélection est uniquement possible en lecture inverse. Lorsque l'ID change, le jeu est inséré.

Les codes-barres sont obligatoires pour l'accumulation et l'insertion.

#### **Licence BCR avancée**

La licence BCR avancée offre les fonctions suivantes :

- Fonctions basiques (page N sur M, Insérer/Accumuler, ID client)
- Séquence feuille : chaque feuille possède un numéro, quel que soit le jeu de documents auquel elle appartient. S'il manque une feuille, une erreur est générée.
- Séquence groupe : chaque document d'un jeu possède un même numéro de groupe. S'il manque un jeu de documents, une erreur est générée.
- Dévier (Dévier et continuer) : le jeu est dévié et le système poursuit le traitement.
- Arrêter (Dévier et arrêter) : le jeu est dévié et le système s'arrête et indique une erreur (VS:113 - Arrêt de la lecture - Marque d'arrêt lue).
- Alimentation sélective : si le système lit la commande, un encart est ajouté au jeu à partir de l'alimenteur d'encarts. Cette fonction est imprimée sur la dernière feuille du jeu. Il est également possible d'ajouter un encart à partir du versaFeeder.
- Contrôle de cachetage : détermine si les enveloppes sont cachetées.
- Pr $\square$  ent en zone de déviation et cont. : le jeu quitte le système à partir de l'unité supérieure. Le système n'arrête pas le traitement. Les enveloppes ne sont pas cachetées.
- Présent en zone de déviation et arrêt. : le jeu quitte le système à partir de l'unité supérieure. Le système s'arrête. Les enveloppes ne sont pas cachetées.
- Sélection sortie : détermine si les enveloppes sont transportées vers l'empileur ou vers la sortie latérale.

### <span id="page-104-0"></span>**Lecture d'une feuille de configuration (BCR uniquement)**

Pour déterminer la définition de code d'une BCR, vous pouvez utiliser une feuille de configuration BCR.

Pour lire une feuille de configuration :

**1.** Dans le Menu superviseur, appuyez sur le bouton **[Lire feuille de configuration]**.Le menu Feuille de configuration de code-barres apparaît.

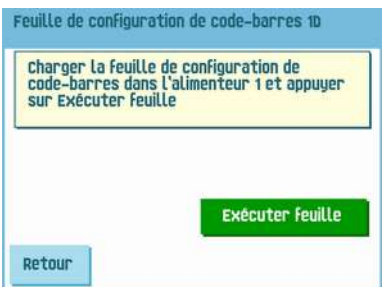

- **2.** Chargez la feuille de configuration de code-barres dans l'alimenteur supérieur.
- **3.** Appuyez sur le bouton **[Exécuter feuille]**.L'écran Réglages BCR apparaît.

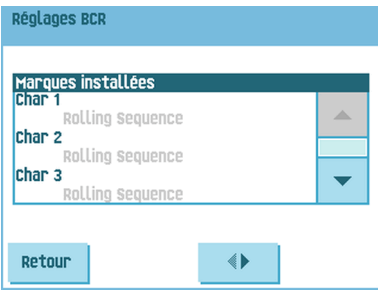

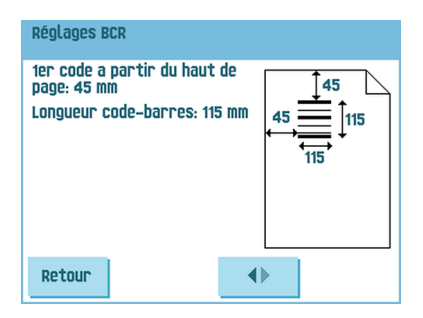

- **4.** Dans l'écran Réglages BCR, assurez-vous que tous les réglages sont lus correctement. Notez que cet écran comporte deux parties. Les flèches situées au bas de l'écran permettent de se déplacer entre les deux parties de l'écran.
- **5.** Appuyez sur le bouton **[Retour]** pour quitter le menu Réglages BCR.
- **6.** Appuyez sur le bouton **[Enregistrer]** pour enregistrer les réglages BCR lus à partir de la feuille de configuration.

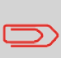

L'enregistrement de ces réglages modifie, en fonction du type de code choisi, la définition de code-barres pour les tâches qui utilisent 1D ou 2D BCR (le cas échéant).

# <span id="page-105-0"></span>**Exécution d'un test BCR**

Pour exécuter un test BCR :

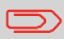

Avant d'exécuter un test BCR, sélectionnez une tâche qui utilise une lecture BCR.

**1.** Dans le Menu test, appuyez sur le bouton **[Test BCR]**. Le menu Test BCR s'affiche.

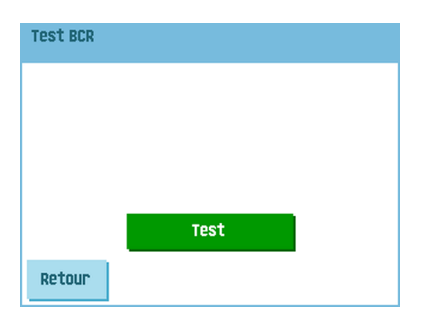

**2.** Appuyez sur le bouton **[Test]** pour lancer le test BCR. Le test terminé, l'écran Résultat apparaît.

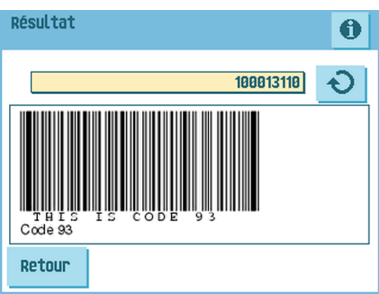

**3.** Dans l'écran de résultats, évaluez les résultats du test.

Appuyez sur le bouton  $\blacktriangleright$  pour afficher les infos BCR ou sur le bouton  $\blacktriangleright$  pour faire défiler tous les codes BCR détectés pendant le test. Sélectionnez le code à utiliser pour la lecture.

**4.** Appuyez sur le bouton **[Retour]** pour revenir au menu Test BCR.

#### <span id="page-107-0"></span>**Description du code OMR**

Position du code sur le document :

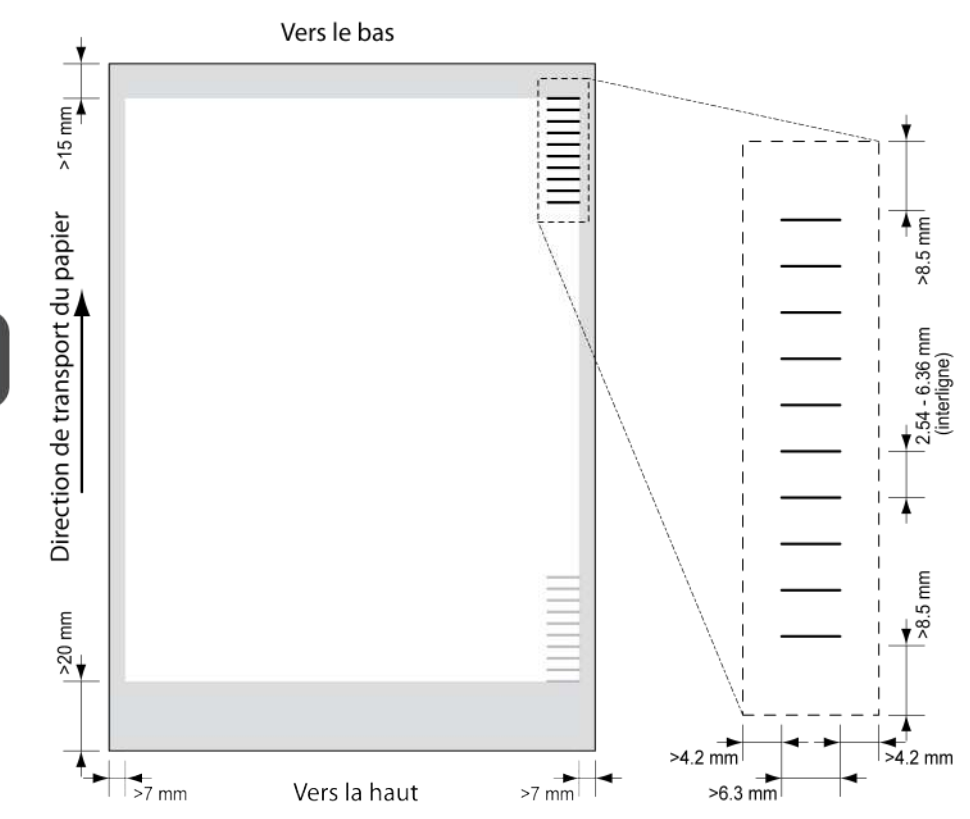

Épaisseur de ligne minimale d'une marque : 0,2 mm (0,008 pouce)

Par défaut, la première marque à partir du haut est fixée à : 100 mm (3,9 pouces). Ce paramètre est défini dans le menu Réglages tâches.

Le code doit présenter un nombre uniforme de marques sur chaque page.

La zone blanche de l'image indique les limites d'impression du code.

#### **Types de licence OMR**

Deux types de licence OMR existent :

- Basique
- Avancée

**7**

**Français**
**7**

### **Licence OMR basique**

La licence OMR basique offre les fonctions suivantes :

- Commencer marque : indique le début du code.
- Insérer/Accumuler : permet de définir à quel moment le jeu de documents est terminé et doit être inséré dans une enveloppe.
- Vérification parité : en ajoutant une marque de parité, le code de lecture peut être vérifié. La somme des marques doit être paire.
- Marque sécurité : s'utilise à titre de sécurité supplémentaire (OMR 1 piste uniquement). Avec un papier en biais, la tête de lecture peut manquer une partie du code de lecture. Dans ces cas-là, la marque de sécurité n'est pas lue et le système affiche une erreur. La marque de sécurité indique également la fin du code de lecture. Cette marque doit toujours être imprimée sur le document, si elle fait partie de la

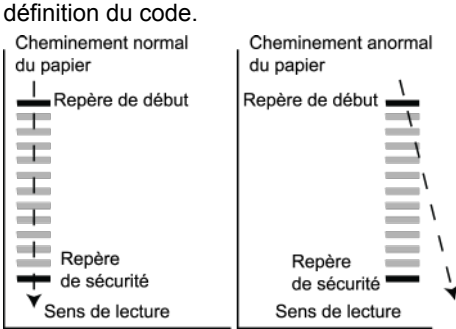

Le code minimum correspond à une seule marque sur une seule ligne (insertion). Néanmoins, pour plus de fiabilité, il est recommandé d'utiliser au moins deux marques. La première ligne est la marque de départ. Une marque imprimée sur la deuxième ligne signifie une insertion. Une absence de marque sur la deuxième ligne indique une accumulation.

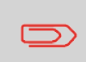

Dans certains cas, à la demande du client, la lecture des commandes de base peut être inversée par le service de maintenance. L'absence de marque est alors interprétée comme une commande d'insertion et la présence d'une marque comme une commande d'accumulation.

### **Licence OMR avancée**

La licence OMR avancée offre les fonctions suivantes :

- Fonctions basiques (Début, Insérer, Parité, Sécurité)
- Dévier (Dévier et continuer) : le jeu est dévié et le système poursuit le traitement.
- Arrêter (Dévier et arrêter) : le jeu est dévié et le système s'arrête et indique une erreur (VS:113 - Arrêt de la lecture - Marque d'arrêt lue).
- Alimentation sélective (alimenteur 1 à 6 et versaFeeder) : si le système lit la commande, un encart est ajouté au jeu à partir de l'alimenteur d'encarts. Cette fonction est imprimée sur la dernière feuille du jeu.
- Commande sortie : détermine si les enveloppes sont transportées vers l'empileur ou vers la sortie latérale.
- Présent en zone de déviation : le jeu quitte le système à partir de l'unité supérieure. Le système n'arrête pas le traitement. L'enveloppe n'est pas cachetée.
- Présent en zone de déviation et arrêt. : le jeu quitte le système à partir de l'unité supérieure. Le système s'arrête. L'enveloppe n'est pas cachetée.
- Contrôle de cachetage : détermine si les enveloppes sont cachetées. Si une marque est imprimée, l'enveloppe n'est pas cachetée.
- Contrôle de séquence : les feuilles contenues dans un empileur peuvent accidentellement quitter une séquence ou être manquantes. Cette situation peut être détectée par le contrôle de séquence. Chaque feuille comporte un code binaire dans son code de lecture. Selon l'application, une, deux ou trois marques sont utilisées par le contrôle de séquence.

### **Remarques générales sur la reconnaissance optique de marques (OMR)**

Remarques générales :

• Avec l'OMR, les marques doivent toujours être utilisées selon la séquence présentée dans l'illustration.

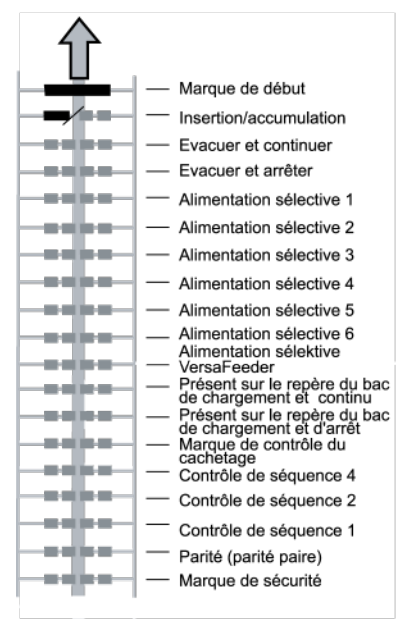

- Si une fonction est supprimée, les fonctions suivantes remontent d'une ligne.
- La définition des marques constitue un réglage de service.

### **Exemple de code OMR**

L'illustration présente la légende de l'exemple suivant. Cet exemple illustre un jeu de 8 feuilles avec une alimentation sélective et trois marques de contrôle de séquence.

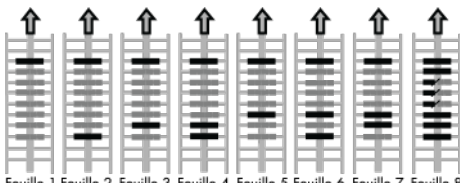

- ouille 2. Feuille 3. Feuille 4. Feuille 5. Feuille 4. Feuille 7
	- La première position est utilisée pour la marque de départ qui doit être imprimée sur chaque feuille.
	- La deuxième marque est utilisée pour la commande insertion/accumulation. Une marque imprimée désigne une insertion et l'absence de marque une accumulation. C'est pourquoi, la marque est imprimée sur la dernière feuille du jeu.
	- La position 3 est réservée à l'alimentation sélective à partir de l'alimenteur d'encarts. Il convient d'imprimer une marque en position 3 en cas d'alimentation sélective à partir de l'alimenteur d'encarts. Les marques sont imprimées sur la dernière feuille du jeu.
	- Les positions 4, 5 et 6 sont utilisées pour les marques de contrôle de séquence. Cet exemple illustre un contrôle de séquence de trois marques.

### **Exécution d'un test OMR**

Pour exécuter un test OMR :

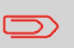

Avant d'exécuter un test OMR, sélectionnez une tâche qui utilise une lecture OMR.

**1.** Dans le Menu test, appuyez sur le bouton **[Test OMR]**. Le menu Test OMR s'affiche.

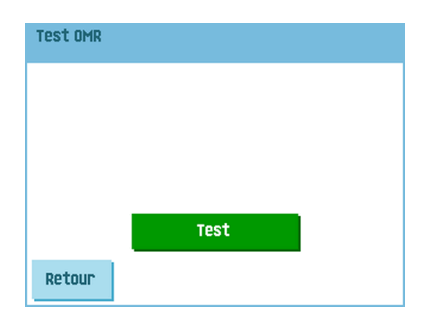

**2.** Appuyez sur le bouton **[Test]** pour lancer le test OMR. Le test terminé, l'écran Résultat apparaît.

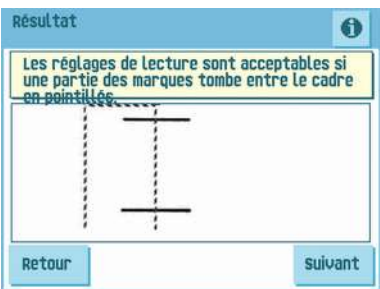

**3.** Dans l'écran de résultats, évaluez les résultats du test.

Appuyez sur le bouton  $\bigcirc$  pour afficher les infos OMR.

**4.** Appuyez sur le bouton **[Retour]** pour revenir au menu Test OMR.

# **2 Pistes OMR**

L'OMR 2 pistes utilise deux pistes d'OMR pour lire les données OMR. L'objectif principal de l'OMR à deux pistes est la fiabilité. Les marques sur la deuxième piste sont inversées. Autrement dit, lorsqu'une marque est lue sur la première piste, aucune marque (espace) n'est censée être présente sur la deuxième.

L'insertion/accumulation et la déviation (arrêter et continuer) sont combinées en deux marques. La marque de départ et la marque de sécurité ne sont pas disponibles avec l'OMR à deux pistes.

Le tableau offre un aperçu des marques OMR pour l'OMR à deux pistes. A représente la première piste, B la seconde.

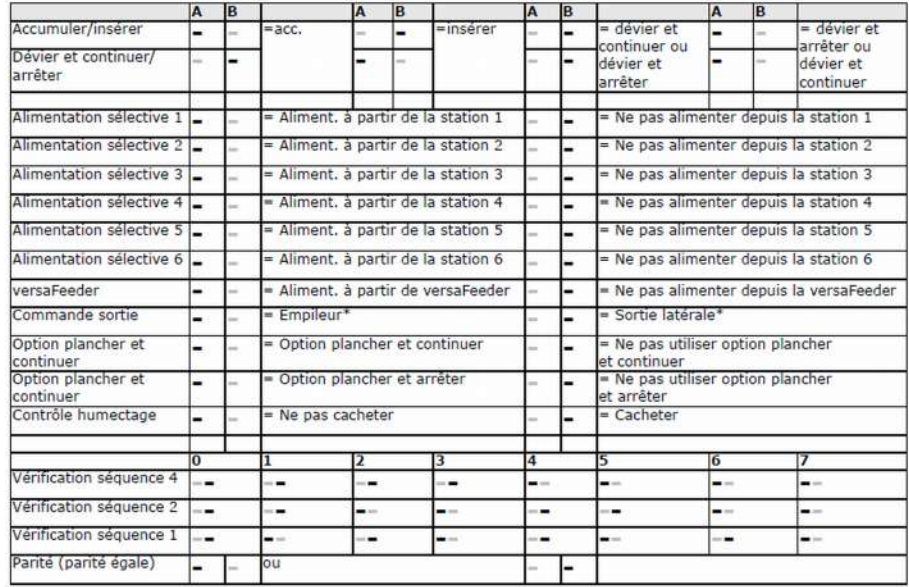

 $M =$  Marque,  $M =$  Aucune marque;

\* Dans le menu Réglages OMR, l'empileur et la sortie latérale peuvent être permutés.

# **Services en ligne**

Le système de pliage et d'insertion peut être équipé de Services en ligne. Cette option permet de connecter le système à un serveur central. Au cours de la connexion, des données sont téléchargées de et vers le système. Le système initie toujours la connexion, il n'est pas possible d'établir une connexion au système à partir de l'extérieur. Demandez à votre fournisseur si l'option est disponible.

### **Mise en marche des services en ligne**

Pour mettre en marche les services en ligne :

**1.** Dans le Menu superviseur, sélectionnez **[Services en ligne]**.

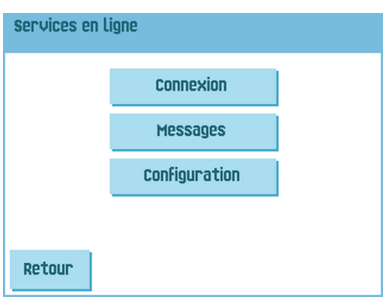

Le menu Services en ligne comporte les fonctions suivantes :

- Connexion : ouvre le menu Connexion pour établir une connexion à un serveur central et afficher l'historique des connexions (voir [Connexion](#page-116-0) au serveur à la page 111).
- Messages : ouvre le menu Messages pour afficher les messages reçus (voir Affichage des [messages](#page-117-0) à la page 112).
- Configuration : ouvre les menus de configuration pour modifier les réglages des services en ligne (voir Menu de [configuration](#page-120-0) à la page 115).
- **2.** Dans le Menu superviseur, sélectionnez **[Services en ligne]**.

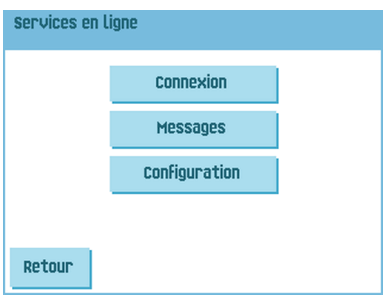

Le menu Services en ligne comporte les fonctions suivantes :

- Connexion : ouvre le menu Connexion pour établir une connexion à un serveur central et afficher l'historique des connexions (voir [Connexion](#page-116-0) au serveur à la page 111).
- Messages : ouvre le menu Messages pour afficher les messages reçus (voir Affichage des [messages](#page-117-0) à la page 112).
- Configuration : ouvre les menus de configuration pour modifier les réglages des services en ligne (voir Menu de [configuration](#page-120-0) à la page 115).

## <span id="page-116-0"></span>**Connexion au serveur**

Le système établit une connexion à heures fixes. Il vous est possible de connecter manuellement le système au serveur.

Pour établir une connexion avec le serveur :

**1.** Appuyez sur **[Connexion]** dans le menu Services en ligne. L'écran tactile affiche le menu Connexion.

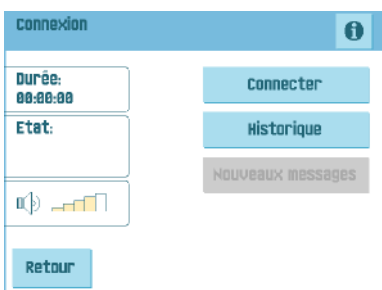

- **2.** Appuyez sur **[Connecter]** pour connecter manuellement le système au serveur de services en ligne.Vous pouvez visualiser le statut de la connexion à l'écran. Le texte du bouton se modifie et devient Déconnecter.
- **3.** Appuyez sur **[Déconnecter]** pour interrompre la connexion au serveur.

Le menu Connexion comporte les fonctions suivantes :

- Historique : ouvre le menu Historique qui permet d'afficher l'historique des connexions (voir Affichage de [l'historique](#page-117-1) à la page 112).
- Nouveaux messages : ce bouton apparaît lorsque le système a reçu des nouveaux messages et ouvre le menu Messages (voir Affichage des [messages](#page-117-0) à la page 112).

# <span id="page-117-1"></span>**Affichage de l'historique**

Le menu Historique affiche les précédentes connexions du système au serveur.

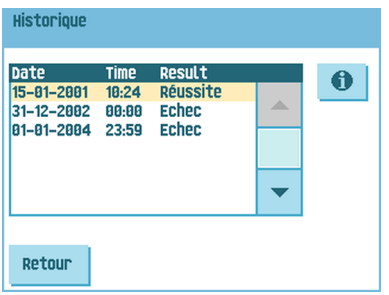

Pour afficher l'historique :

- **1.** Appuyez sur les flèches pour sélectionner une connexion précédente.
- <span id="page-117-0"></span>**2.** Appuyez sur le bouton **D** pour afficher des informations sur l'ancienne connexion sélectionnée.

### **Affichage des messages**

Lorsque vous appuyez sur Messages dans le menu Services en ligne, l'écran tactile affiche les messages reçus du serveur. Un message contient des informations sur une nouvelle tâche ou un nouveau logiciel, par exemple.

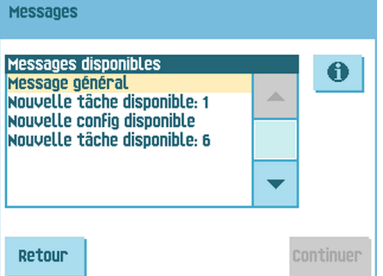

Pour afficher les messages :

**1.** Appuyez sur les flèches pour sélectionner un message.

S'il est possible d'installer une nouvelle tâche ou un nouveau logiciel, le bouton Continuer apparaît.

**2.** Appuyez sur le bouton **D** pour obtenir plus d'informations sur un message sélectionné.

# **Installation d'une nouvelle tâche ou d'un nouveau logiciel**

Lorsque vous appuyez sur Messages dans le menu Services en ligne, l'écran tactile affiche les messages reçus du serveur.

S'il est possible d'installer une nouvelle tâche ou un nouveau logiciel, le bouton Continuer apparaît.

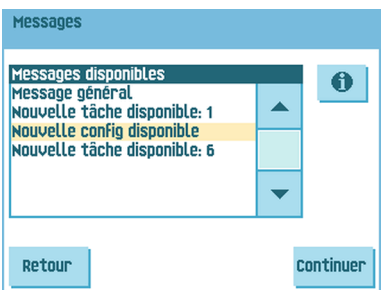

Pour installer une nouvelle tâche ou un nouveau logiciel :

**1.** Appuyez sur **[Continuer]**.Le menu Nouvelle tâche disponible ou Nouveau logiciel s'affiche.

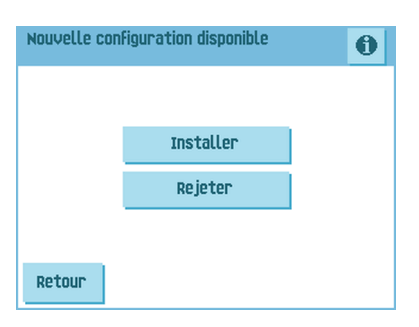

**2.** Appuyez sur le bouton  $\bigcirc$  pour obtenir plus d'informations sur la nouvelle tâche ou le nouveau logiciel.

**3.** Appuyez sur **[Installer]** pour installer la nouvelle tâche ou le nouveau logiciel ou

sur **[Rejeter]** pour la ou le rejeter.Lorsque vous appuyez sur **[Installer]**, un menu de confirmation s'ouvre :

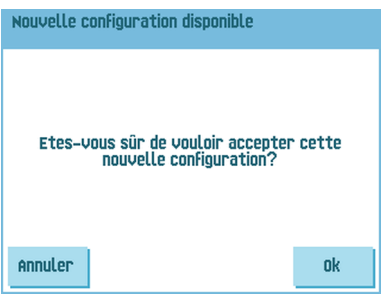

**4.** Pour une nouvelle tâche : Sélectionnez un numéro de tâche disponible à l'aide des flèches (voir [Création](#) d'une [tâche](#)).

et

Appuyez sur **[OK]** pour confirmer le numéro de tâche sélectionné ou appuyez sur Annuler pour revenir au menu Nouvelle tâche disponible.

**5.** Pour un nouveau logiciel : Appuyez sur **[OK]** pour confirmer l'installation ou sur **[Annuler]** pour revenir au menu Nouveau logiciel.

Après avoir confirmé l'installation de la nouvelle tâche ou du nouveau logiciel, le menu Message s'affiche.

<span id="page-120-0"></span>Lorsque vous appuyez sur Configuration dans le menu Services en ligne, le menu de configuration s'ouvre. Utilisez ce menu pour modifier les réglages des services en ligne (OLS).

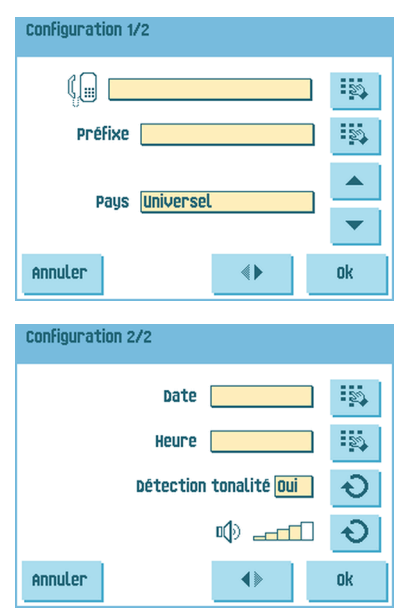

Le menu se compose de deux sous-menus comportant les fonctions suivantes :

- Numéro de téléphone du serveur : contactez votre fournisseur pour obtenir le numéro de téléphone du serveur OLS.
- Préfixe : utilisez cette fonction si vous devez composer un numéro ou une chaîne pour accéder à une ligne extérieure.
- Pays : pays à partir duquel vous composez le numéro.
- Date et heure : date et heure actuelles.
- Détection tonalité activée/désactivée : ce réglage est nécessaire si aucune tonalité n'est audible pendant l'établissement de la connexion. La valeur par défaut est activée. Ce réglage s'applique à certains systèmes de commutation PABX.
- Volume du modem : réglez le volume du modem.

# **Modification du numéro de téléphone**

Pour modifier le numéro :

**1.** Appuyez sur le bouton **en regard du numéro de téléphone.** 

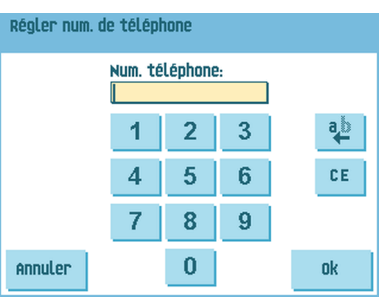

- **2.** Saisissez le numéro de téléphone à l'aide du pavé numérique.
- **3.** Appuyez sur **[OK]** pour confirmer le nouveau numéro.
- **4.** Appuyez sur **[OK]** pour confirmer les réglages modifiés et quitter le menu de configuration.

# **Modification du préfixe**

Pour modifier le préfixe :

**1.** Appuyez sur  $\frac{150}{2}$  en regard du préfixe.

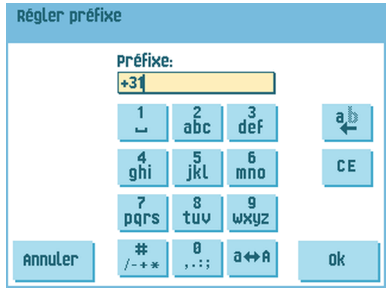

- **2.** Saisissez le préfixe adéquat à l'aide du pavé numérique.
- **3.** Appuyez sur **[OK]** pour confirmer le nouveau préfixe.
- **4.** Appuyez sur **[OK]** pour confirmer les réglages modifiés et quitter le menu de configuration.

# **Sélection du pays**

Pour sélectionner le pays à partir duquel vous composez le numéro :

**1.** Sélectionnez, à l'aide des flèches Haut et Bas, le pays à partir duquel vous composez le numéro.

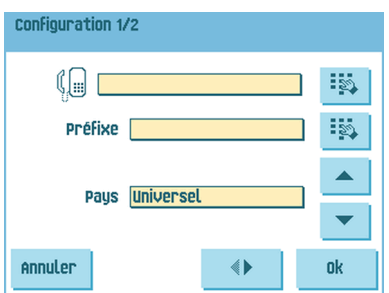

**2.** Appuyez sur **[OK]** pour confirmer les réglages modifiés et quitter le menu de configuration.

# **Saisie de la date et de l'heure**

Pour saisir la date et l'heure actuelles :

**1.** Appuyez sur le bouton **EX** en regard de la date/heure.

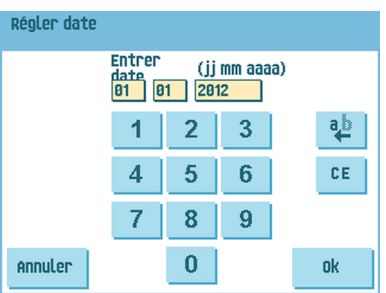

- **2.** Saisissez la date et l'heure correctes à l'aide du pavé numérique.
- **3.** Appuyez sur **[OK]** pour confirmer les nouvelles date et heure.
- **4.** Appuyez sur **[OK]** pour confirmer les réglages modifiés et quitter le menu de configuration.

# **Réglage de la détection de tonalité**

Pour activer ou désactiver la détection de la tonalité :

**1.** Appuyez sur le bouton  $\overline{O}$  en regard de Détection tonalité pour activer ou désactiver la détection de la tonalité.

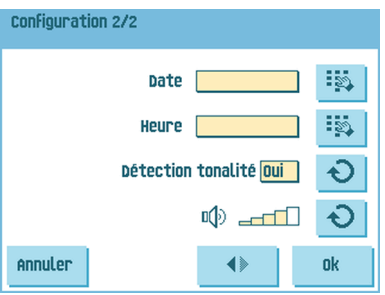

**2.** Appuyez sur **[OK]** pour confirmer les réglages modifiés et quitter le menu de configuration.

# **Réglage du volume du modem**

Pour régler le volume du modem :

**1.** Appuyez sur le bouton  $\Theta$  en regard du symbole de volume pour augmenter ou réduire le volume du modem. Ne réglez pas le volume à zéro car le son du modem est utile durant l'aide à distance.

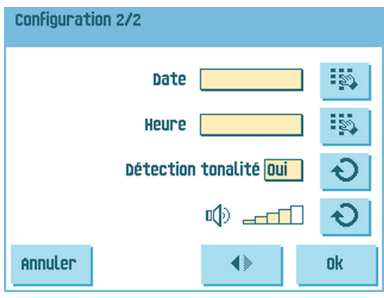

**2.** Appuyez sur **[OK]** pour confirmer les réglages modifiés et quitter le menu de configuration.

### <span id="page-124-0"></span>**Calendrier d'entretien**

 $\bigcirc$ 

Débranchez l'appareil du secteur avant d'effectuer toute opération d'entretien.

L'utilisateur ne doit pas tenter d'entretenir l'appareil au-delà des consignes décrites dans le manuel d'utilisation. Toutes les autres opérations d'entretien doivent être effectuées uniquement par le personnel de maintenance qualifié.

Veuillez prendre contact avec votre distributeur agréé.

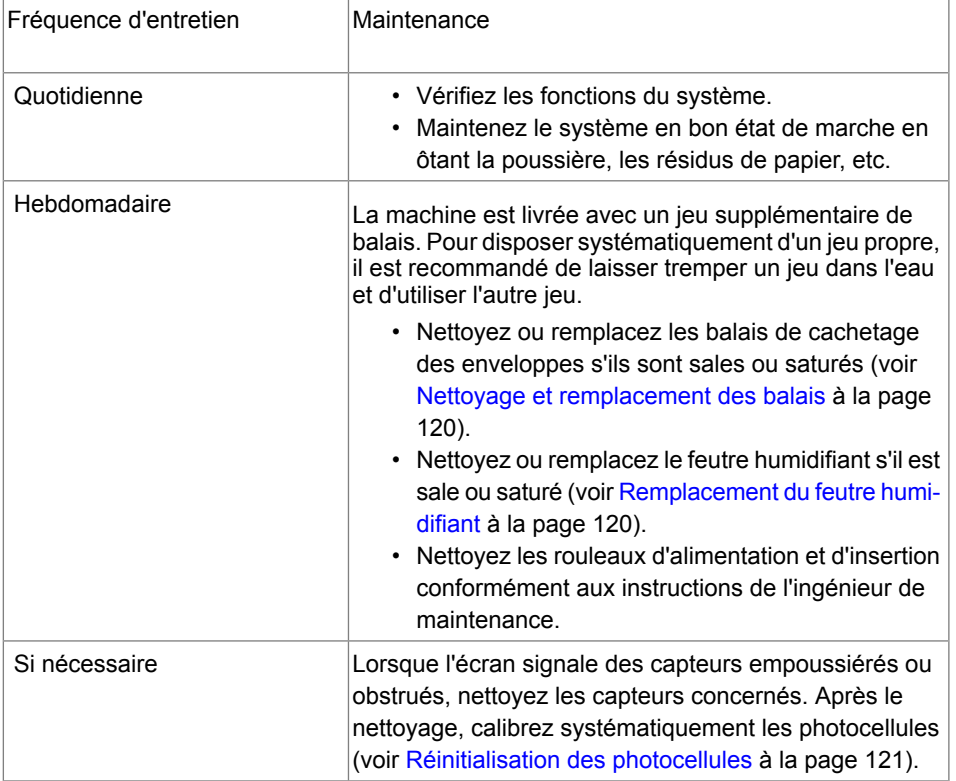

# <span id="page-125-0"></span>**Nettoyage et remplacement des balais**

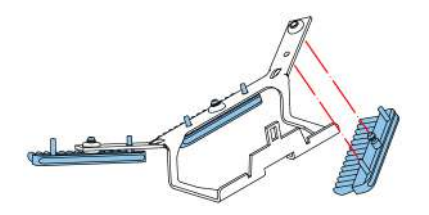

Lorsque les balais de cachetage des enveloppes sont sales ou saturés, nettoyez-les ou remplacez-les en procédant comme suit :

- **1.** Humidifiez les nouveaux balais dans de l'eau.
- **2.** Retirez les balais un par un en les ôtant du porte-balais.
- <span id="page-125-1"></span>**3.** Remplacez les balais. Veillez à ce que les tenons sur les brosses s'adaptent aux trous correspondants dans le porte-balais.

### **Remplacement ou nettoyage du feutre humidifiant**

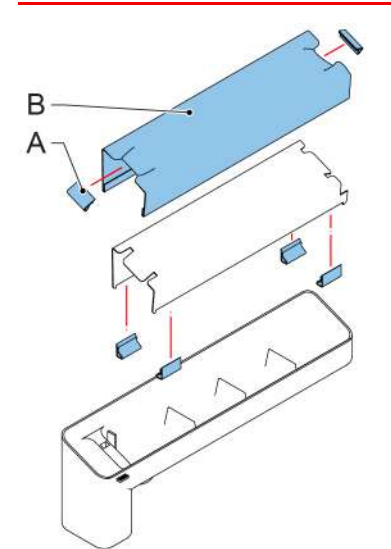

Nettoyez ou remplacez le feutre humidifiant s'il est sale ou saturé. Procédez de la manière suivante :

- **1.** Retirez le réservoir de liquide de cachetage du système.
- **2.** Retirez le capot pour accéder au feutre humidifiant B.
- **3.** Ôtez les attaches A pour retirer le feutre humidifiant.
- **4.** Nettoyez ou remplacez le feutre.

# <span id="page-126-0"></span>**Réinitialisation des photocellules**

Pour calibrer toutes les photocellules :

**1.** Dans le Menu test, appuyez sur le bouton **[Réinitialiser photocellules]**. Le menu Calibrer photocellules apparaît.

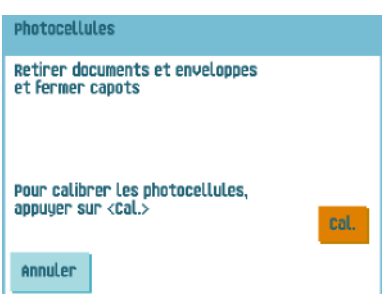

- **2.** Retirez l'ensemble des documents et des enveloppes et fermez tous les capots avant de démarrer le calibrage.
- **3.** Dans le menu Calibrer photocellules, appuyez sur le bouton **[Cal.]**. Le calibrage terminé, le système revient au menu Calibrer photocellules.

# **10Détection d'erreurs**

# **Messages d'erreur**

Lorsqu'une erreur se produit, l'écran affiche les informations suivantes :

- Une indication de la zone dans laquelle l'erreur s'est produite
- Une description de l'erreur
- Une solution proposée (derrière le doigt pointé)

Appuyez sur le bouton  $\bigcirc$  pour afficher de plus amples informations concernant l'erreur et les actions possibles à entreprendre pour éviter que l'erreur ne se reproduise.

Après avoir résolu le problème, appuyez sur **[Reset]** pour réinitialiser l'erreur (l'écran d'erreur disparaît).

#### **Erreurs particulières**

- Erreurs de lecture (lorsque la fonction de lecture est activée) Le jeu de documents est dévié. L'utilisateur doit retirer le jeu de documents et terminer la tâche manuellement !
- Erreurs techniques Un message s'affiche à l'écran. L'erreur ne peut pas être résolue par l'utilisateur. Veuillez appeler le support technique pour obtenir une assistance.

#### **Écran d'avertissement**

Lors de l'ouverture d'un capot, l'écran affiche un avertissement avec le message Capot ouvert et la solution suggérée Fermer capot.

# **Résolution des bourrages**

Des bourrages peuvent se produire dans les zones suivantes :

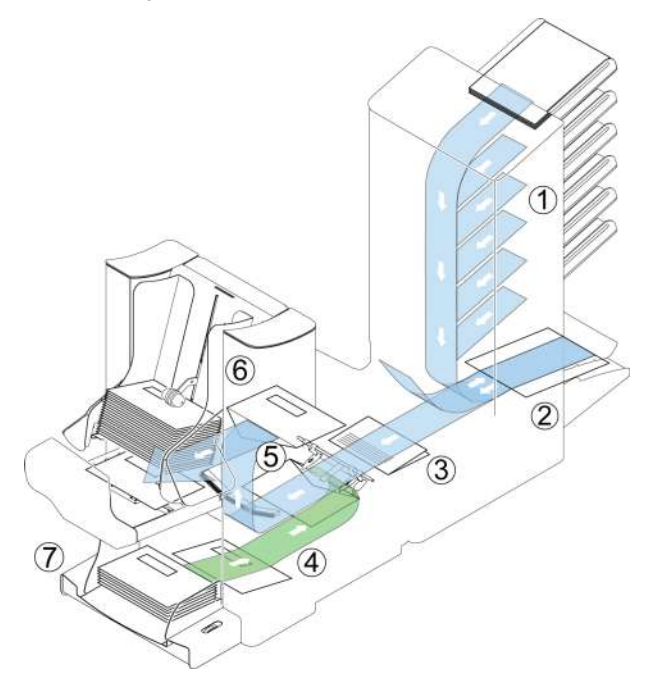

- **1.** Zone du flexFeed
- **2.** Zone d'assemblage
- **3.** Zone du powerFold
- **4.** Chemin enveloppe inférieur
- **5.** Zone d'humectage et d'insertion
- **6.** Zone de cachetage et de sortie
- **7.** Trémie d'enveloppes

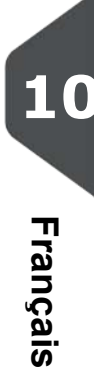

Pour lever les blocages, cinq sections du système peuvent être ouvertes :

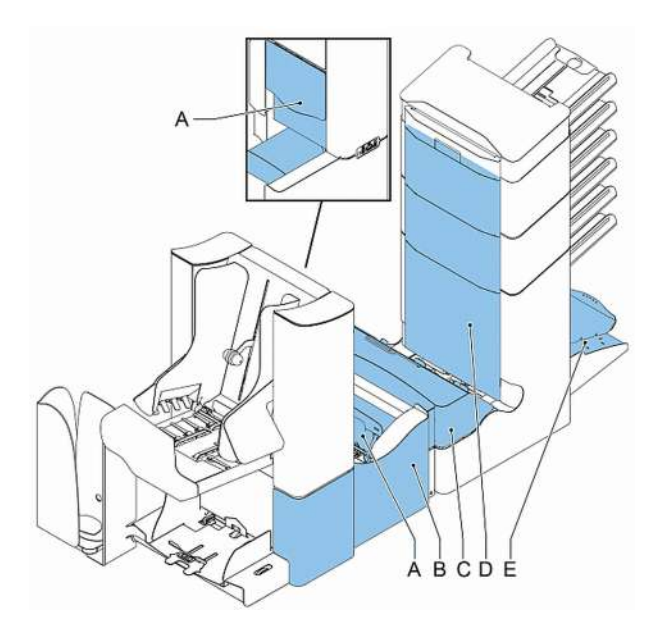

- **A** la loco, pour atteindre la zone de sortie, de cachetage et d'insertion
- **B** le capot latéral pour atteindre le chemin d'enveloppes inférieur
- **C** le capot powerFold, pour atteindre la zone de pliage
- **D** le capot de transport vertical, pour atteindre la zone de transport vertical et d'alimentation
- **E** le bras de l'assembleuse, pour atteindre la zone d'assemblage

### **Trémie d'enveloppes**

Si une enveloppe se coince dans cette zone, retirez-la comme suit :

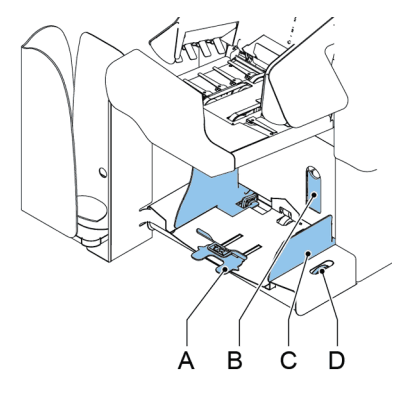

**1.** Tirez le petit levier **B** vers le bas. Les broches **C** descendent.

- **2.** Poussez le levier **A** vers la droite et maintenez-le. Les broches **C** montent.
- **3.** Retirez l'enveloppe coincée.
- **4.** Relâchez le levier **A**.
- **5.** Relâchez le levier **A**.
- **6.** Remettez le levier **B** dans sa position initiale.
- **7.** Appuyez sur le bouton **[RAZ]** pour réinitialiser l'erreur et relancer la tâche.

# **Zone de sortie, de cachetage et d'insertion**

Si un bourrage se produit dans les zones de sortie, de cachetage et d'insertion, retirez les documents comme suit :

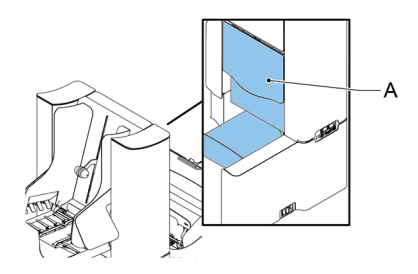

- **1.** Ouvrez le capot **A**.
- **2.** Enlevez tous les documents.
- **3.** Fermez le capot.
- **4.** Appuyez sur le bouton **[RAZ]** pour réinitialiser l'erreur et relancer la tâche.

**Français**

# **Chemin d'enveloppes inférieur**

Si un incident se produit dans le chemin d'enveloppes inférieur, retirez les enveloppes comme suit :

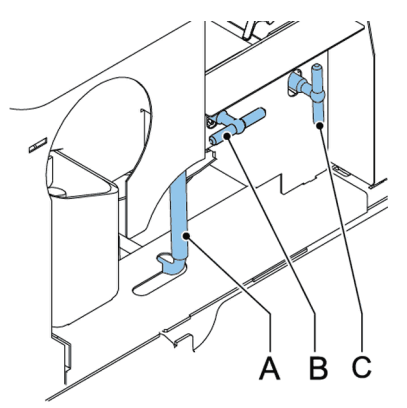

Si nécessaire, les enveloppes et les documents peuvent être transportés manuellement vers l'inséreuse ou le chemin enveloppe inférieur au moyen de la poignée **C**. Pour transporter manuellement un document inséré, tournez la poignée **B**.

- **1.** Ouvrez le capot latéral.
- **2.** Abaissez la poignée bleue **A**.
- **3.** Retirez la ou les enveloppes(s) du chemin enveloppe inférieur.
- **4.** Fermez le capot latéral.
- **5.** Appuyez sur le bouton **[RAZ]** pour réinitialiser l'erreur et relancer la tâche.

### **powerFold**

Si un bourrage se produit dans le powerFold, retirez les documents du powerFold comme suit :

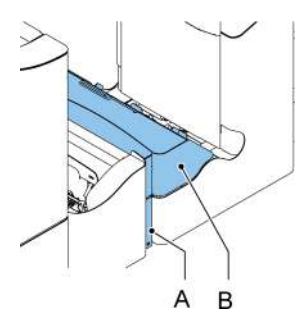

**1.** Poussez l'extrémité inférieure de la poignée de verrouillage **A** pour ouvrir le capot powerFold **B**.

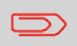

Si nécessaire, utilisez la broche fournie pour tourner les rouleaux. N'oubliez pas de retirer la broche après utilisation.

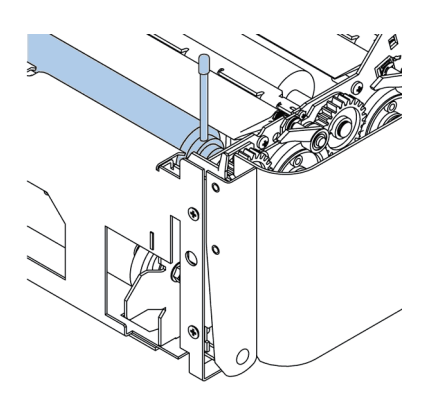

- **3.** Fermez le capot powerFold.
- **4.** Appuyez sur le bouton **[RAZ]** pour réinitialiser l'erreur et relancer la tâche.

## **flexFeed**

Si un bourrage se produit dans le flexFeed, retirez les documents du flexFeed comme suit :

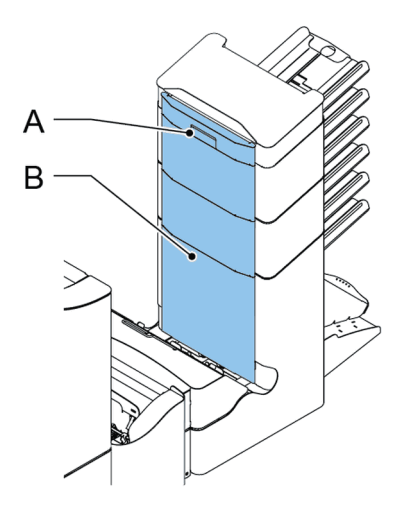

- **1.** Tirez la poignée verticale de transport **A** vers le haut pour ouvrir le capot de transport vertical **B**.
- **2.** Retirez les documents.

- **3.** Fermez le capot de transport vertical **B**.
- **4.** Appuyez sur le bouton **[RAZ]** pour réinitialiser l'erreur et relancer la tâche.

## **Zone d'assemblage**

Si un bourrage se produit dans zone d'assemblage, retirez les documents de la zone d'assemblage comme suit :

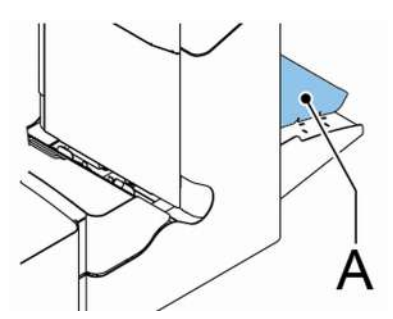

- **1.** Soulevez et maintenez le bras de l'assembleuse **A**.
- **2.** Retirez les documents.
- **3.** Baissez le bras de l'assembleuse.
- **4.** Appuyez sur le bouton **[RAZ]** pour réinitialiser l'erreur et relancer la tâche.

**10**

### **versaFeeder**

Lorsqu'un document est bloqué dans l'unité de séparation, le document peut être enlevé de la manière suivante :

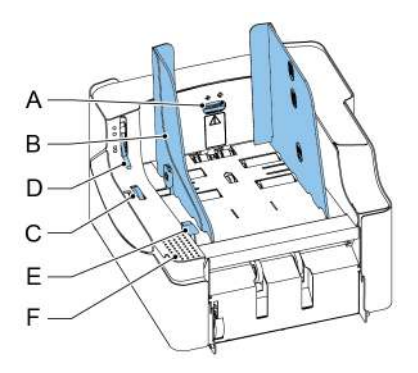

- **1.** Ouvrez la poignée de déverrouillage de l'unité de séparation **D**.
- **2.** Retirez les documents. Si nécessaire, dégagez l'unité d'alimentation :
	- Placez vos mains sur la zone de descente **F**.
	- Abaissez la poignée de déblocage E.

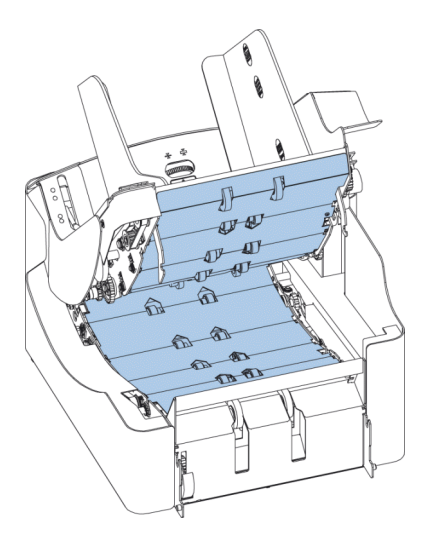

Les documents peuvent être enlevés de la zone de transport et de l'arrière des rouleaux de séparation.

- **4.** Fermez l'unité d'alimentation :
	- Placez vos mains sur la zone de descente **F**.
	- Abaissez l'unité d'alimentation jusqu'à ce qu'elle se remette en place.
- **5.** Appuyez sur **[RAZ]** au niveau de l'inséreuse pour réinitialiser l'erreur et relancer la tâche.
- **6.** Placez la poignée de déverrouillage **D** de l'unité de séparation en position fermée.

### **Recherche des pannes par l'utilisateur**

Pour résoudre des problèmes :

- **1.** Notez l'erreur.
- **2.** Essayez de résoudre le problème en consultant le tableau de recherche des pannes.
- **3.** Pour vérifier le bon fonctionnement du système, mettez l'inséreuse hors puis sous tension.
- **4.** Si l'erreur persiste, appelez votre service de maintenance.

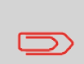

Lorsque vous appelez le service de maintenance, celui-ci vous invite à indiquer le dernier message d'erreur ainsi que la version logicielle installée. Pour déterminer la version du logiciel, voir Affichage des infos système et des versions du logiciel.

# **Tableau de recherche des pannes**

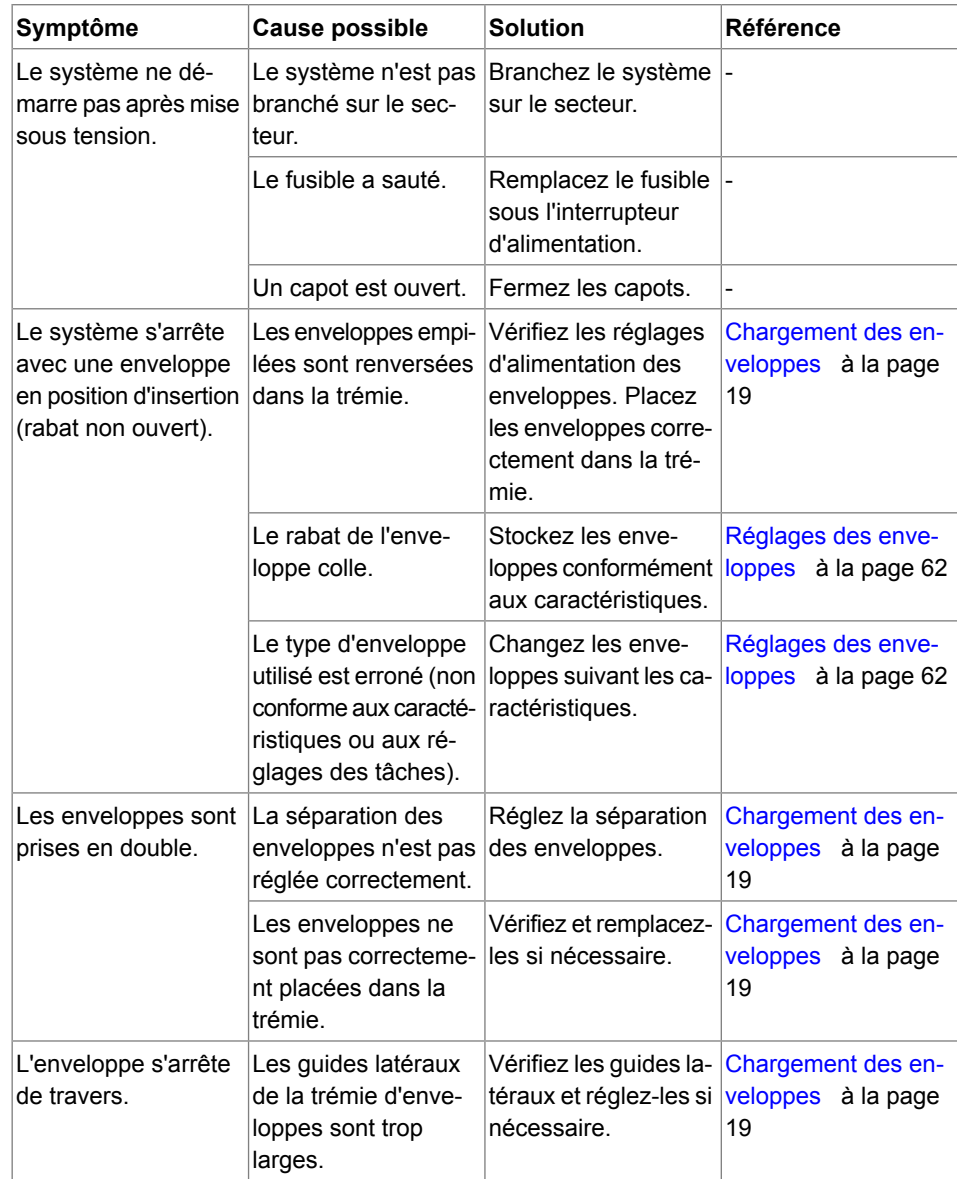

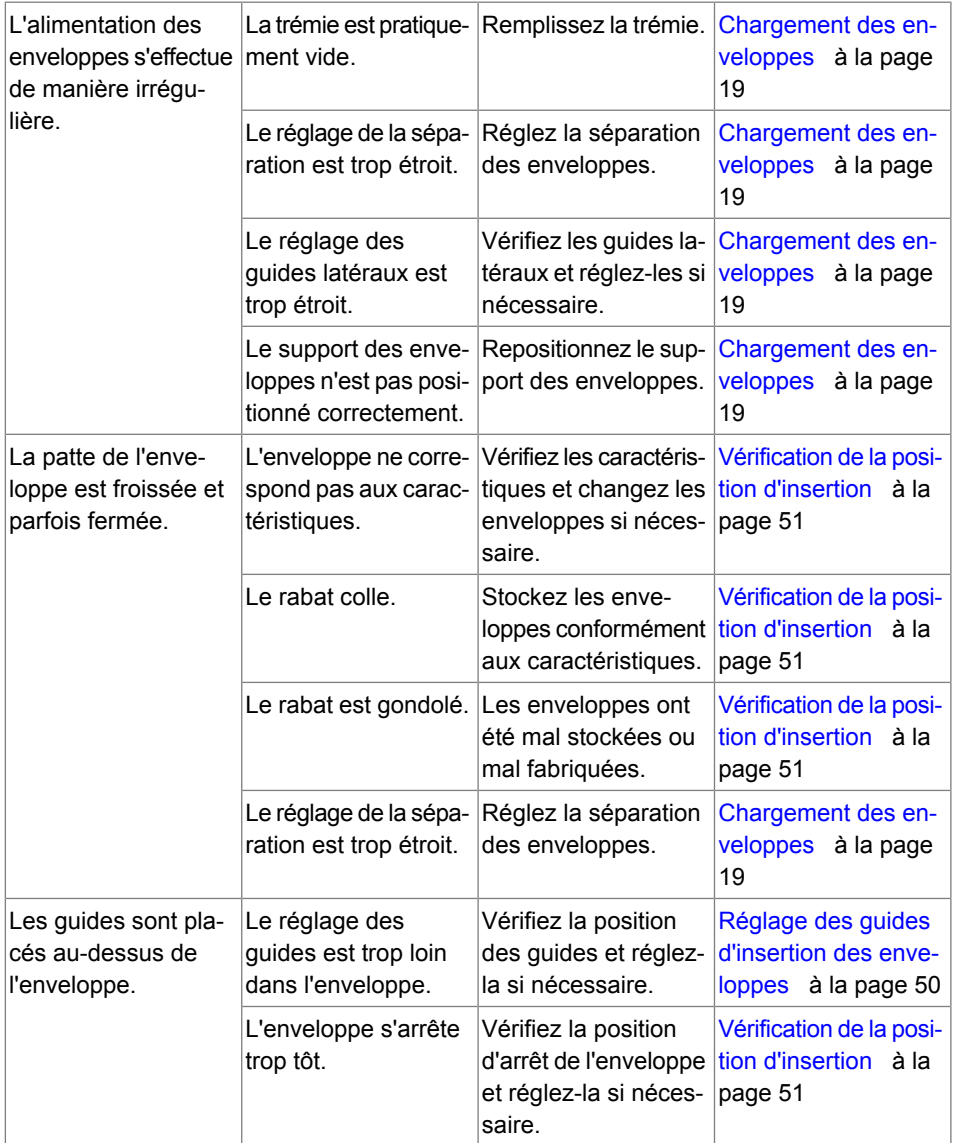

**10**

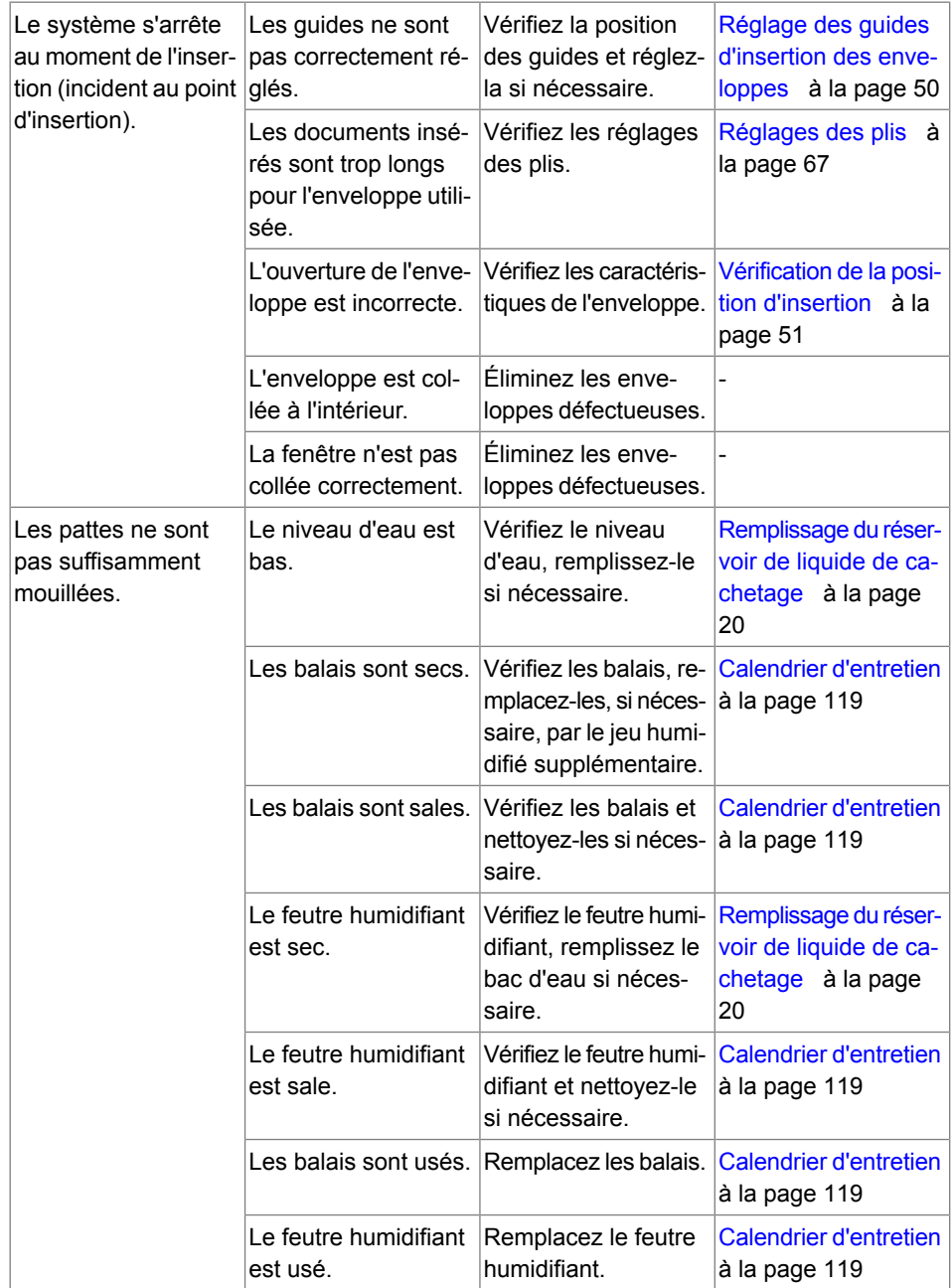

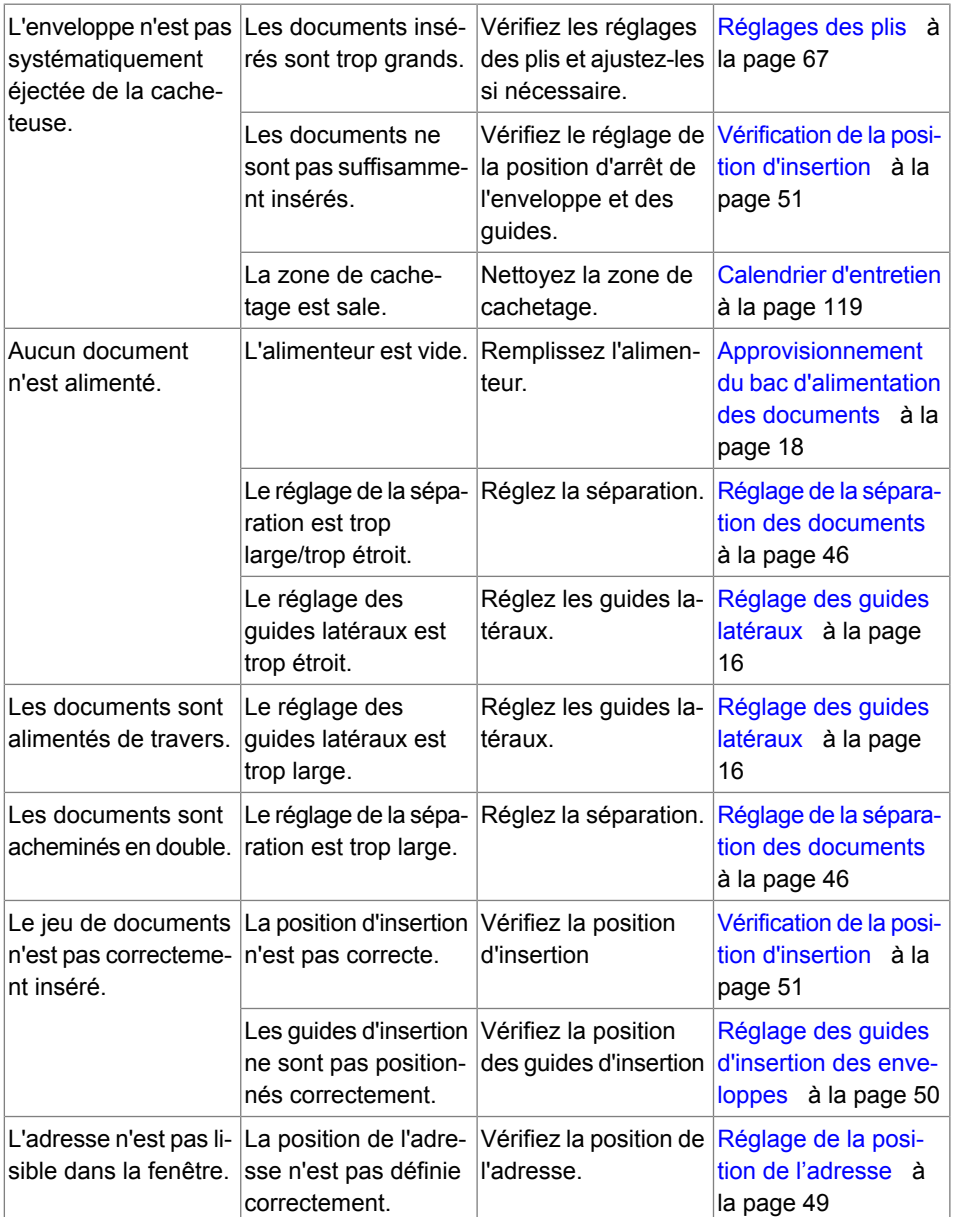

**10**

# **11Caractéristiques**

# <span id="page-139-0"></span>**Caractéristiques techniques**

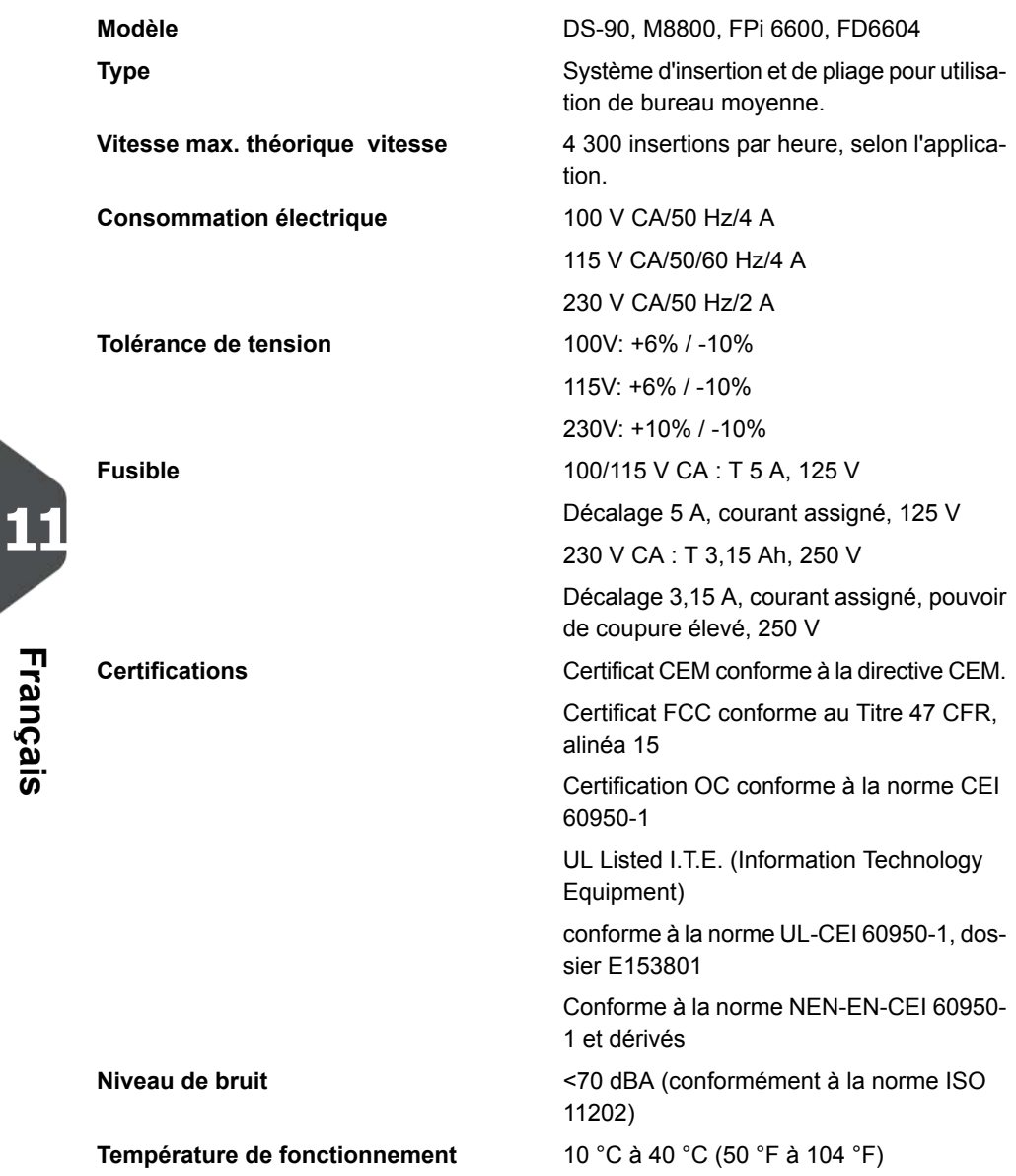

### **Capacité de la trémie et alimentateur des documents**

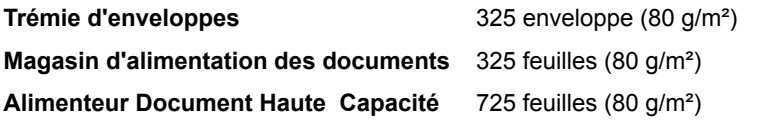

### **Dimensions de la configuration**

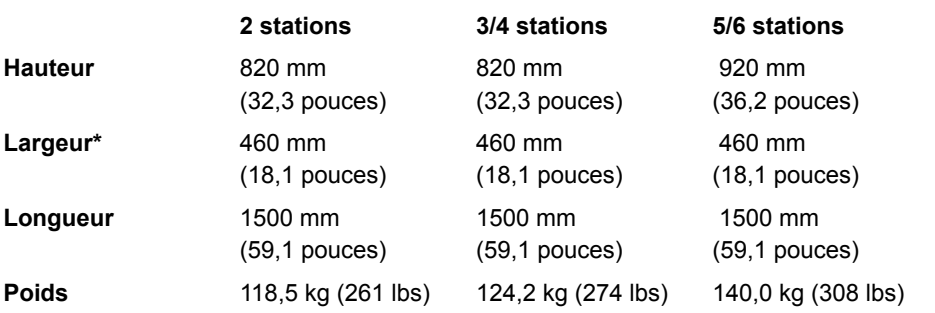

<span id="page-140-0"></span>\* avec bac de récupération 750 mm/29,5 pouces

### **Caractéristiques des documents et de l'insertion**

#### **Qualité de papier**

60 g/m² (15 lb bond) minimum

250 g/m²(62,5 lb bond) maximum, en cas de pliage  $17$  g/m<sup>2</sup> (42,5 lb bond) max.

Livrets d'une épaisseur allant jusqu'à 2 mm (0,08 pouce), en fonction de la rigidité

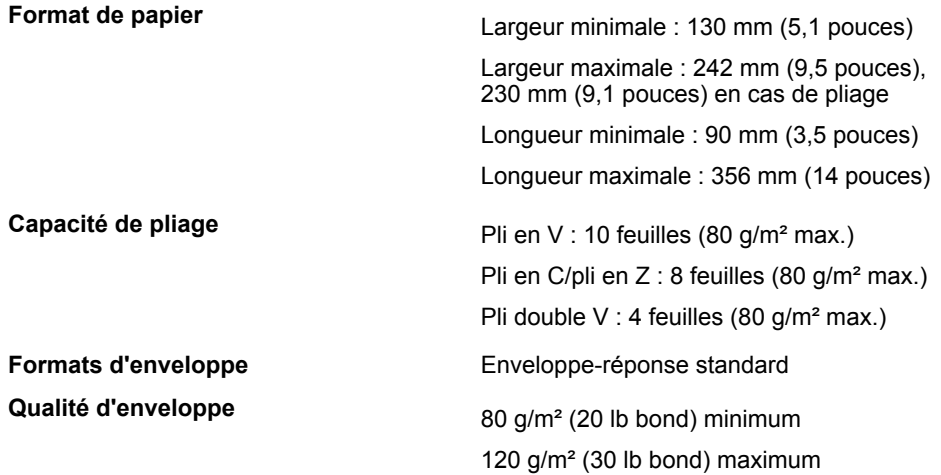

# <span id="page-141-0"></span>**Caractéristiques des enveloppes et des jeux de documents**

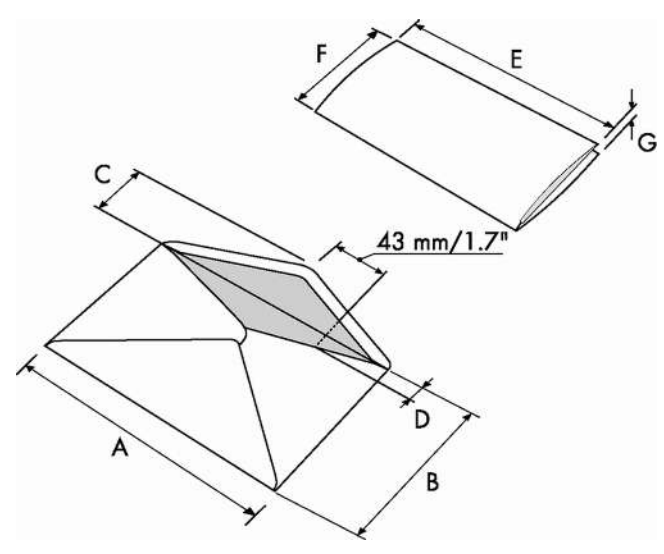

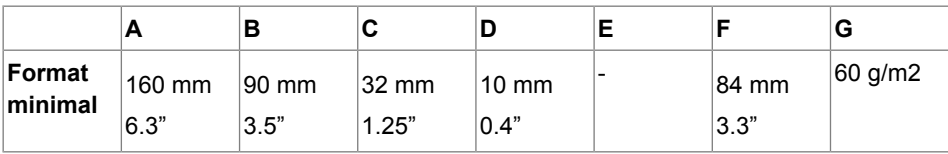

**11**

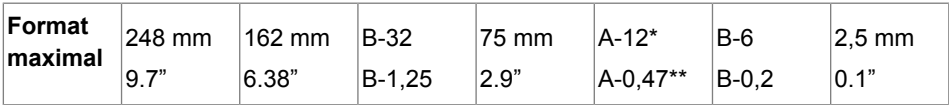

\* Livrets d'une épaisseur allant jusqu'à 2 mm (0,08 pouce), en fonction de la rigidité

\*\* Lorsque l'insertion est supérieure à 1 mm (0,04 pouce) : A-15 mm/A-0,6 pouce Remarques :

- Les caractéristiques de l'équipement requis pour traiter le papier sont souvent plus larges que les enveloppes et les documents traités. L'état des documents traités limite les conditions environnementales spécifiées.
- Il est recommandé de stocker les documents à traiter à une température de 20 °C (68 F) et à un taux d'humidité relative de 50 %. En cas de différence de température entre la zone de stockage et la zone de cachetage, les documents doivent être stockés près de la machine au moins 24 heures avant utilisation.
- Le papier autocopiant peut accélérer l'usure des pièces en caoutchouc. Le caoutchouc utilisé dans cette machine offre la meilleure résistance au papier Wiggins Teape.

# **Caractéristiques techniques du maxiFeeder**

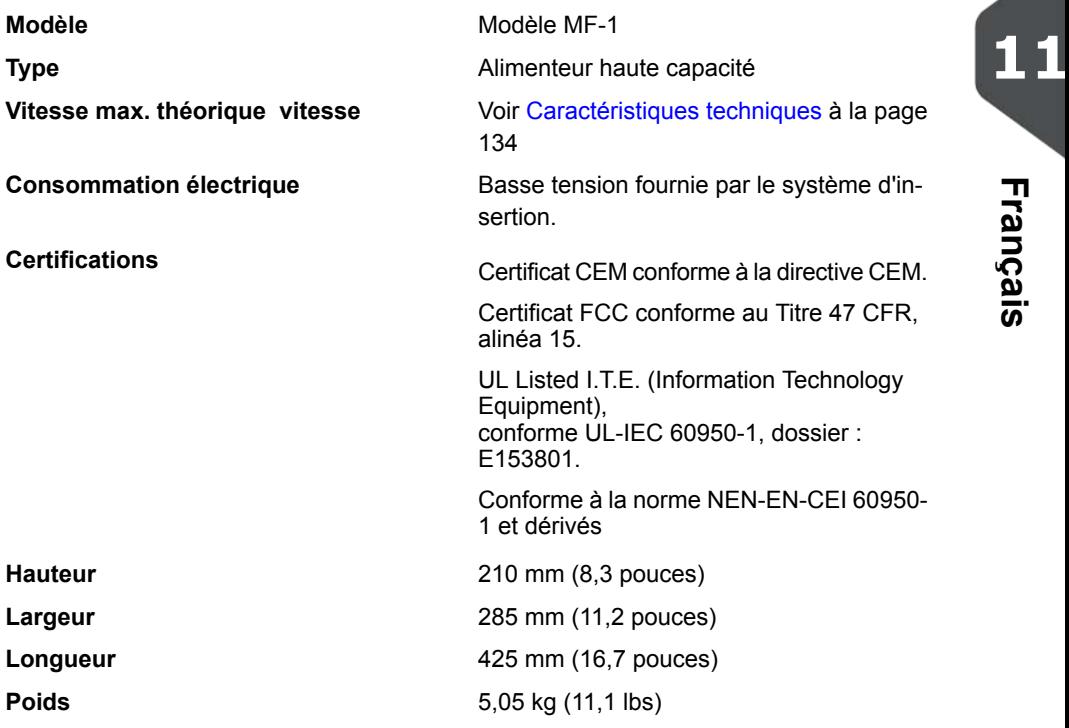

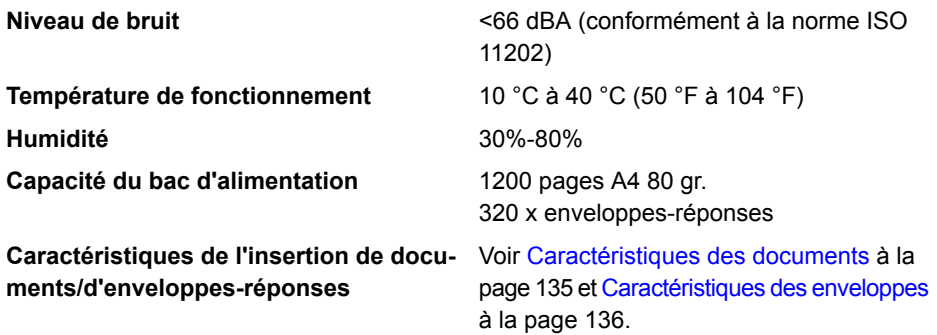

# **Caractéristiques techniques du versaFeeder**

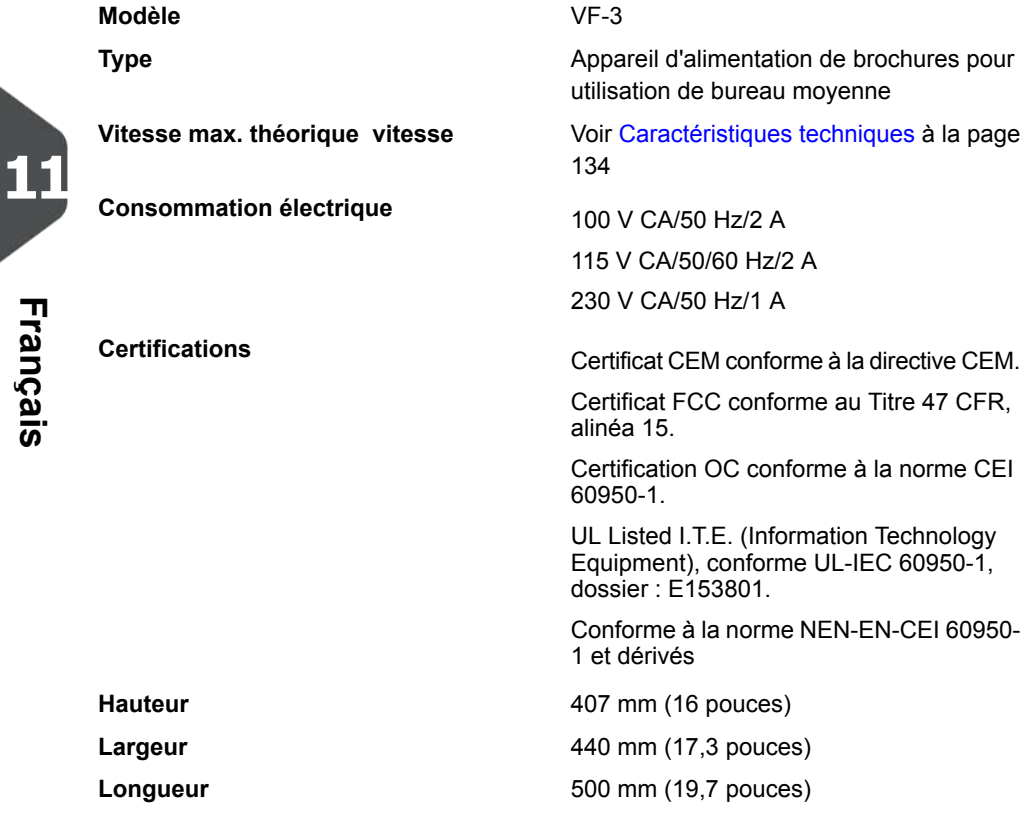
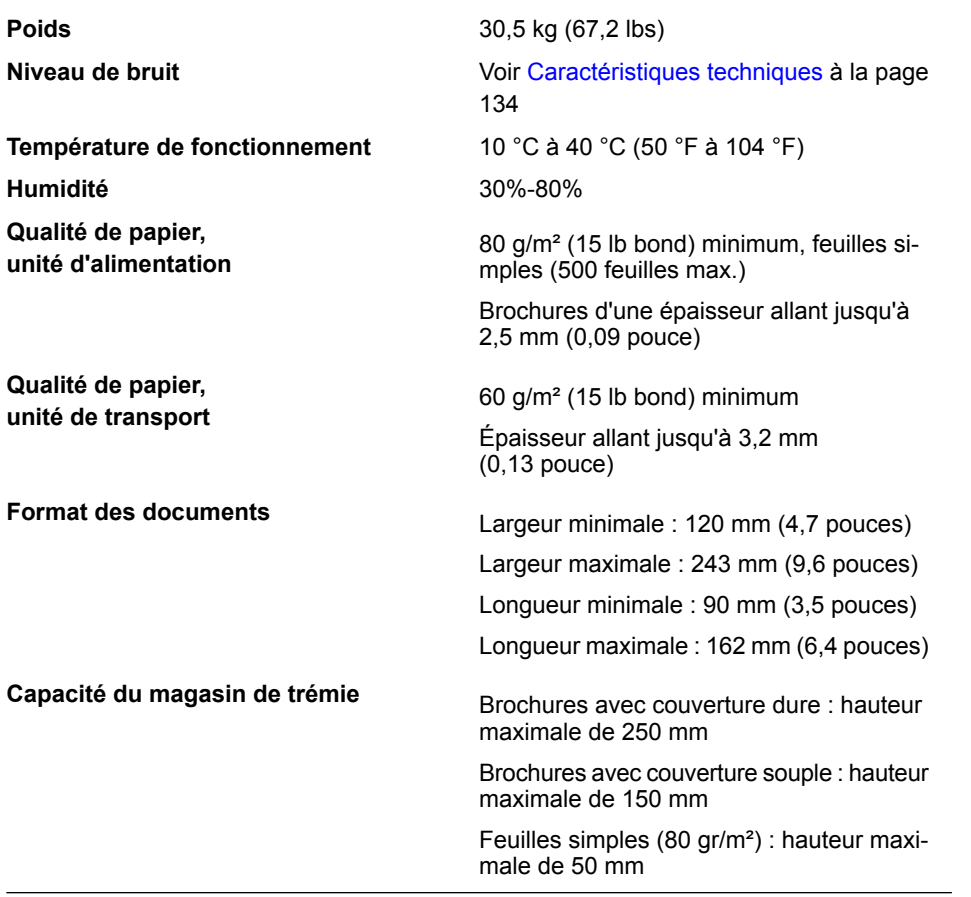

# **Caractéristiques de la trémie d'enveloppes haute capacité**

#### **Modèle** EF-4

**Type**

Alimenteur d'enveloppes haute capacité (HCEH)

**Consommation électrique** 24 V-1 A max.

**11Français**

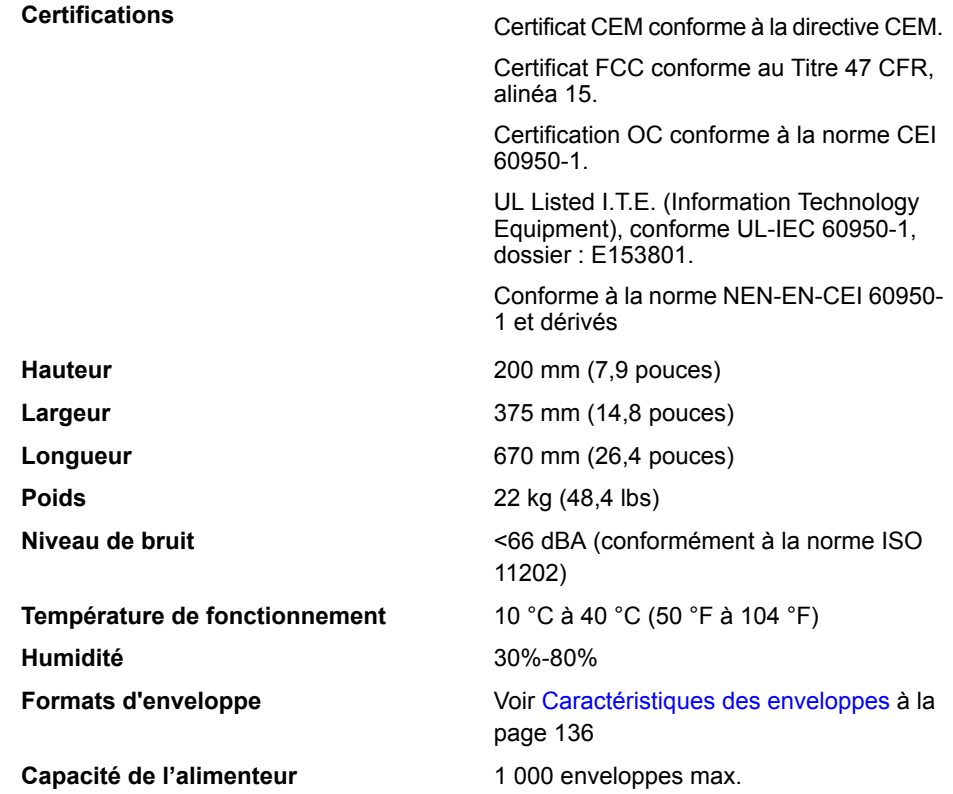

# **Caractéristiques du convoyeur haute capacité**

**Modèle** CS-2

**Consommation électrique** 24 V-1 A max.

**Type** Convoyeur haute capacité (HCCB)

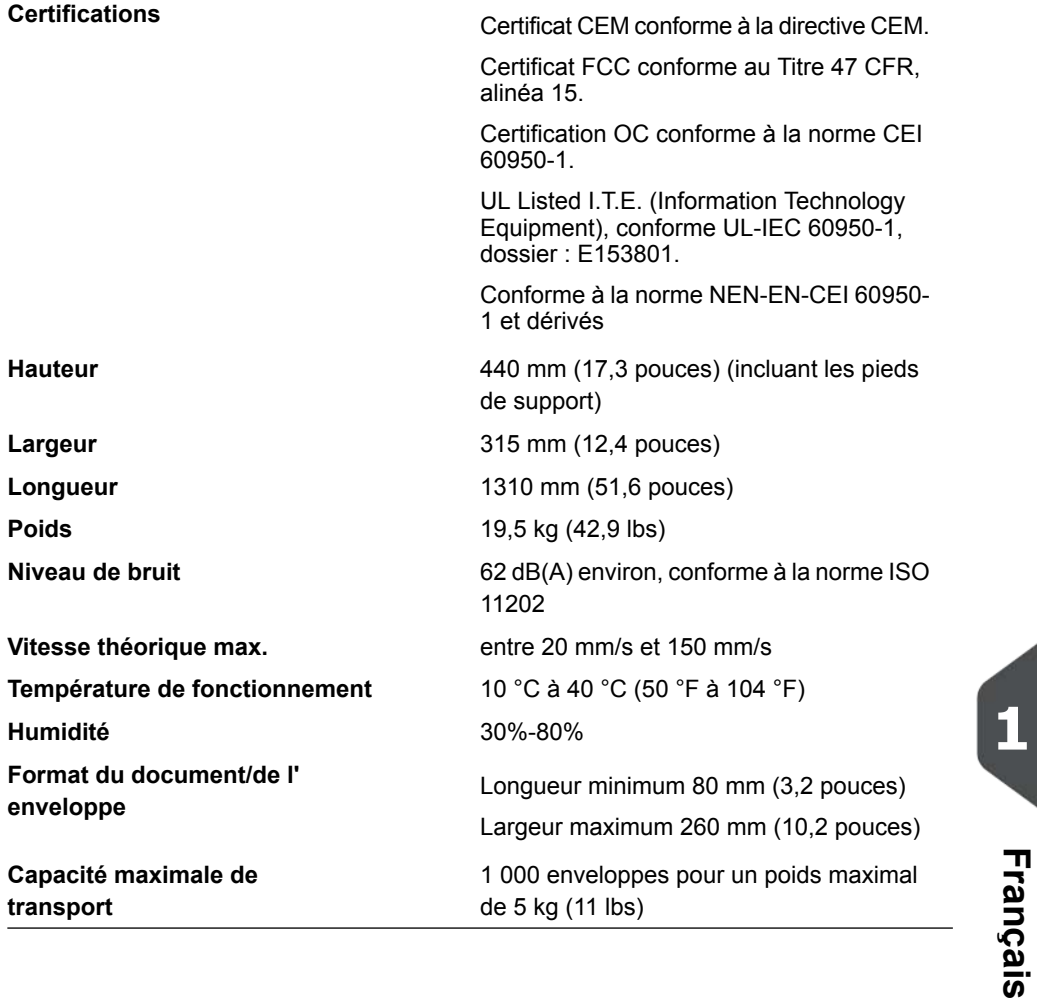

# **12Terminologie**

# **Glossaire**

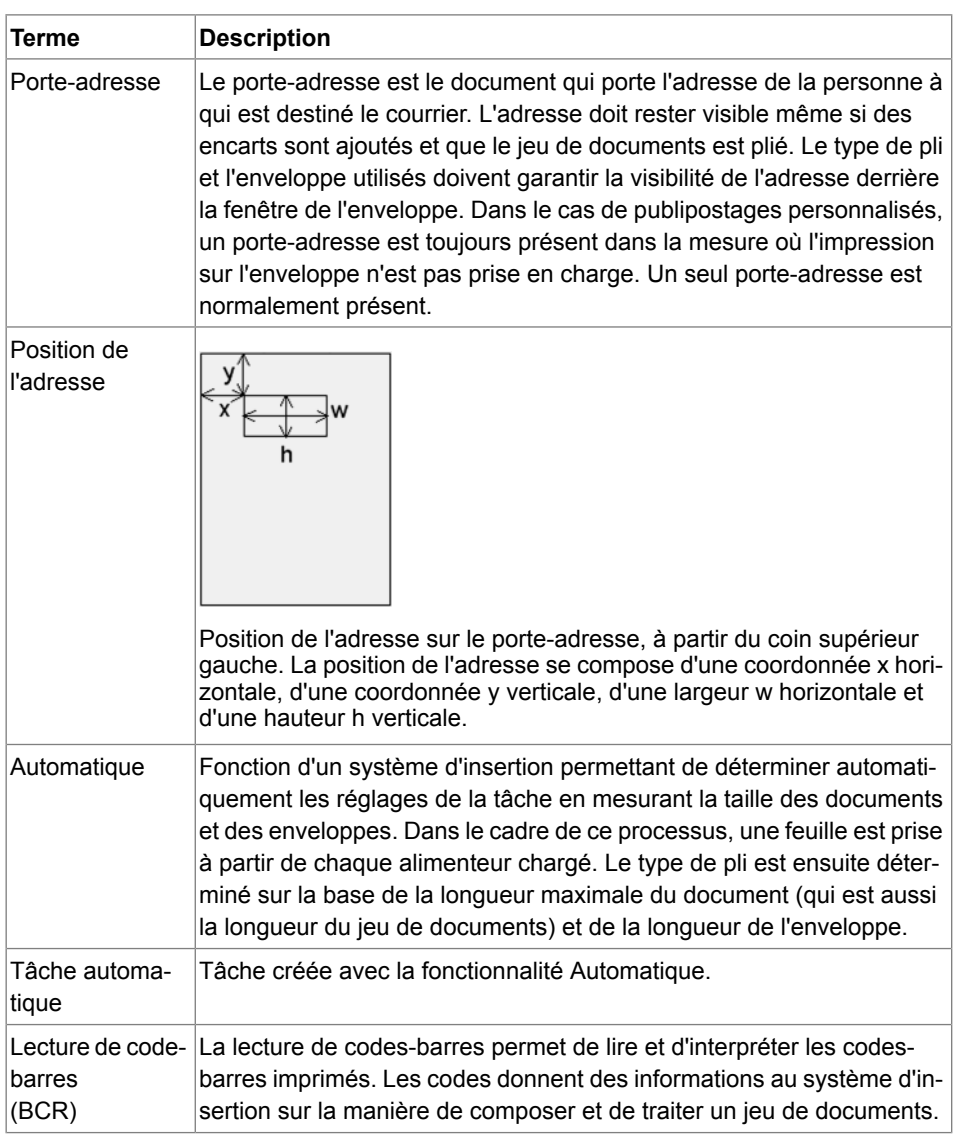

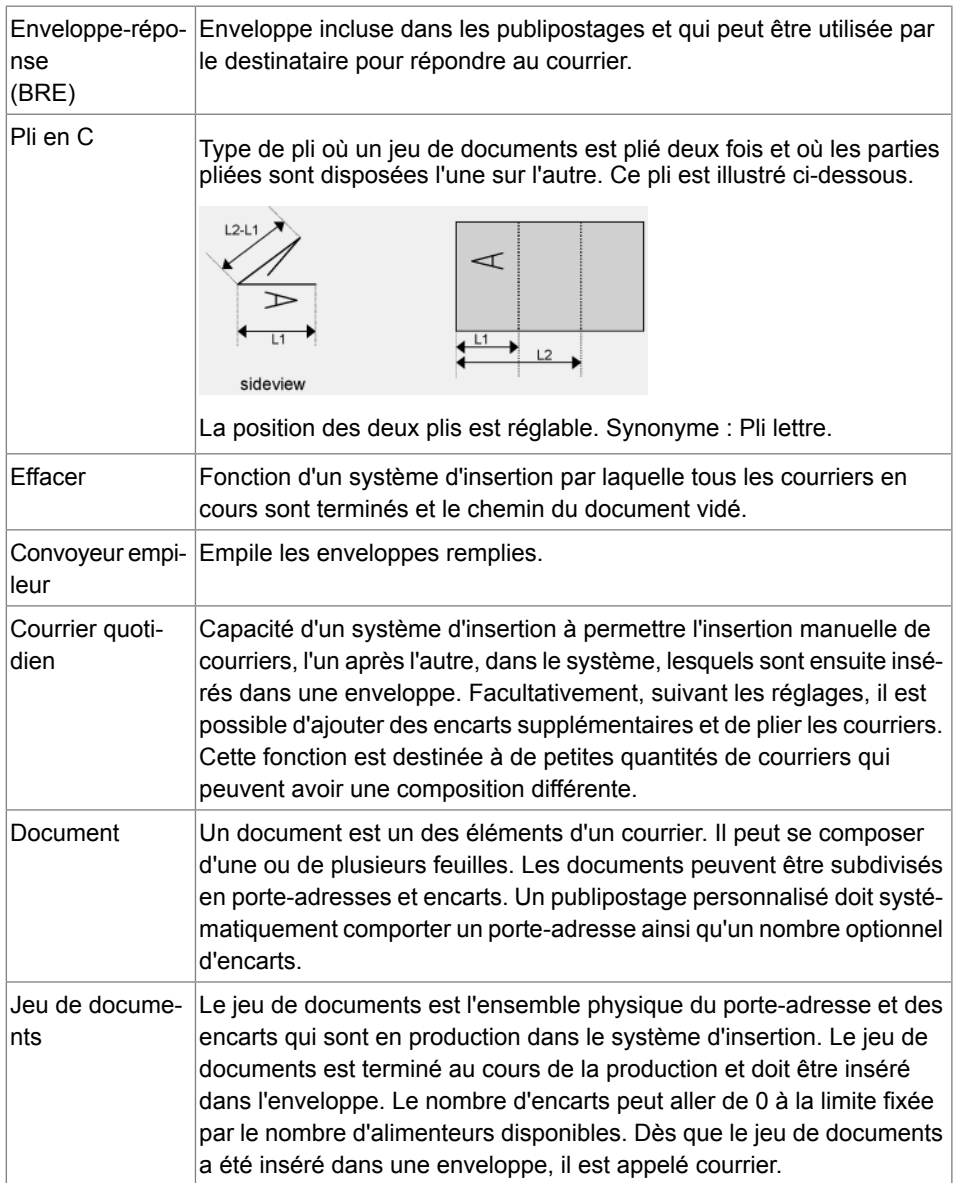

**12**

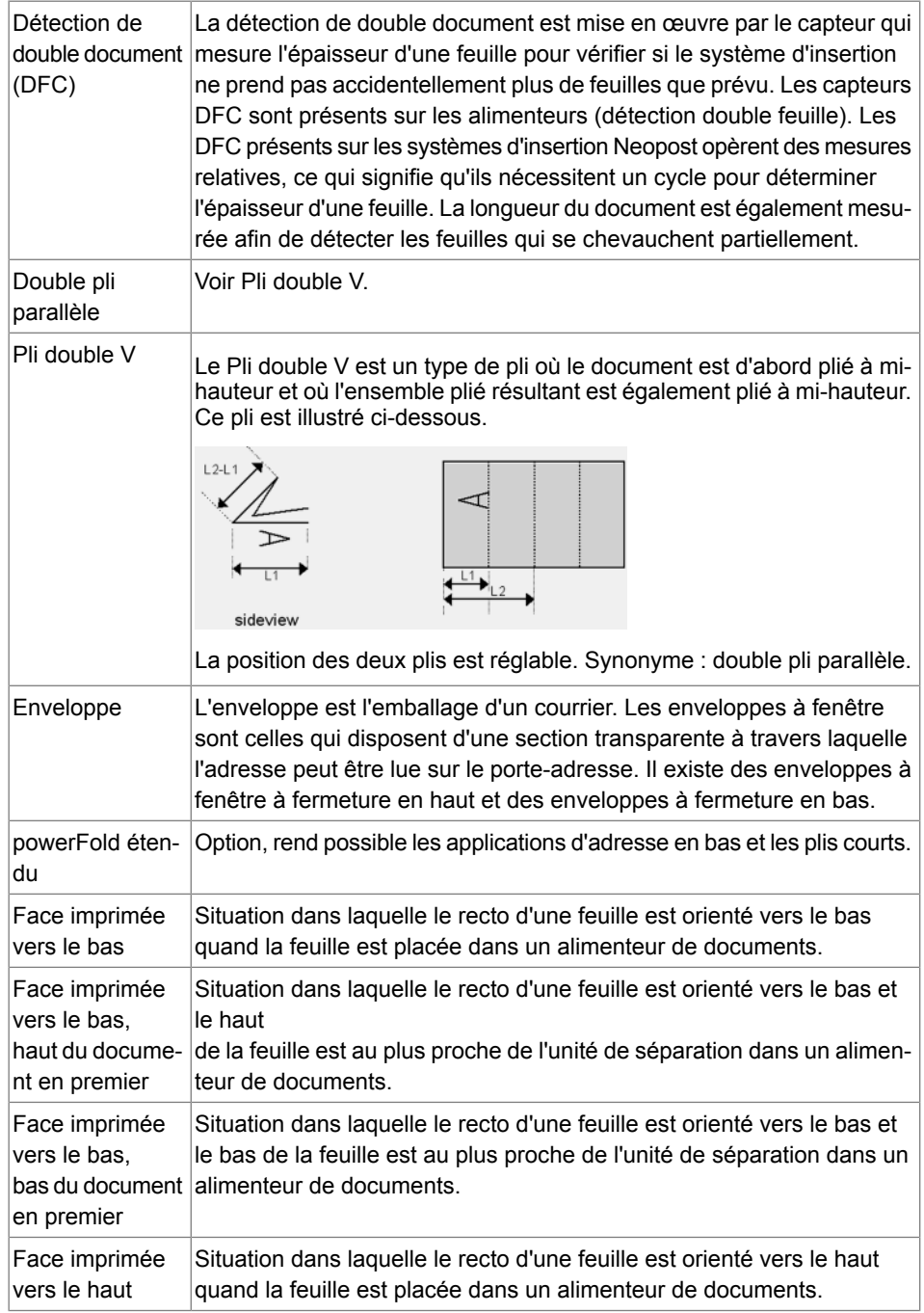

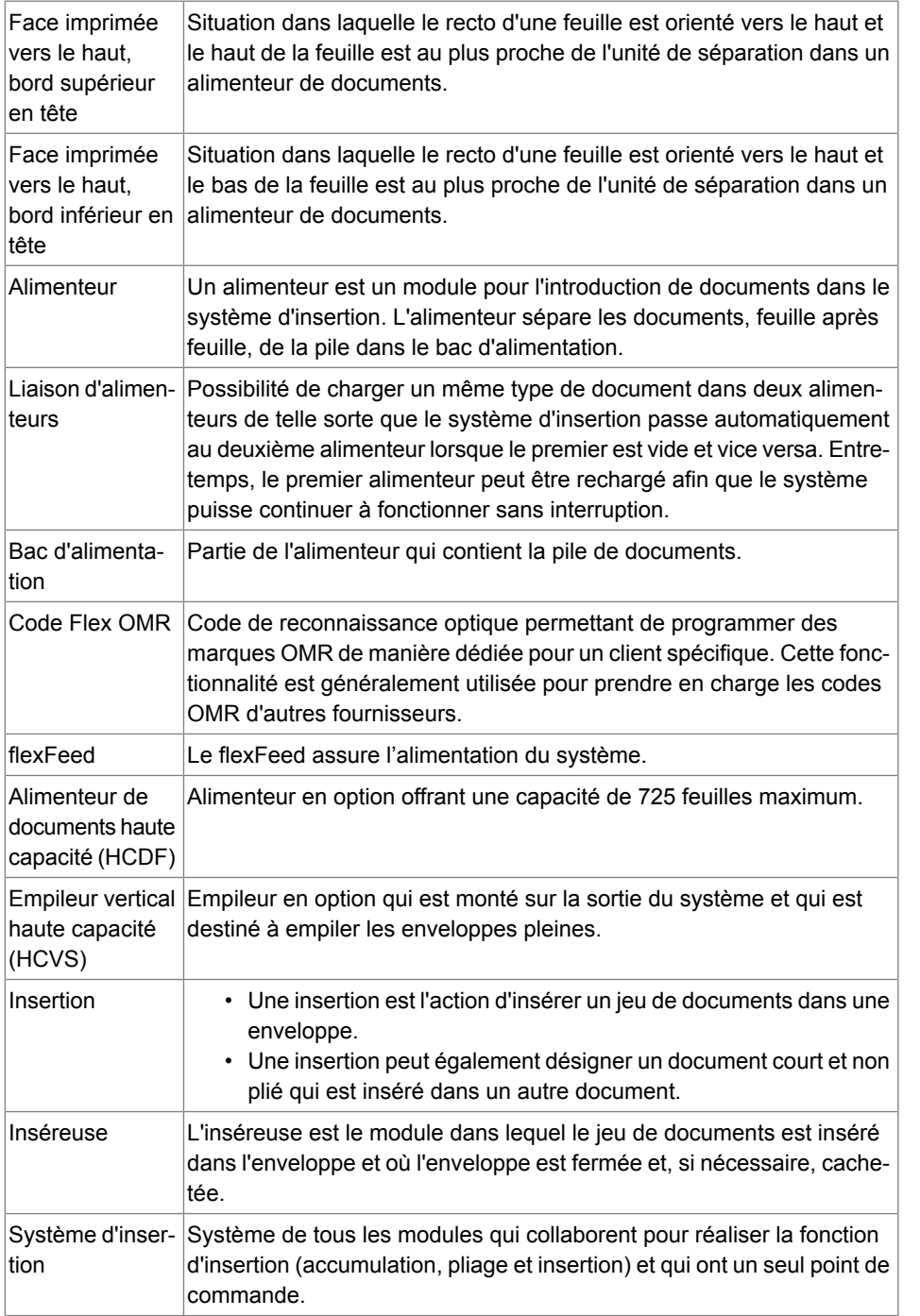

**Français**

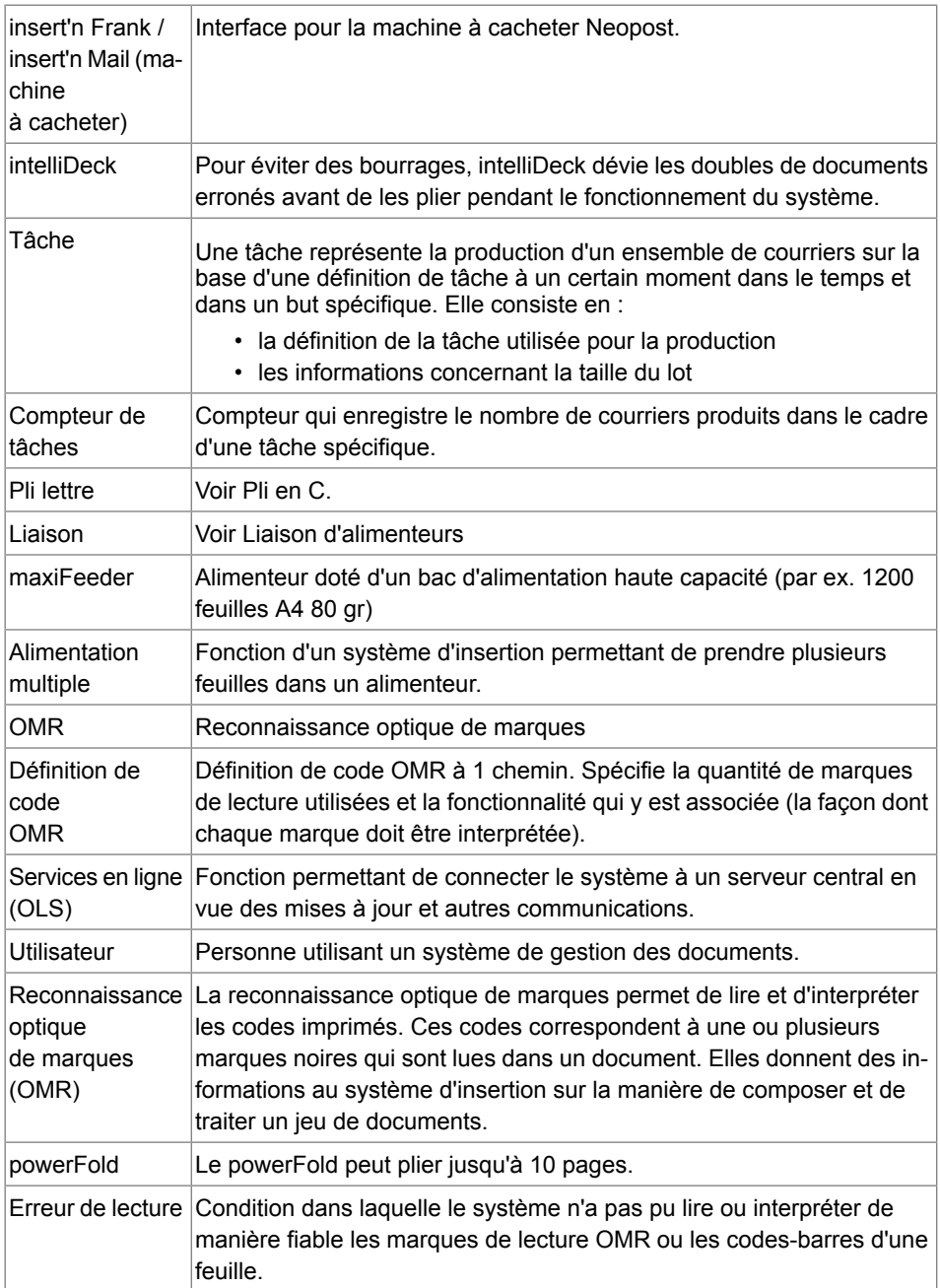

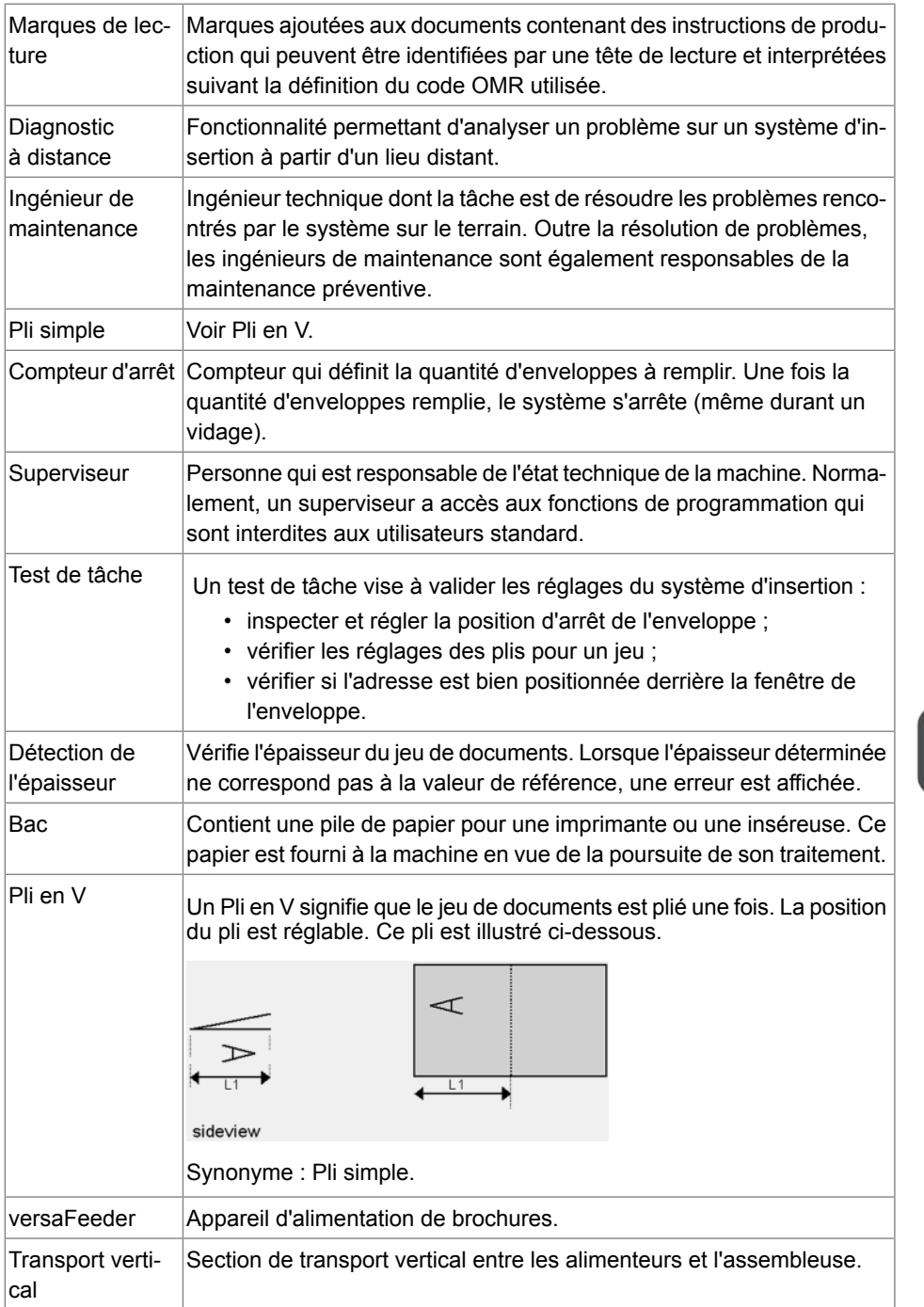

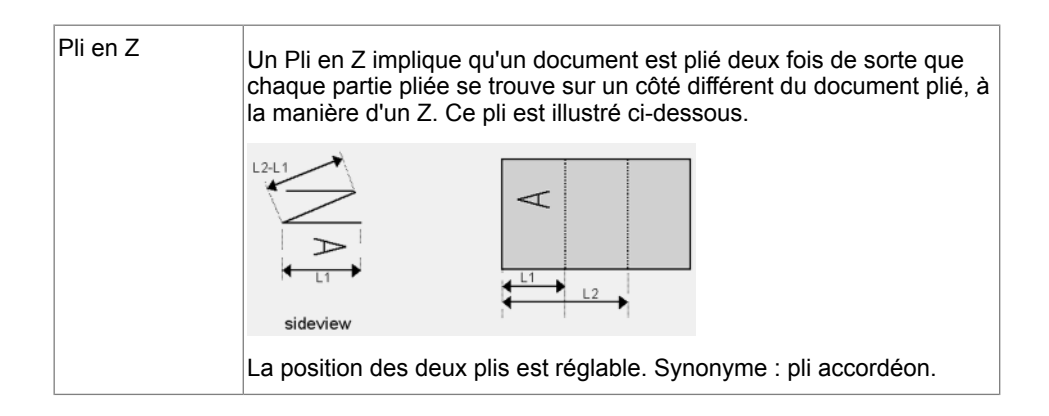

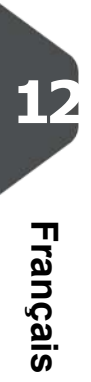

# **13Déclaration de conformité CE**

## **Déclaration de conformité CE DS-90, M8800, FPi 6600, FD6604**

(Conformément à l'annexe III B de la Directive Basse Tension)

Fabricant : Neopost Technologies BV

Adresse : De Tijen 3, 9201 BX Drachten, Pays-Bas,

déclare par le présent document que le système :

#### **DS-90, M8800, FPi 6600, FD6604**

auquel cette déclaration se réfère, est conforme

- aux exigences de la Directive Basse Tension 2006/95/CE et à la directive suivante :
- Directive CEM 2004/108/CE et est en conformité avec la ou les normes harmonisées suivantes ou autres spécifications techniques :

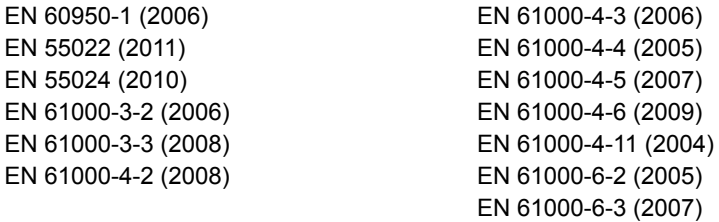

Pays-Bas, Drachten, 01-02-2012

Found

F. Bosveld

Directeur général

Ce produit est un produit de classe A. Dans un environnement domestique, ce produit est susceptible de provoquer des interférences radio, auquel cas il incombe à l'utilisateur de prendre les mesures appropriées.

# **Déclaration de conformité CE MF-1**

(Conformément à l'annexe III B de la Directive Basse Tension)

Fabricant : Neopost Technologies BV

Adresse : De Tijen 3, 9201 BX Drachten, Pays-Bas,

déclare par le présent document que le système :

### **MF-1,**

**13**

**Français**

auquel cette déclaration se réfère, est conforme :

- aux exigences de la Directive Basse Tension 2006/95/CE et à la directive suivante :
- Directive CEM 2004/108/CE et est en conformité avec la ou les normes harmonisées suivantes ou autres spécifications techniques :

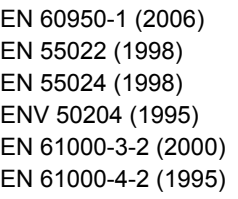

EN 61000-4-3 (1996) EN 61000-4-4 (1995) EN 61000-4-5 (1995) EN 61000-4-6 (1996) EN 61000-4-11 (1994)

Pays-Bas, Drachten, 01-02-2012

Fourth

F. Bosveld

Directeur général

Ce produit est un produit de classe A. Dans un environnement domestique, ce produit est susceptible de provoquer des interférences radio, auquel cas il incombe à l'utilisateur de prendre les mesures appropriées.

# **Déclaration de conformité CE VF-3**

(Conformément à l'annexe III B de la Directive Basse Tension)

Fabricant : Neopost Technologies BV

Adresse : De Tijen 3, 9201 BX Drachten, Pays-Bas,

déclare par le présent document que le système :

### **VF-3,**

auquel cette déclaration se réfère, est conforme

- aux exigences de la Directive Basse Tension 2006/95/CE et à la directive suivante :
- Directive CEM 2004/108/CE et est en conformité avec la ou les normes harmonisées suivantes ou autres spécifications techniques :

EN 60950-1 (2001) EN 55022 (1998) EN 55024 (1998) ENV 50204 (1995) EN 61000-3-2 (2000) EN 61000-4-2 (1995)

EN 61000-4-3 (1996) EN 61000-4-4 (1995) EN 61000-4-5 (1995) EN 61000-4-6 (1996) EN 61000-4-11 (1994)

Pays-Bas, Drachten, 01-02-2012

Vould

Directeur général

Ce produit est un produit de classe A. Dans un environnement domestique, ce produit est susceptible de provoquer des interférences radio, auquel cas il incombe à l'utilisateur de prendre les mesures appropriées.

# **Déclaration de conformité CE EF-4**

(Conformément à l'annexe III B de la Directive Basse Tension)

Fabricant : Neopost Technologies BV

Adresse : De Tijen 3, 9201 BX Drachten, Pays-Bas,

déclare par le présent document que le système :

### **EF-4,**

**13**

**Français**

auquel cette déclaration se réfère, est conforme

- aux exigences de la Directive Basse Tension 2006/95/CE et à la directive suivante :
- Directive CEM 2004/108/CE et est en conformité avec la ou les normes harmonisées suivantes ou autres spécifications techniques :

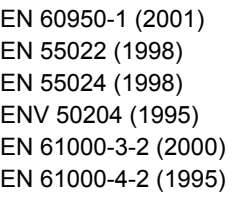

EN 61000-4-3 (1996) EN 61000-4-4 (1995) EN 61000-4-5 (1995) EN 61000-4-6 (1996) EN 61000-4-11 (1994)

Pays-Bas, Drachten, 01-02-2012

Fourth

F. Bosveld

Directeur général

Ce produit est un produit de classe A. Dans un environnement domestique, ce produit est susceptible de provoquer des interférences radio, auquel cas il incombe à l'utilisateur de prendre les mesures appropriées.

# **Déclaration de conformité CE CS-2**

(Conformément à l'annexe III B de la Directive Basse Tension)

Fabricant : Neopost Technologies BV

Adresse : De Tijen 3, 9201 BX Drachten, Pays-Bas,

déclare par le présent document que le système :

### **CS-2,**

auquel cette déclaration se réfère, est conforme

- aux exigences de la Directive Basse Tension 2006/95/CE et à la directive suivante :
- Directive CEM 2004/108/CE et est en conformité avec la ou les normes harmonisées suivantes ou autres spécifications techniques :

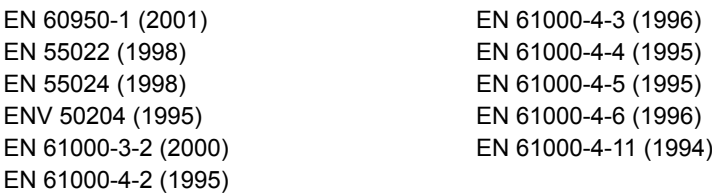

Pays-Bas, Drachten, 01-02-2012

Joseph.

F. Bosveld

Directeur général

Ce produit est un produit de classe A. Dans un environnement domestique, ce produit est susceptible de provoquer des interférences radio, auquel cas il incombe à l'utilisateur de prendre les mesures appropriées.

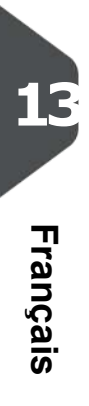